# Microsoft Dynamics AX

Microsoft Dynamics AX

# Описание функциональности

Том 1.

Date: Октябрь, 2007

http://www.microsoft.com/rus/dynamics/

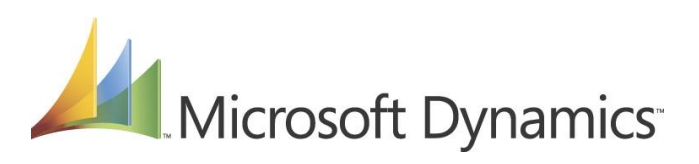

# Содержание

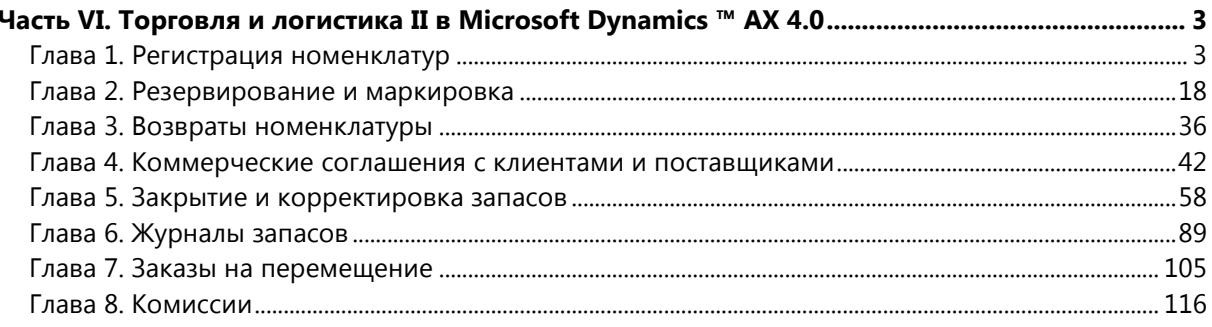

# <span id="page-2-0"></span>Часть VI. Торговля и логистика II в Microsoft Dynamics ™ AX 4.0

# <span id="page-2-1"></span>Глава 1. Регистрация номенклатур

# Введение

В этой главе содержатся сведения о регистрации номенклатуры во время выполнения комплектации

В этом разделе рассматривается:

- Процесс комплектации в Microsoft Dynamics AX
- Настройка процесса комплектации
- Регистрация аналитик номенклатур, включая серийные номера и номера партий

Для процесса комплектации используются портативные сканеры для считывания штрих-кодов, оснащенные технологией Microsoft Dynamics AX. Сотрудники цеха, ответственные за выполнение комплектации, могут использовать представление регистрации отгрузочной накладной для портативных сканеров для регистрации именно тех номенклатур, которые следует скомплектовать.

# Настройка регистрации номенклатур

Microsoft Dynamics AX можно настроить для использования в процессе комплектации автоматически или вручную, при этом пользователю будет необходимо записать номер номенклатуры, конфигурацию, количество или аналитики перед тем, как можно будет записать физическое обновление. Далее поясняется, как можно настроить процесс комплектации на выполнение автоматической регистрации или регистрации вручную.

Настройки, определяющие способ выполнения процесса комплектации, указываются:

- В группе аналитик: Здесь настраиваются требования к аналитикам хранения для комплектации
- В группе складских моделей: Здесь выполняется управление требованиями к комплектации
- В параметрах настройки расчетов с клиентами: Настройка операций для автоматической комплектации

#### Группа аналитик

Группа аналитик номенклатуры определяет, какие аналитики хранения можно и следует записывать при выполнении процесса комплектации.

На рисунке, приведенном ниже, склад складских аналитик, серийный номер и номер партии являются активными аналитиками. Это значит, что их необходимо указать для номенклатур, назначенных для этой группы аналитик.

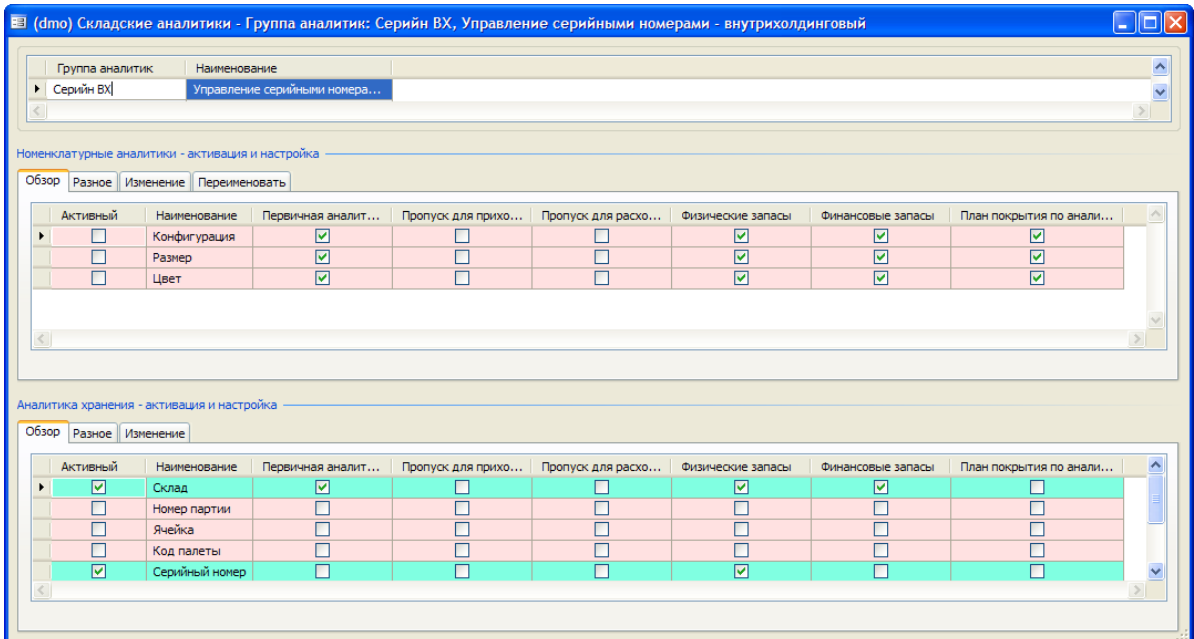

Дополнительные сведения о настройке аналитик хранения см. в главе «Запасы», часть V. (Торговля и логистика I в Microsoft Dynamics ™ AX 4).

#### **Группа складских моделей**

Группа складских моделей управляет требованиями комплектации номенклатур. Для этого надо последовательно выбрать **Управление запасами > Настройка > Запасы > Группа складских моделей**.

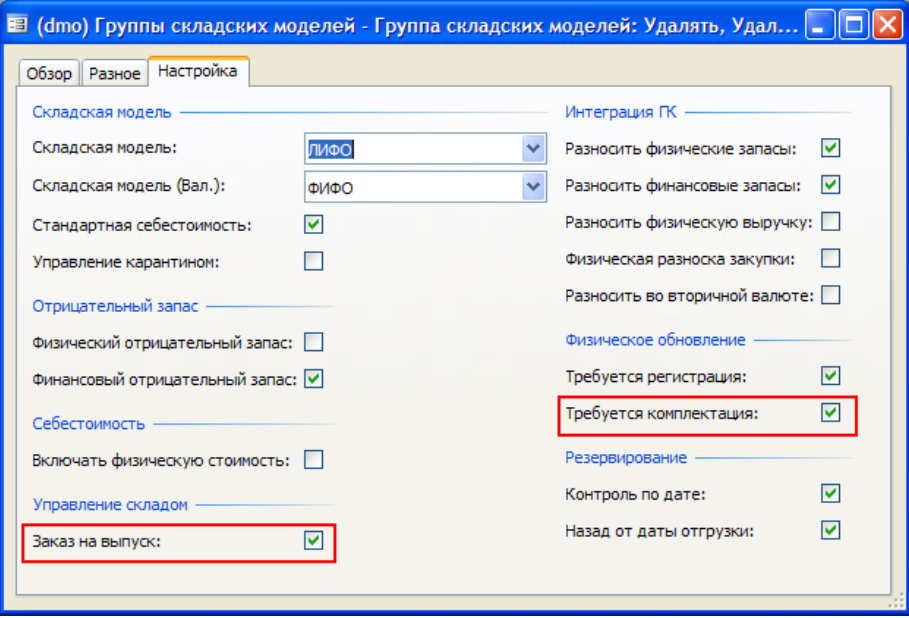

Далее настроить и скорректировать параметры выбранной группы складских моделей на вкладке **Настройка.** На процесс комплектации может влиять установка следующих флажков:

- **Требуется комплектация –** размещается в области физического обновления. Этот флажок определяет, следует ли присваивать статус «Скомплектовано» инвентаризационным записям номенклатуры до физического обновления отборочной накладной или перед разноской журнала запасов. Если этот флажок установлен, необходимо выполнять разноску регистрации отгрузочной накладной вручную.
- **Заказ на выпуск –** размещен в области управления «Склад». Если выбрано это поле, комплектация управляется с помощью заказов на выпуск. Таким образом, следует убедиться, что этот флажок снят при регистрации комплектации в заказе на продажу. Функция заказа на выпуск находится в области управления складом.

**Примечание.** Можно отбирать номенклатуры по определенным значениям аналитик, даже если не установлен флажок **Требуется комплектация.**

#### **Настройка модуля «Расчеты с клиентами»**

В параметрах модуля «Расчеты с клиентами» можно настроить операции для автоматической комплектации. Для доступа к этой форме используется следующий путь: **Расчеты с клиентами > Настройка > Параметры**.

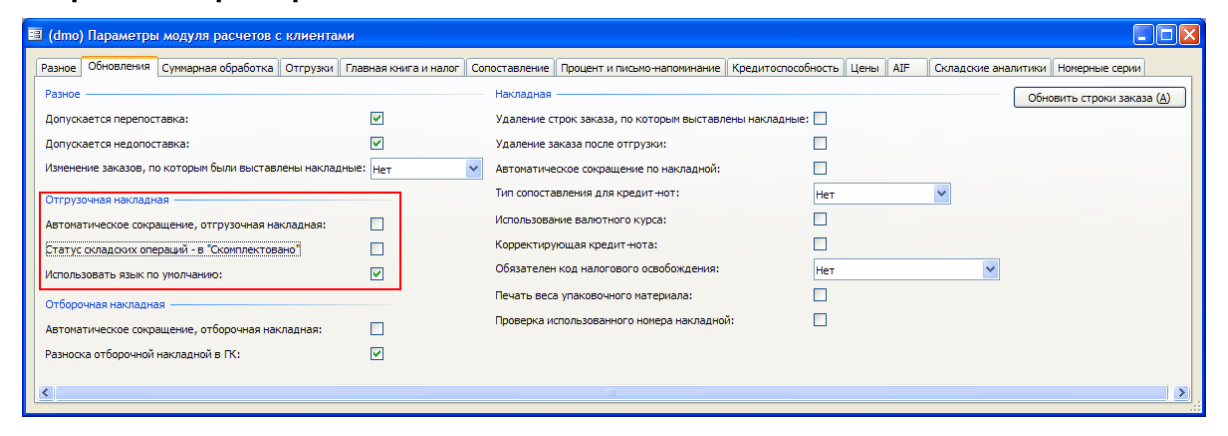

На вкладке **Обновления** в области отгрузочной накладной можно выбрать три параметра.

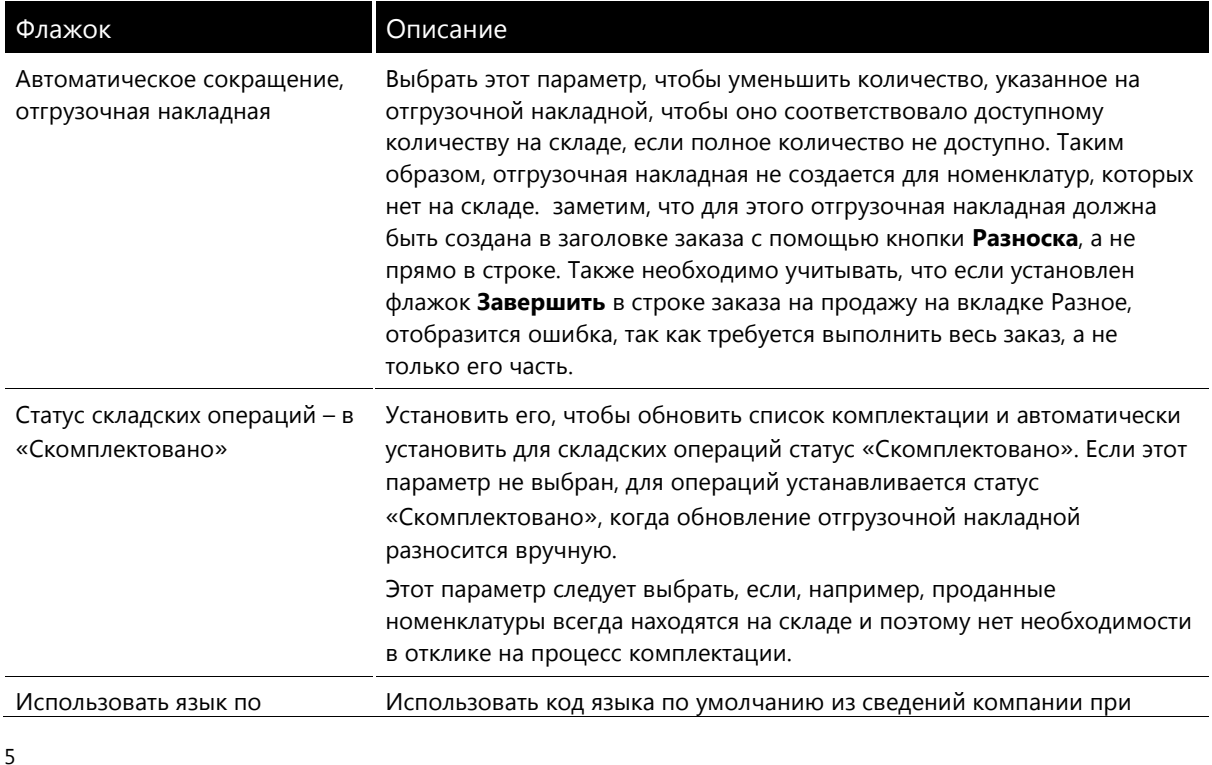

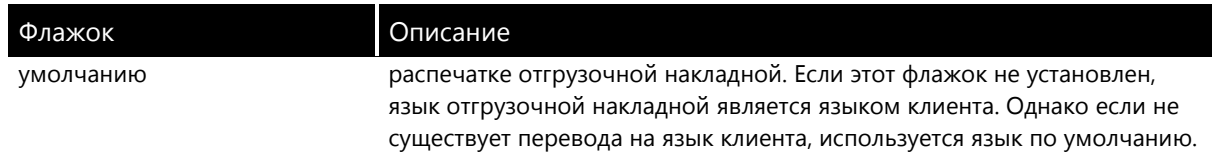

Примечание. Если установлены флажки Требуется комплектация в группе складских моделей и Статус складских операций - в «Скомплектовано» в параметрах расчетов с клиентами, параметры в группе складских моделей изменяются. Это значит, что регистрация отгрузочной накладной выполняется автоматически.

Выше были описаны параметры, влияющие на способ выполнения процесса комплектации, а далее обсуждается процесс комплектации. Процесс комплектации можно настроить тремя различными способами:

- Автоматически: Используется, если нет необходимости в реакции на отгрузочную накладную, например если продающиеся номенклатуры всегда находятся на складе.
- Вручную одношаговая процедура: Используется, если значения аналитик известны во время комплектации.
- Вручную двухшаговая процедура: Используется, если значения аналитик еще не известны во время комплектации.

#### Автоматическая регистрация комплектации

Комплектация может быть автоматически зарегистрирована, если флажок будет установлен в поле Статус складских операций - в «Скомплектовано» в параметрах расчетов с клиентами, как это было описано ранее.

Автоматическая регистрация комплектации обозначает, что для заказа на продажу можно выполнить обновление отгрузочной накладной после разноски отгрузочной накладной, так как этап регистрации отгрузочной накладной выполняется автоматически. Этот этап используется, если нет необходимости в реакции на отгрузочную накладную, например если продающиеся складские номенклатуры всегда находятся на складе.

Чтобы включить автоматическую комплектацию для номенклатур в параметрах расчетов с клиентами надо выполнить следующие действия:

- 1. Последовательно выбрать Расчеты с клиентами > Настройка > Параметр, а затем щелкнуть вкладку Обновления.
- 2. Установить флажок Статус складских операций в «Скомплектовано» в области отгрузочной накладной и закрыть форму параметров.

В заказе на продажу отгрузочную накладную следует разнести как обычно. Однако возможность разноски Регистрация отгрузочной накладной выбрать нельзя, так как включен параметр Статус складских операций - в «Скомплектовано» в модуле «Расчеты с клиентами». Это значит, что запасы комплектуются автоматически.

Чтобы убедиться, что статус заказа на продажу после разноски только отгрузочной накладной -«Скомплектовано», щелкнуть строку заказа на продажу, а затем нажать кнопку Запасы и выбрать Операции. В форме операций в поле Расход задан статус «Скомплектовано».

Если в форме Расход задан статус «Скомплектовано», заказ готов для создания отгрузочной накладной и обновления накладной.

#### Регистрация комплектации, выполняемая вручную

Для номенклатур, значения аналитик которых необходимо записывать вручную, например серийные номера или номера пакетов, используется одношаговая или двухшаговая процедура.

- Одношаговая процедура, выполняемая вручную: Эта процедура используется, если значения аналитик известны во время комплектации и могут быть указаны при выполнении процесса комплектации. Процедура предусматривает регистрацию значений фактических аналитик при разноске комплектации.
- Двухшаговая процедура, выполняемая вручную: Эта процедура дает возможность комплектовать номенклатуры до того, как станут известны значения аналитик. Когда значения аналитик распознаются, выполняется разноска регистрации отгрузочной накладной. Процедура включает:
	- Разноску и печать отгрузочной накладной, включающей номенклатуры, которые должны быть скомплектованы на складе.
	- Регистрацию фактических значений аналитик и разноску комплектации.  $\bullet$

#### Одношаговая процедура, выполняемая вручную

Если используется одношаговая процедура, выполняемая вручную, то выводить на печать документ комплектации не придется, комплектация выполняется прямо в строке заказа на продажу. Чтобы сделать это, надо снять флажок Статус складских операций - в «Скомплектовано» и установить флажок Требуется комплектация в группе складских моделей.

Чтобы выполнить комплектацию прямо из строки заказа на продажу надо выполнить следующие действия:

1. Выбрать строку заказа на продажу, а затем нажать кнопку Запасы и выбрать «Комплектация».

Откроется форма комплектации, в которой окно будет разделено на две области: «Операции» и «Скомплектовать сейчас».

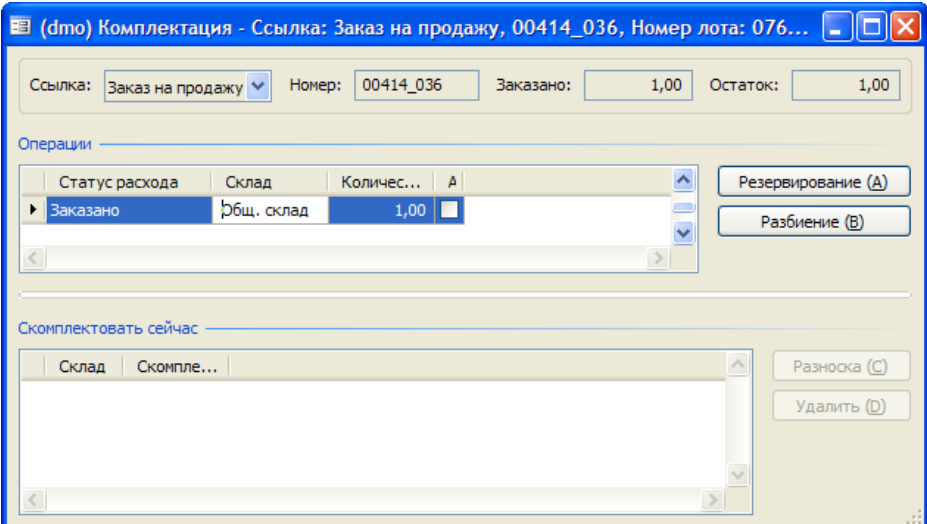

- 2. В форме комплектации использовать один из следующих способов комплектации номенклатур для заказа на продажу:
	- В области «Скомплектовать сейчас» создать новую строку.

 Создать строку автоматически, установив флажок **Автосоздание** в области операций. Microsoft Dynamics AX 4.0 затем перемещает аналитики по умолчанию из области операций в область «Скомплектовать сейчас».

**Примечание.** Если в области «Скомплектовать сейчас» не указаны нужные складские аналитики, комплектацию разнести нельзя. Однако, если в форме «Складские аналитики» установлен флажок **Пропуск для расходов** можно разнести комплектацию без значений аналитик.

- 3. Выбрать правильные складские аналитики в области «Скомплектовать сейчас» перед разноской комплектации. Можно изменить любые значения по умолчанию. Также следует убедиться, что правильное количество указано в поле «Скомплектовать сейчас».
- 4. Нажать кнопку **Разноска,** чтобы обновить комплектацию и закрыть форму «Комплектация».
- 5. Чтобы убедиться, что статус заказа «Скомплектовано», щелкнуть строку заказа на продажу, а затем нажать кнопку **Запасы** и выбрать **Операции.** B поле **Расход** теперь установлен статус номенклатуры «Скомплектовано».

Заказ теперь готов для обновления отборочной накладной и накладной.

#### **Двухшаговая процедура, выполняемая вручную**

Далее следует описание примера двухшаговой процедуры комплектации, выполняемой вручную. Двухшаговая процедура комплектации включает разноску и печать как отгрузочной накладной, так и регистрации отгрузочной накладной. Чтобы это было возможно, следует убедиться, что снят флажок **Статус складских операций – в «Скомплектовано»** в параметрах расчетов с клиентами.

Ручную двухшаговую процедуру можно использовать для номенклатуры, для которой, например, склад, серийный номер или номер партии неизвестны перед выполнением комплектации. Поэтому эти данные можно поместить в систему только после выполнения комплектации.

Ниже дано описание двушаговой процедуры.

*Шаг первый: Печать отгрузочной накладной для номенклатур, которые следует скомплектовать.*

- 1. Создать заказа на продажу для клиента.
- 2. Разнести и напечатать отгрузочную накладную, щелкнув **Разноска > Отгрузочная накладная** в заголовке заказа на продажу.
- 3. В форме «Разноска отгрузочной накладной» следует убедиться, что в поле **Количество**  задано значение «Все» и установлены флажки **Разноска** и **Печать отгрузочной накладной.**
- 4. Нажать кнопку **OK** и отгрузочная накладная будет выведена на экран.

#### *Шаг второй – регистрация значений аналитики и разноска комплектации*

Группа складских аналитик номенклатуры определяет, какие аналитики могут и должны заполняться. Если номенклатура была скомплектована, следует зарегистрировать номенклатуры со статусом «Активный» в форме номенклатуры «Группа складской аналитики». Чтобы зарегистрировать отгрузочную накладную:

1. В заголовке заказа на продажу выбрать **Разноска,** а затем – **Регистрация отгрузочной накладной.**

В форме «Регистрация отгрузочной накладной» содержится область «Обзор» и область «Строки».

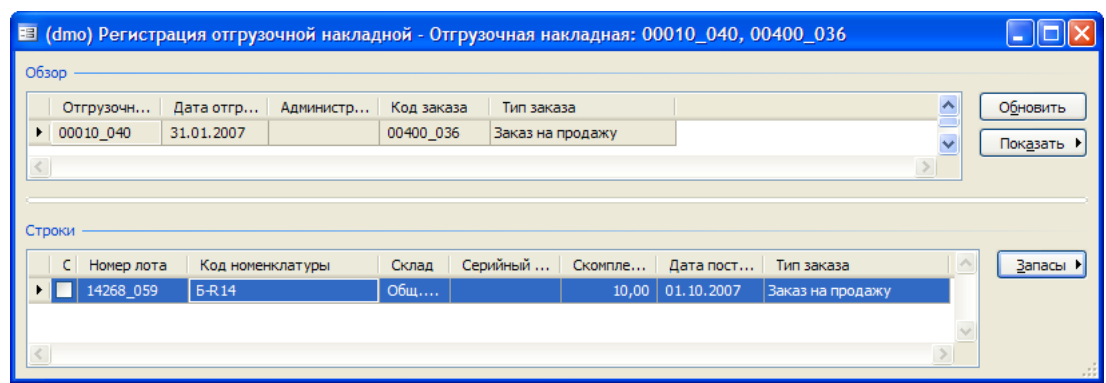

- 2. Ввести нужные значения аналитик в соответствующие поля (на рис. 1–5 доступны такие значения аналитик: «Склад», «Номер партии» и «Серийный номер») и следует убедиться, что в поле **Скомплектовано** проверено количество.
- 3. Если выбраны значения аналитик, нажать кнопку **Обновить** для регистрации комплектации номенклатуры. Нажать кнопку **ОК** в появившемся диалоговом окне и закрыть форму «Регистрация отгрузочной накладной».
- 4. Чтобы определить, установлен ли статус заказа «Скомплектовано», щелкнуть строку заказа на продажу и выполнить одно из следующих действий:
	- щелкнуть **Запасы,** а затем **Операции.** B поле **Расход** установлен статус «Скомплектовано».
	- Выбрать вкладку **Количество** и проверить, указано ли количество в поле **Скомплектовано.**

Теперь заказ на продажу готов для обновления отборочной накладной и накладной.

#### **Регистрация номенклатур с серийными номерами и партиями**

В следующих абзацах описывается процедура назначения серийного номера и номера партии для номенклатур во время процесса комплектации с помощью одношаговой или двухшаговой процедуры.

Как упоминалось в разделе «Настройка регистрации номенклатур», серийные номера и номера партий являются складскими аналитиками хранения и могут распределяться для номенклатур, если группа складских аналитик позволяет это. Когда включены значения аналитик **Серийный номер** и **Номер партии,** они должны быть указаны, если флажок **Пропуск для расходов** не установлен для аналитик хранения, либо для отдельных номенклатур, либо для лотов номенклатур в процессе комплектации.

#### **Регистрация серийных номеров**

Чтобы зарегистрировать номенклатуры с уникальными серийными номерами для прихода, щелкнуть **Запасы > Регистрация** в строке заказа на покупку и создать уникальные серийные номера, нажав кнопку **Создать серийные номера.** Заметим, что предварительно к номенклатурам, которым надо присвоить серийные номера, должна быть привязана группа складских аналитик, в которой активирована аналитика **Серийный номер**.

В заказе на продажу, предназначенном для комплектации номенклатур, каждой из которых присвоен уникальный номер; выполнить такие действия:

1. В заголовке заказа на продажу нажать кнопку **Разноска** и выбрать «Отгрузочная накладная», а затем разнести отгрузочную накладную.

2. Снова нажать кнопку **Разноска** и выбрать «Регистрация отгрузочной накладной», чтобы зарегистрировать все номенклатуры, скомплектованные с определенным серийным номером.

В форме «Регистрация отгрузочной накладной» существует область «Обзор» и область «Строки».

3. Щелкнуть строку по умолчанию в области «Строки».

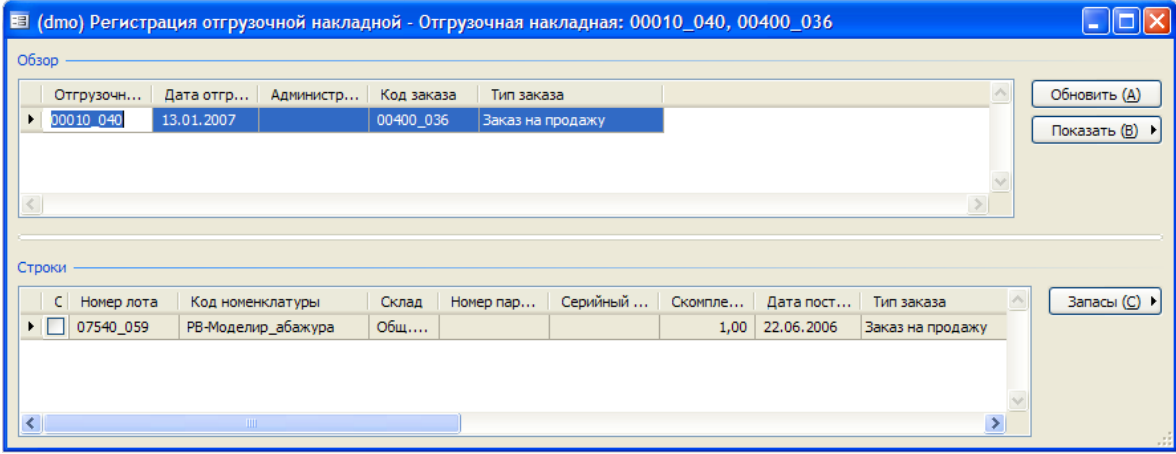

#### 4. Щелкнуть **Запасы > Резервирование**.

Откроется форма «Резервирование», и на вкладке **Обзор** отобразятся все значения аналитик, в данном случае серийные номера, доступные для номенклатуры заказа на продажу. Для регистрации серийных номеров:

- 5. Нажать кнопку **Зарезервировать лот**, серийные номера будут скомплектованы. Теперь количество указано в поле **Резервирование** и больше не указывается в поле **Доступное общее количество**.
- 6. Закрыть форму, и в форме «Регистрация отгрузочной накладной» скомплектованные серийные номера будут перечислены в области «Строки».
- 7. Нажать кнопку **Обновить,** чтобы разнести регистрацию отгрузочных накладных и закрыть форму.

Теперь заказ на продажу готов для обновления отборочной накладной и накладной.

#### **Регистрация партии**

Чтобы присвоить номера партий номенклатурам во время одношаговой процедуры, необходимо выполнить следующие шаги.

- 1. Создать заказ на продажу для номенклатуры с количеством больше 1, например 10. К данной номенклатуре должна быть привязана группа аналитики, в которой активирована аналитика **Партия.**
- 2. Щелкнуть **Запасы** и выбрать «Комплектация». Откроется форма «Комплектация», содержащая ссылку на заказ на продажу, раздел «Операции» и область «Скомплектовать сейчас».
- 3. В области «Операция» выбрать склад и номер партии для всего количества номенклатур.
- 4. Установить пометку в поле **Автосоздание,** и строка комплектации будет автоматически создана в области «Скомплектовать сейчас».
- 5. Нажать кнопку **Разноска,** чтобы выполнить разноску комплектации.
- 6. Закрыть форму комплектации, и заказ на продажу будет готов для обновления отборочной накладной и накладной.

# **Изменение, реверсирование и разбиение комплектаций**

Выполняя процедуру комплектации, можно работать с операциями в форме «Комплектация». Чтобы разрешить приписывание различных значений складских аналитик, скомплектованная строка может быть:

- реверсирована;
- изменена;
- разбита.

#### **Реверсирование и изменение комплектаций**

Чтобы изменить комплектацию, необходимо сначала ее реверсировать.

**Примечание.** После разноски отборочной накладной операция закрывается и не может быть реверсирована.

Отмену комплектации можно сделать следующим образом:

- 1. В строке заказа на продажу щелкнуть **Запасы** и выбрать «Комплектация».
- 2. В форме «Комплектация» существует строка в области «Операции», для которой задан статус расхода «Скомплектовано». Установив флажок **Автосоздание,** можно создать в области «Комплектация» строку, в которой указано отрицательное количество в поле **Скомплектовать сейчас,** как это показано на рисунке, приведенном ниже.

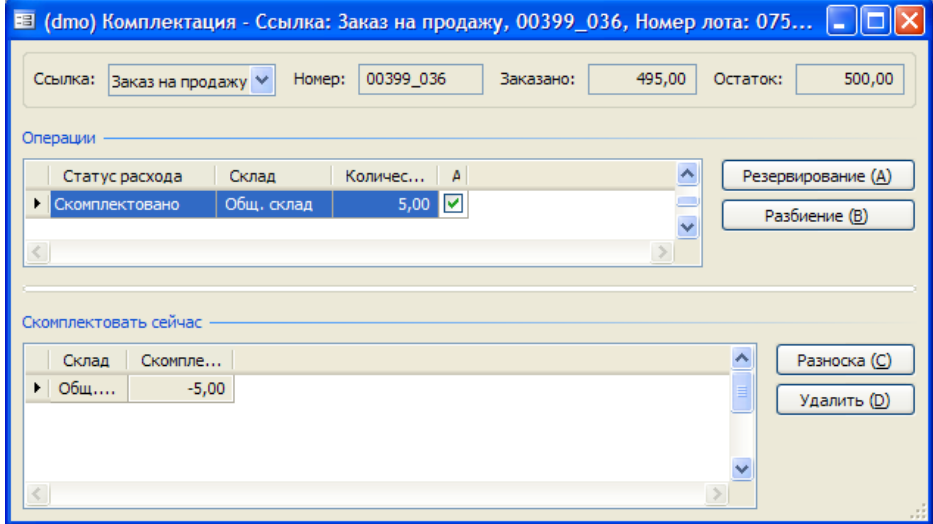

3. Чтобы разнести реверсированную комплектацию, щелкнуть **Разноска,** «Статус расхода» в области «Операции» будет реверсирован обратно к статусу «По требованию».

Теперь номенклатуры можно снова зарегистрировать с теми же или новыми значениями аналитик, если их необходимо изменить.

4. Чтобы зарегистрировать номенклатуры, снова установить флажок **Автосоздание**, а в области «Скомплектовать сейчас» указать новые аналитики и щелкнуть **Разноска**.

#### **Разбиение комплектаций**

Функция разбиения используется, когда номенклатуры следует разделить, например при комплектации как серийных номеров, так и номеров партий, или когда необходимо скомплектовать их с нескольких различных складов.

Для того разбить количество номенклатуры, предназначенной для комплектации, например, с одной и другой партией необходимо выполнить следующие шаги:

- 1. В строке заказов на продажу щелкнуть **Запасы** и выбрать форму «Комплектация».
- 2. Нажать кнопку **Разбиение** в области «Операции» можно разбить или разделить открытую операцию на несколько операций.
- 3. Отобразится окно с подсказкой, где следует указать количество, который будет перемещен в новую операцию. Ввести количество, которое необходимо разбить, в поле **Разбить количество**, а затем нажать кнопку **ОК**.

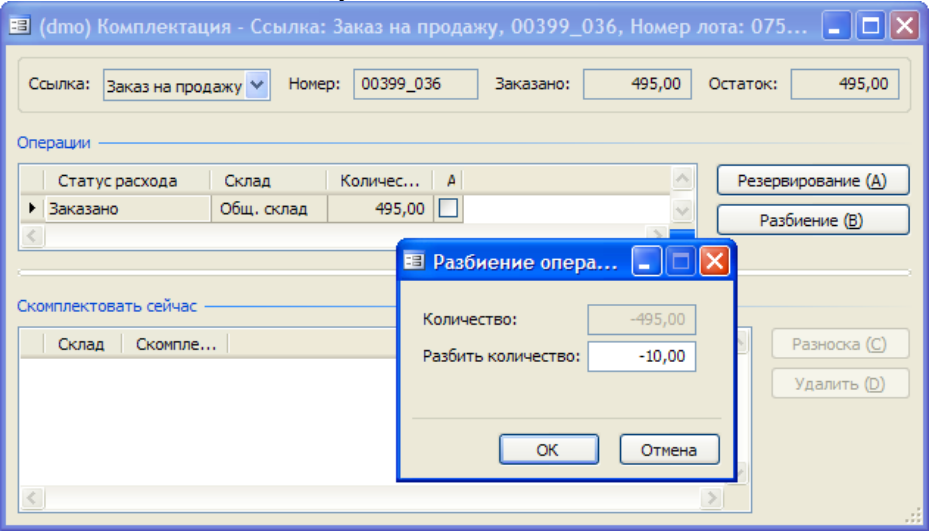

- 4. В области «Операции» теперь находятся две операции, которым можно присвоить различные номера партий.
- 5. Для каждой операции выбрать номер партии в поле **Номер партии,** а затем нажать кнопку **Автосоздание,** чтобы выполнить комплектацию.
- 6. Когда обе операции будут находиться в области «Скомплектовать сейчас», нажать кнопку **Разноска** и «Статус расхода» для обеих строк будет изменен на «Скомплектовано».

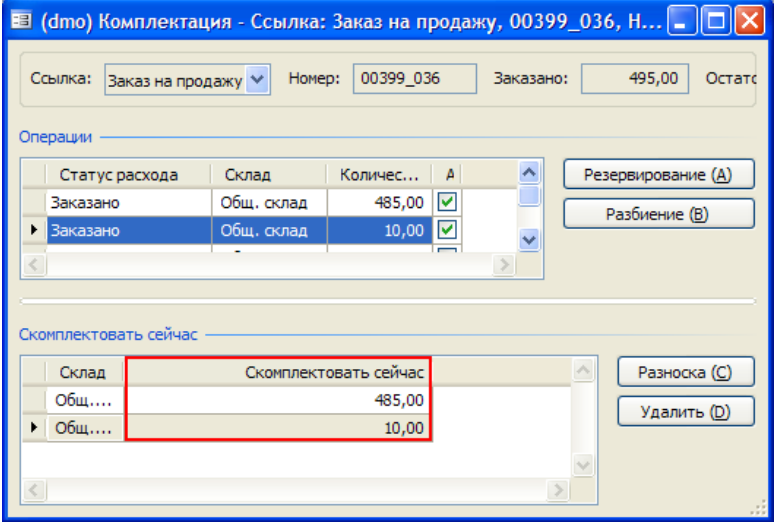

Теперь заказ на продажу готов для обновления отгрузочной накладной и накладной. Чтобы просмотреть операции для каждой строки, щелкнуть **Запасы > Операции** в строке заказа на продажу.

# Комплектация заказа на продажу для запуска в производство

Функция Комплектация заказа на продажу для запуска в производство добавлена для того. чтобы дать возможность складским работникам просматривать те заказы на продажу, которые должны быть запущены в производство для комплектации, на основе фактической доступности номенклатуры и с учетом приоритета обслуживания клиента. Использование такой позиции для процесса комплектации гарантирует, что отгрузочные накладные будут созданы только для номенклатур на складе.

Добавлены две новых формы для упрощения процесса комплектации: одна для заказов на продажу, другая – для заказов на перемещение. Вторая из этих форм рассматривается в разделе «Заказы на перемещение».

#### Группа классификации клиентов

Группы классификации клиентов позволяют устанавливать пометки для клиентов в зависимости от приоритета обслуживания. Если для строк заказа на продажу существуют недопоставленные заказы, то одним из критериев, который можно использовать для определения, какие заказы на продажу содержат распределенное доступное количество, является группа классификации клиентов, присоединяемая к клиенту для строки.

Чтобы создать группы классификации клиентов, выполнить следующие действия:

- 1. Выбрать Расчеты с клиентами > Настройка > Группы классификации клиентов.
- 2. Нажать сочетание клавиш Ctrl + N, чтобы создать новую группу классификации клиентов.
- 3. Выбрать команды Расчеты с клиентами > Клиент.
- 4. Присоединить классификацию клиентов к клиенту.
- 5. После присоединения группы классификации клиентов к клиенту ее можно увидеть в любой строке заказа на продажу, которая появляется в форме «Комплектация заказа на продажу для запуска в производство». См. столбец «Группа классификации клиентов» на нижеследующем рисунке.

#### Управление запасами > Периодические операции > Комплектация заказа на продажу для запуска в производство > После выбора строки

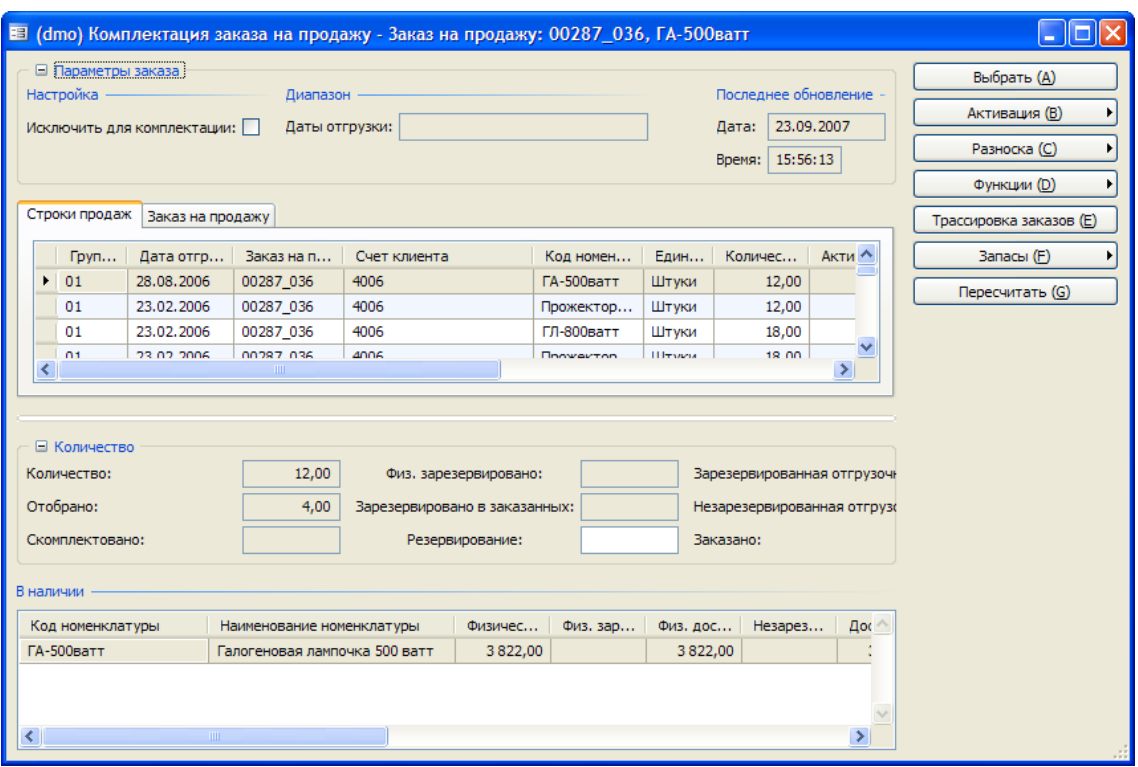

#### Настройка формы комплектации заказа на продажу для запуска в производство

Фундаментальной предпосылкой для просмотра и обработки строк заказа на продажу в форме комплектации заказа на продажу для запуска в производство является существование некоторого доступного количества, для которого, по крайней мере, частично, выполняется строка заказа на продажу. Если это условие выполнено, то можно определить, какие строки заказа на продажу следует просмотреть в форме, указав критерий в запросе Выбрать, который появится при открытии формы «Комплектация заказа на продажу для запуска в производство».

Кроме того, с помощью параметра Вычесть количество, запущенное в производство, для комплектации можно исключить любые строки для комплектации, для которых нет доступного количества для распределения.

#### Выбор критериев отображения строк заказа на продажу

При открытии формы Комплектация заказа на продажу для запуска в производство из главного меню надо определить, какие данные будут отображаться в форме, введя критерий выбора в запросе Выбрать.

Критерий выбора используется, например, для выполнения следующих действий:

- отображение только строк заказа на продажу с датой отгрузки в начале следующей недели, чтобы иметь возможность распределить запасы в наличии по заказам, которые требуют немедленного внимания;
- сортировка строк заказа на продажу по высшей группе классификации клиентов для соответствующего клиента, чтобы определить приоритет распределения недостаточных заказов в наличии по недопоставленным заказам для клиентов с высоким приоритетом.

#### Вычитание запущенного в производство количества для комплектации

Функция Вычесть количество, запущенное в производство, для комплектации решает проблему, с которой сталкиваются некоторые компании при создании отгрузочных накладных без резервирования номенклатур для отгрузочной накладной. При обновлении строки заказа на продажу с помощью отгрузочной накладной без резервирования номенклатур в строке может оказаться, что эти номенклатуры доступны для использования в другом заказе, даже если они назначены для первого заказа путем включения их в отгрузочную накладную для этого заказа.

Выбор параметра Вычесть количество, запущенное в производство, для комплектации гарантирует, что любые строки заказа, для которых нет доступного количества и не обновлена отгрузочная накладная, но которые не зарезервированы, исключаются из формы «Комплектация заказа на продажу для запуска в производство». Иными словами, параметр Вычесть количество, запущенное в производство, для комплектации позволяет приемщикам заказов получить четкое представление о том, могут ли они распределить количество в наличии для строки заказа на продажу.

Можно также оказаться в ситуации, когда количество накладных имеется в наличии, но не полностью, если отгрузочная накладная обновлена без одновременного резервирования. В этой ситуации можно увидеть количество, на которое обновлена отгрузочная накладная, но которое не зарезервировано, в поле Незарезервированная отгрузочная накладная на панели «В наличии» этой формы.

#### Просмотр данных в форме комплектации заказа на продажу для запуска в производство

Когда выбраны строки заказа на продажу, которые должны отображаться в форме комплектации заказа на продажу для запуска в производство, можно использовать данные в форме, чтобы принять решение о номенклатурах в наличии, которые должны быть распределены для комплектации.

#### Группа полей «Количество»

Эта группа полей используется для получения подробного разделения статуса количества для текущей строки заказа на продажу. Можно просмотреть данные для количества в строке заказа, которое уже было скомплектовано или зарезервировано, и выяснить, имеются ли резервирования для заказанных, но еще не полученных приходов. Поля Зарезервированная отгрузочная накладная и Незарезервированная отгрузочная накладная представляют особый интерес для менеджера склада, который пытается распределить запасы в наличии для распределения:

- Зарезервированная отгрузочная накладная. Отображает количества номенклатуры для текущей строки заказа на продажу, которое было обновлено отгрузочной накладной и зарезервировано. В этом случае резервирование предотвращает распределение номенклатур для другого заказа на продажу.
- Незарезервированная отгрузочная накладная. Отображает количества для этой строки, для которых была напечатана отгрузочная накладная, но которые не были зарезервированы в ходе этого процесса. Таким образом, хотя номенклатуры еще доступны для распределения в других местах, они в действительности распределены для комплектации данного заказа. Принимая во внимание это поле при распределении запасов по заказам на продажу, можно гарантировать, что не будут распределены для другого заказа на продажу те номенклатуры в наличии, для которых была обновлена отгрузочная накладная, но которые не были зарезервированы.

#### Группа полей «В наличии»

Эта группа полей аналогична группе полей Количество. Отличие лишь в том, что отображаются значения для всех номенклатур, имеющихся в наличии в системе. В этой группе полей отображаются количества номенклатур в наличии, доступных для каждой складской аналитики,

и их статус по отношению к физическим запасам, физическому резервированию, физической доступности, числу незарезервированных номенклатур в отгрузочной накладной и других категорий доступности.

Флажки на вкладке «Строки продаж»

Эти флажки устанавливаются системой и предоставляют сведения о том, в какой степени заказы могут быть выполнены, а также способы выполнения:

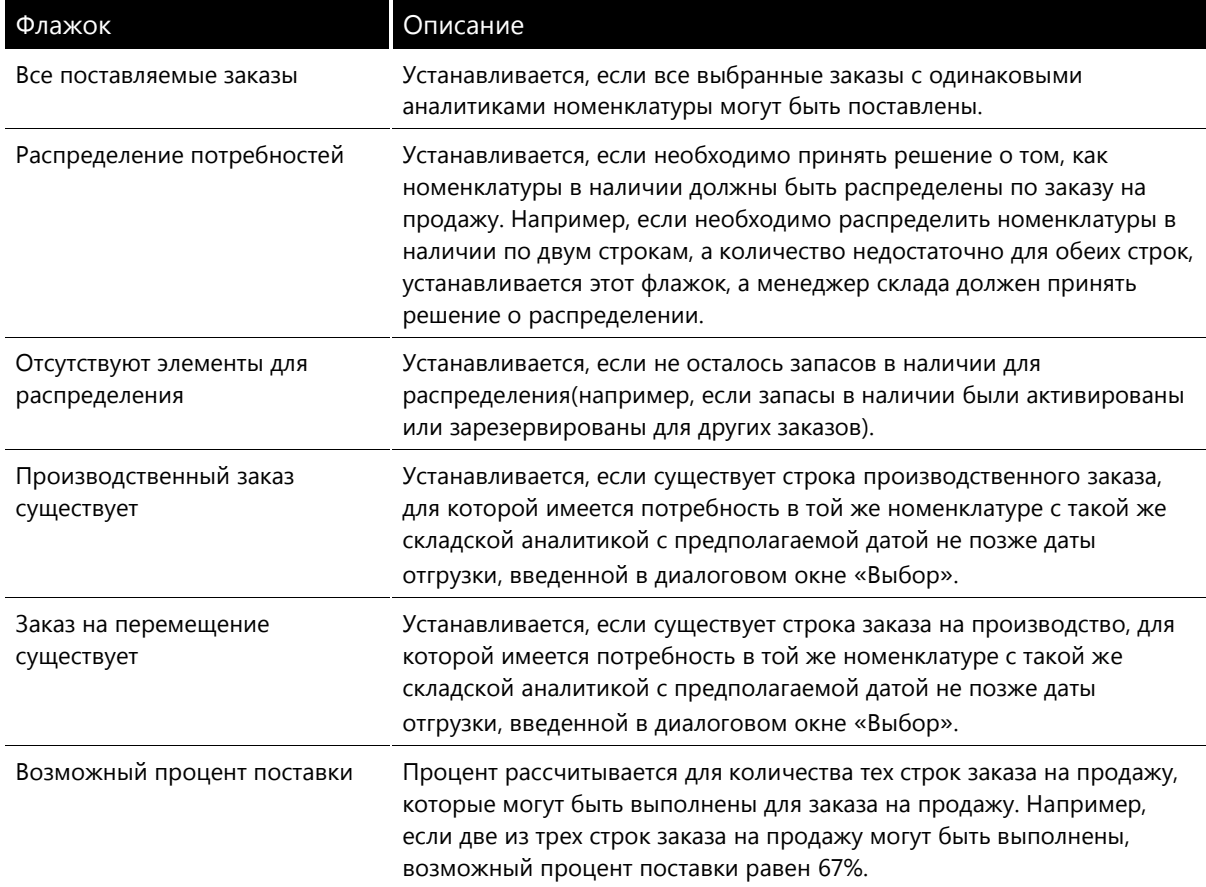

#### Распределение запасов в наличии для строк заказа на продажу

Когда точно определено, какие строки заказа на продажу следует просмотреть в форме Комплектация заказа на продажу для запуска в производство, можно начинать распределение запасов в наличии по строкам заказа.

Запасы в наличии для строк заказа на продажу можно распределить индивидуально, путем ввода количества в поле Активировать сейчас в строке заказа на продажу, или выбрав способ активации путем нажатия кнопки Активация.

#### Активация количеств из строки заказа на продажу

Если выполняется активация количества в строке, можно распределить часть количества (например, в случае, когда количества в наличии должны быть распределены по строке заказа на продажу с другим приоритетом) или все количество.

Чтобы распределить запасы в наличии по строке заказа на продажу, выполнить следующие действия:

- 1. Последовательно выбрать Управление запасами > Периодические операции > Комплектация заказа на продажу для запуска в производство.
- 2. Выбрать строку заказа на продажу, для которой необходимо распределить запасы в наличии.
- 3. Ввести значение в поле Активировать сейчас. Автоматически создается резервирование, хотя это резервирование можно удалить.
- 4. Выбрать Разноска > Отгрузочная накладная, чтобы обновить номенклатуры с помощью отгрузочной накладной. Номенклатуры, которые были зарезервированы во время активации в поле Зарезервированная отгрузочная накладная, обновляются, а для строк, где резервирование было удалено, номенклатуры обновляются в поле Незарезервированная отгрузочная накладная.

#### Применение метода активации для распределения запасов в наличии по строкам заказа на продажу

В качестве альтернативной возможности можно, выбрав один из методов распределения в меню кнопки Активация, распределить запасы в наличии по всем заказам на продажу, которые соответствуют критерию активации.

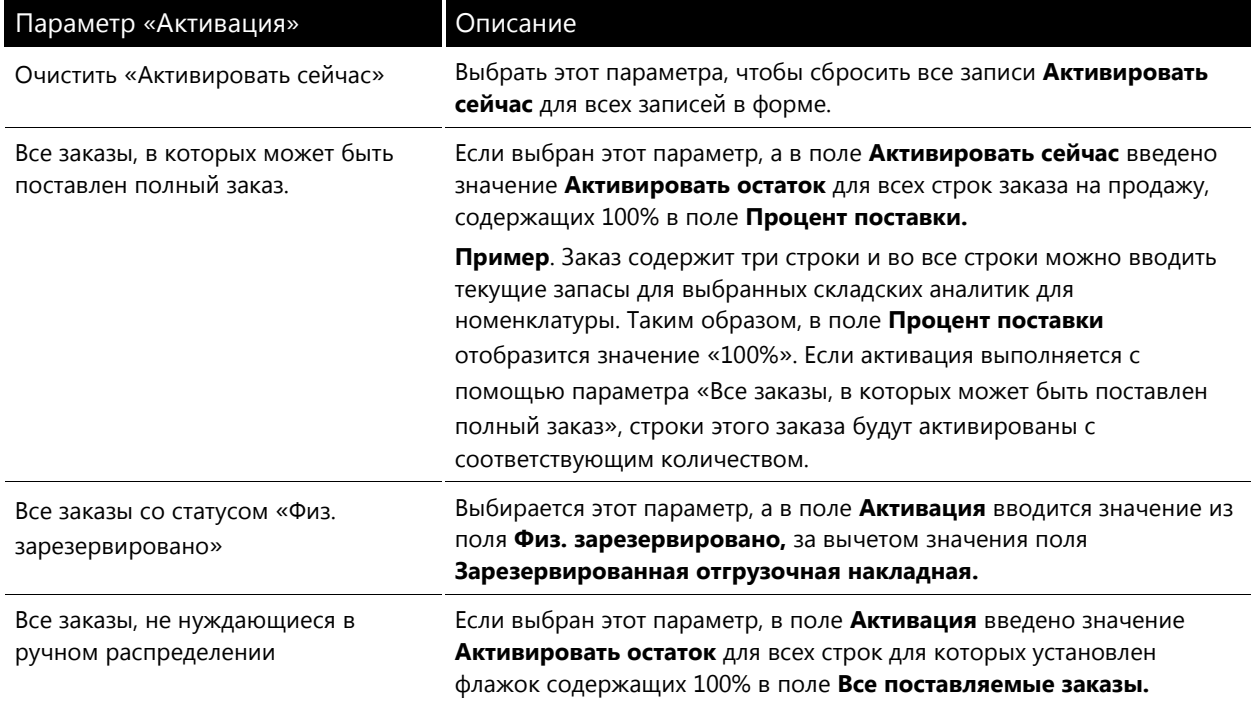

Пример. Если выбран параметр Все заказы, не нуждающиеся в ручном распределении, запасы в наличии будут распределены по всем строкам заказа на продажу с установленным флагом Все поставляемые заказы.

По окончании распределения запасов в наличии можно обновить отгрузочную накладную для строки заказа на продажу. Строка заказа на продажу остается открытой для просмотра, пока не будет выполнена комплектация заказа.

#### К поставке

Эта функция используется для закрытия недопоставленных заказов, например в случае, когда имеется недостаточное для выполнения заказа на продажу количество в наличии, но известно, что для клиента допустима недопоставка. Эта функция работает аналогично тому, как она действует в форме заказов на продажу.

- физического обновления отборочной накладной или перед разноской журнала запасов.
- В параметрах настройки расчетов с клиентами указывается, следует ли комплектовать операции автоматически или вручную.

# <span id="page-17-0"></span>Глава 2. Резервирование и маркировка

# Введение

В данной главе подробно описывается регистрации номенклатур, а также функции резервирования и маркировки в Microsoft Dynamics AX.

#### Назначение резервирования и резервируемые запасы

Можно резервировать количества запасов для конкретного заказа на продажу. Зарезервированные запасы не могут быть изъяты со склада для каких-либо других заказов, если резервирование запасов не было полностью или частично отменено.

Существует множество причин, по которым может выполняться резервирование запасов:

- Кто первым заказал товар, тот первым и получил его, то есть заказчики получают доступные номенклатуры в том же порядке, в котором были размещены заказы.
- Дефицит товаров вследствие длительного или неизвестного времени доставки от поставщика. Может потребоваться обеспечить первоочередную поставку номенклатур определенным клиентам или по определенным заказам.
- Для некоторых клиентов или типов заказов могут быть установлены приоритетные условия поставки.
- При работе с номенклатурами, имеющими серийные номера или номера партий, можно резервировать конкретные номенклатуры для конкретных заказов.
- Номенклатуры, заказанные особо, могут резервироваться для определенных заказов.
- При использовании производственных заказов можно резервировать конкретные номенклатуры, произведенные или модифицированные под определенные заказы.
- При использовании функций «Создать заказ на покупку» и «Создать прямую поставку» из заказа на продажу автоматически производятся резервирования между заказом на продажу и присоединенным заказом на покупку. Дополнительные сведения о создании заказов этих типов см. в главе «Заказы на покупку и продажу».

Тип номенклатуры определяет, какие компоненты заказа могут быть зарезервированы:

- Могут резервироваться номенклатуры и номенклатуры спецификации. Заметим, что резервируются только номенклатуры спецификации, а не компонентные номенклатуры.
- Номенклатуры типа «Услуга» резервировать невозможно, поскольку для них отсутствуют запасы в наличии.

Требуемое количество товара резервируется из запасов в наличии.

В зависимости от параметров управления запасами также можно выполнять резервирование заказанных, но еще не полученных номенклатур.

#### Резервирование, аналитики и операции

При работе с резервированиями важное значение имеют значения складской аналитики. Для всех расходов номенклатур должны указываться значения складской аналитики в соответствии с группой аналитик номенклатуры, прежде чем будет произведена физическая комплектация номенклатуры. Значения аналитики задаются непосредственно в строке с помощью диалогового окна «Комплектация» путем регистрации отгрузочной накладной или посредством резервирования.

Далее указаны два типа складских аналитик, на которые следует обратить внимание при резервировании запасов:

- Аналитика хранения, особенно если для нее выбран параметр Первичная аналитика хранения.
- Номенклатурная аналитика.

Резервирование применяется к запасам в наличии, а не к операции. Это означает, что резервирования можно оформлять в строках формы запасов в наличии, но нельзя - в строках формы операций. Поскольку для каждого значения аналитики имеются запасы в наличии, резервирование конкретных наличных запасов может производиться на основе аналитик операций расхода. Однако если установлен флажок «Зарезервировать заказанную номенклатуру», то можно также резервировать заказанные, но еще не полученные номенклатуры.

#### Параметры резервирования

Настройка параметров резервирования позволяет определить используемые способы и типы резервирования.

#### Резервирование заказанных номенклатур

Если установлен флажок Зарезервировать заказанную номенклатуру, то можно резервировать заказанные номенклатуры, которые еще не были получены.

Чтобы проверить состояние данного параметра, выполнить следующие действия:

- 1. Последовательно щелкнуть Управление запасами > Настройка > Параметры.
- 2. Открыть вкладку Разное для проверки состояния параметров.

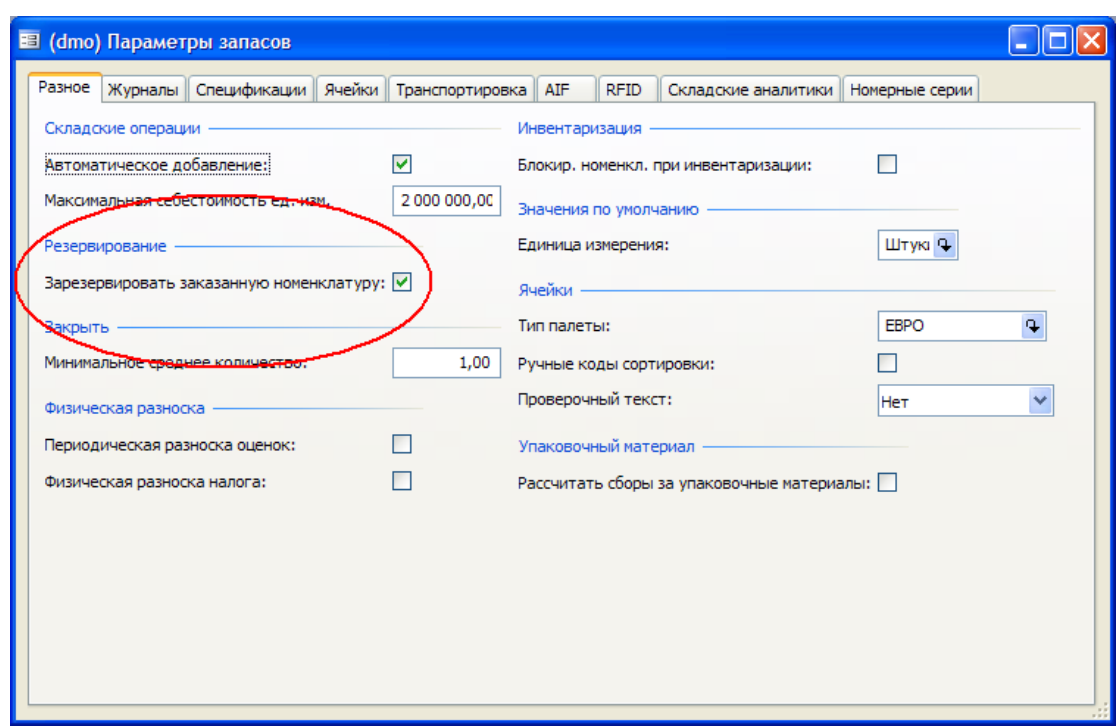

*Выбор типа резервирования по умолчанию в заказах на продажу*

В Microsoft Dynamics AX 4.0 существует три типа резервирования:

- Вручную
- Автоматически
- Развертывание

Последовательно щелкнув **Расчеты с клиентами > Настройка > Параметры**, можно указать тип резервирования, используемый по умолчанию при создании нового заказа на продажу.

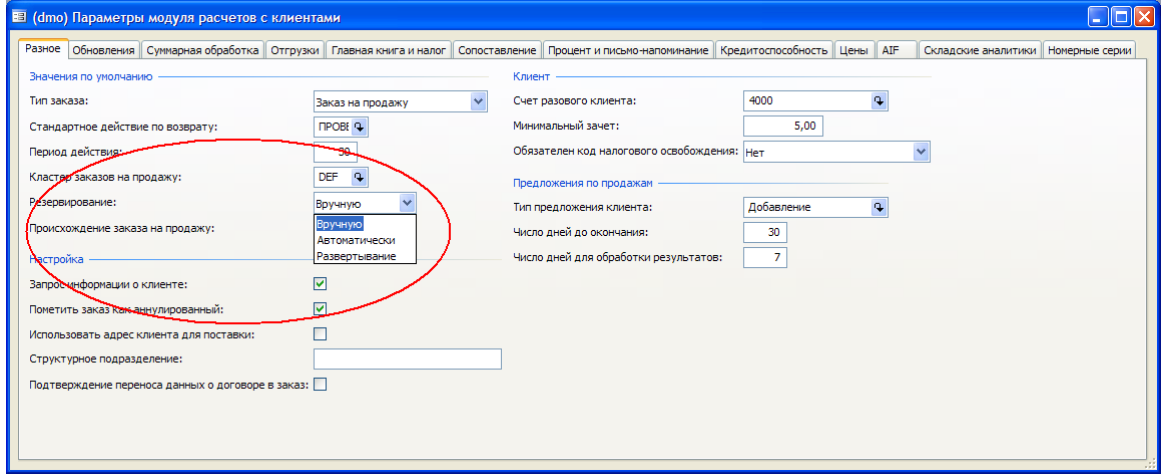

**Расчеты с клиентами > Настройка > Параметры**

Это значение используется по умолчанию в заказе на продажу и в строке заказа на продажу. Можно вручную изменить тип резервирования в заказе на продажу. Также можно изменить в строке заказа на продажу тип резервирования, установленный для заказа на продажу.

#### **Расчеты с клиентами > Заказ на продажу > вкладка Настройки заголовка или вкладка Настройки строк**

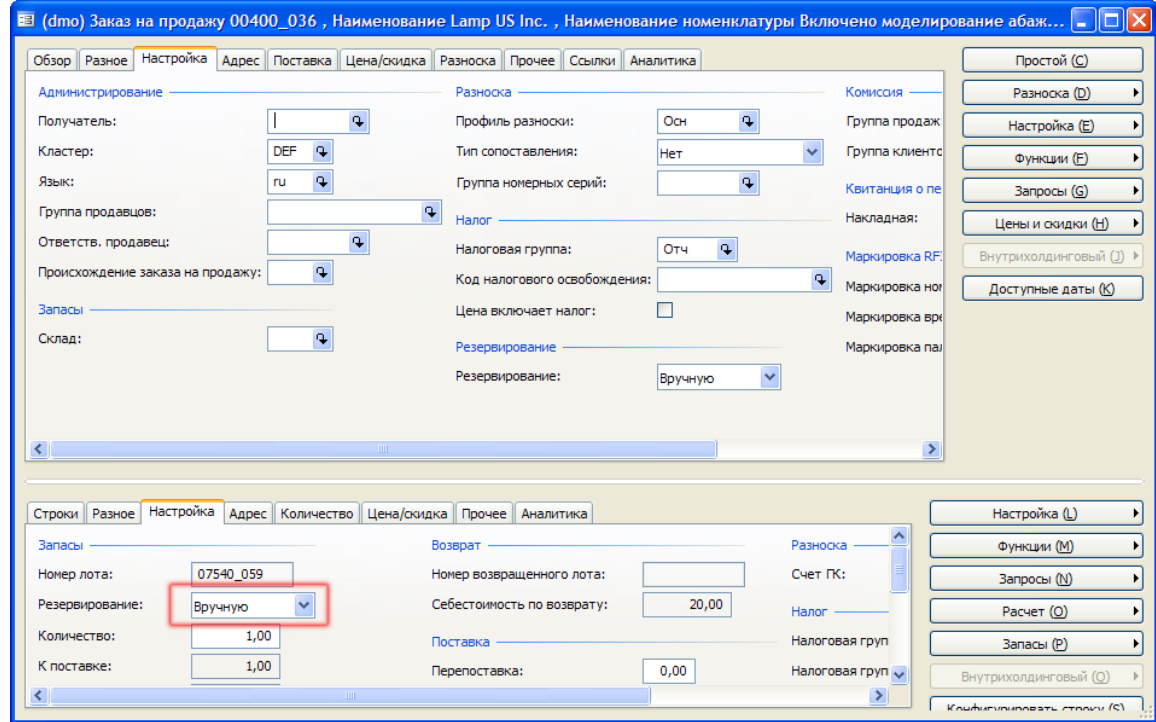

Таким образом, в одном заказе на продажу могут одновременно присутствовать строки с автоматическим типом резервирования и строки с типом резервирования «Вручную» или «Развертывание».

#### **Резервирование вручную**

Для выполнения резервирования вручную используется форма «Резервирование». Можно вручную зарезервировать номенклатуру из строки заказа на продажу.

#### **Pезервирование вручную из строки заказа на продажу**

Чтобы произвести резервирование вручную из строки заказа на продажу, надо выполнить следующие действия:

- 1. Последовательно щелкнуть **Расчеты с клиентами > Заказ на продажу**.
- 2. Выбрать существующий заказ на продажу или создать новый заказ на продажу и строку заказа на продажу.
- 3. Последовательно щелкнуть **Запасы > Резервирование**. Откроется форма «Резервирование».

#### **Расчеты с клиентами > Заказ на продажу > Заказ на продажу > Строка заказа на продажу > Запасы > Резервирование**

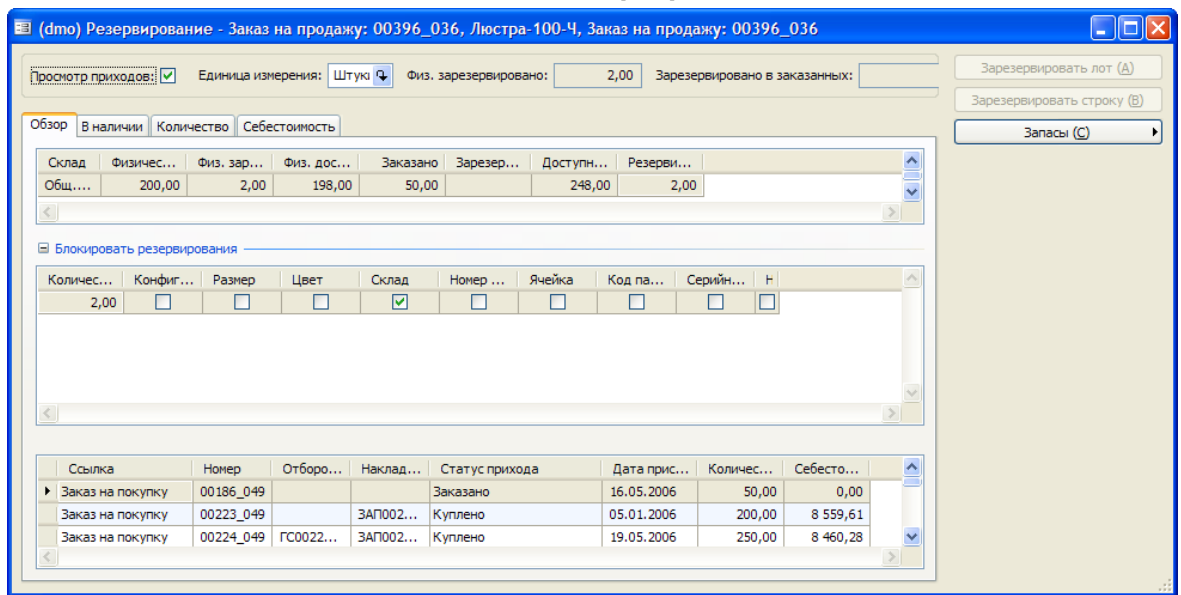

- 4. Теперь можно указать складские аналитики, отображаемые в форме «Резервирование», последовательно щелкнув в форме «Резервирование» **Запасы > Отображение аналитики**. Выбрать отображаемые аналитики и установить флажок **Сохранить настройки**.
- 5. В форме «Резервирование» просмотреть существующие резервирования в следующих полях:

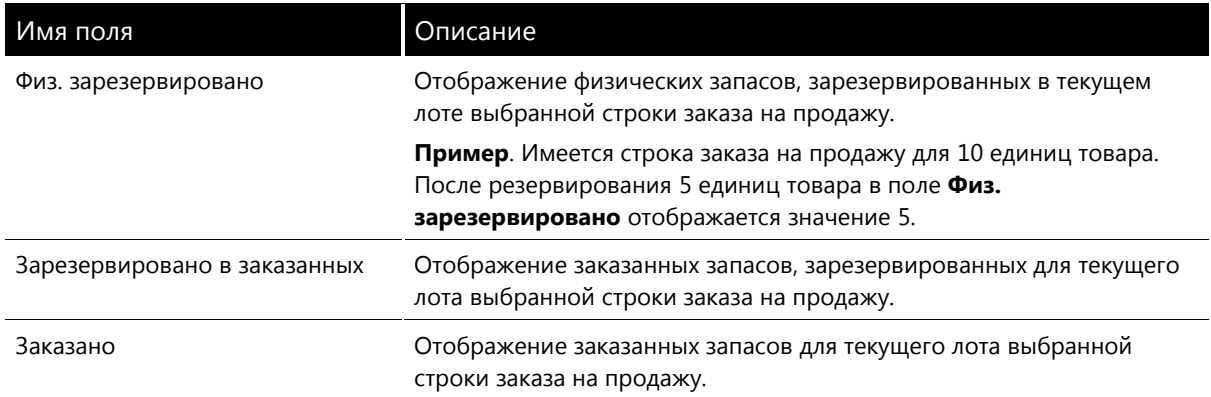

- 6. Установить флажок **Просмотр приходов,** чтобы отобразить операции прихода для текущей складской аналитики в отдельном окне внизу экрана. Установив этот флажок, можно, например, просматривать даты прихода конкретных партий наличных запасов для резервирования товаров из новейших партий, если заказ является приоритетным.
- 7. В форме «Резервирование» выбрать складские аналитики, для которых резервируются запасы, и ввести значение в поле **Резервирование.**
- 8. Просмотреть изменения в форме «Резервирование». Будет обновлено значение в поле «Физ. зарезервировано» или «Зарезервировано в заказанных», в зависимости от доступных наличных запасов и значения параметра **Управление запасами > Настройка > Параметры > Зарезервировать заказанную номенклатуру**.

**Примечания.** Действия Microsoft Dynamics AX 4.0 при попытке зарезервировать больше доступного физического количества номенклатуры для конкретной аналитики зависят от группы складских моделей номенклатуры:

- Если для группы складских моделей номенклатуры задан параметр Отрицательные  $\bullet$ физические остатки, то резервируемое количество уменьшается до доступного количества для данной аналитики.
- Если для группы складских моделей номенклатуры не задан параметр Отрицательные физические остатки, то выдается предупреждение о невозможности резервирования указанного количества номенклатур и резервирование отменяется.

Заметим, что при установленном флажке Зарезервировать заказанную номенклатуру могут резервироваться заказанные, но еще не полученные количества товаров.

При увеличении количества, указанного в строке заказа на продажу, не происходит соответствующего увеличения резервируемого количества. Дополнительное количество получает статус «Заказано». Резервирование дополнительного количества должно быть произведено вручную позднее, когда оно будет в наличии.

Если количество в строке заказа на продажу уменьшилось, а новое количество меньше существующего резервирования, в Microsoft Dynamics AX происходят соответствующие изменения (уменьшается зарезервированное количество).

#### Резервирование вручную и параметр «Зарезервировать заказанную номенклатуру»

Если в окне Управление запасами > Настройка > Параметры установлен флажок Зарезервировать заказанную номенклатуру, то можно резервировать как физически доступные количества номенклатур, так и номенклатуры, которые заказаны, но еще не доставлены на склад.

Если этот флажок снят, то можно резервировать только физически доступные количества номенклатуры.

#### Автоматическое резервирование

При использовании автоматического резервирования в строке заказа на продажу выполняется автоматическое резервирование заказанного количества из доступных наличных запасов номенклатуры. Если при недостаточном количестве наличной номенклатуры установлен флажок Зарезервировать заказанную номенклатуру, Microsoft Dynamics AX 4.0 также резервирует количества номенклатуры со статусом «Заказано».

При автоматическом резервировании в заголовке заказа на продажу на вкладке Настройка выбрать в поле Резервирование значение «Автоматически»

#### Создание заказа на продажу с автоматическим типом резервирования

Для создания заказа на продажу с автоматическим типом резервирования необходимо выполнить следующие действия:

- 1. Последовательно щелкнуть Расчеты с клиентами > Заказ на продажу.
- 2. Создать заказ на продажу.
- 3. В заголовке заказа на продажу на вкладке Настройка выбрать в поле Резервирование значение «Автоматически».
- 4. Создать строку заказа на продажу.
- 5. Открыть форму «В наличии» для отображения доступных наличных запасов по выбранным номенклатурам и аналитикам. Статус операции должен быть «Физ. зарезервировано».

#### Автоматическое резервирование и выбор лотов

Обычно автоматически резервируется наиболее старый лот. Наиболее старый лот - это лот с наименьшими значениями аналитик, отсортированными в алфавитном порядке.

На рисунке ниже приведена диаграмма, демонстрирующая выбор лотов. B строке заказа на продажу задано пять единиц «партии номенклатуры». При использовании автоматического резервирования резервируется партия «A1», поскольку ей присвоен наименьший буквенноцифровой код.

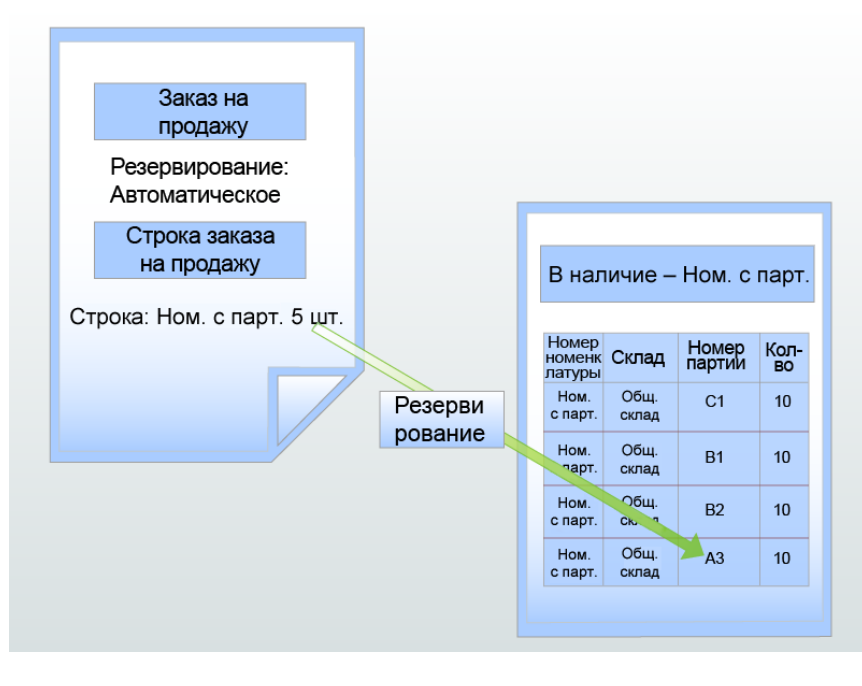

#### **Параметры «Контроль по дате» и «Назад от даты поставки»**

Если при создании заказа на продажу со строкой, в которой выбрано автоматическое резервирование, имеются достаточные наличные запасы для выполнения заказа, то указанное в строке количество автоматически резервируется из наличных запасов.

Однако при отсутствии достаточных наличных запасов номенклатуры Microsoft Dynamics AX 4.0 резервирует количества номенклатур, заказы на покупку которых имеют статус «Заказано», если на вкладке **Управление запасами > Настройка > Параметры > Разное** установлен флажок **Зарезервировать заказанную номенклатуру.**

При наличии двух или более приходов с разными датами поставки и статусом «Заказано», которые могут быть зарезервированы в заказе на продажу, два параметра – **Контроль по дате**  и **Назад от даты поставки** – определяют, какой из приходов будет зарезервирован.

- **Контроль по дате.** При резервировании используется принцип ФИФО. Это означает, что все количество, указанное в строке заказа на продажу, или количество, которого нет в наличии, резервируется из наиболее «старого» заказа на покупку со статусом «Заказано» и датой поставки раньше даты поставки, указанной в строке заказа на продажу.
- **Назад от даты поставки.** При резервировании используется принцип ЛИФО, т.е. резервируется приход с наиболее поздней датой.

**Примечание.** Параметр **Назад от даты поставки** может быть выбран только после выбора параметра **Контроль по дате.**

Следующие две диаграммы (рис. 2–7 и 2–8) иллюстрируют, как производится резервирование при использовании этих двух параметров. На рис. 2–7 показана ситуация, когда наличные запасы отсутствуют и резервирование производится из первого лота, полученного до даты поставки заказа на продажу.

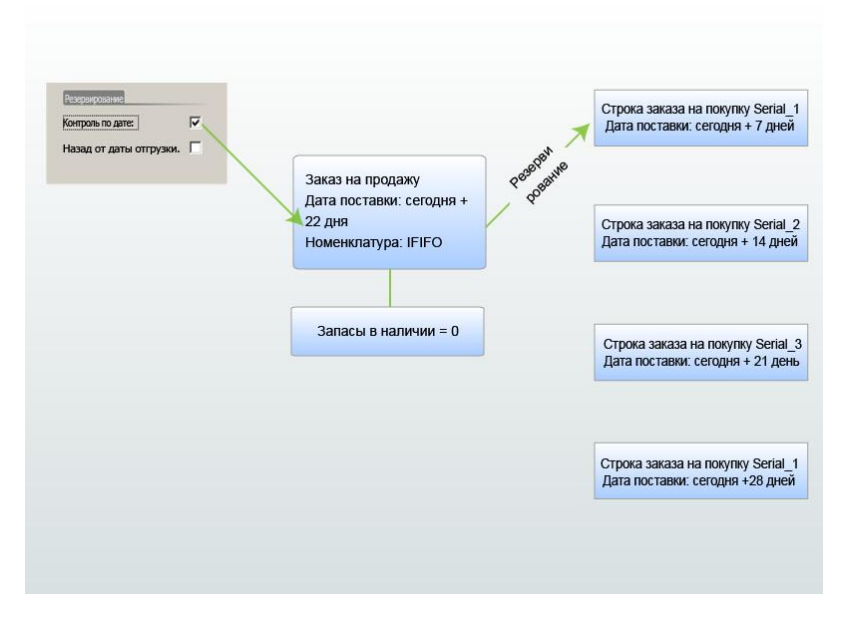

На рисунке, приведенном ниже, показана ситуация, когда наличные запасы отсутствуют и, поскольку выбран параметр **Назад от даты поставки,** заказ на продажу резервирует товары из последнего лота, полученного до даты поставки заказа на продажу.

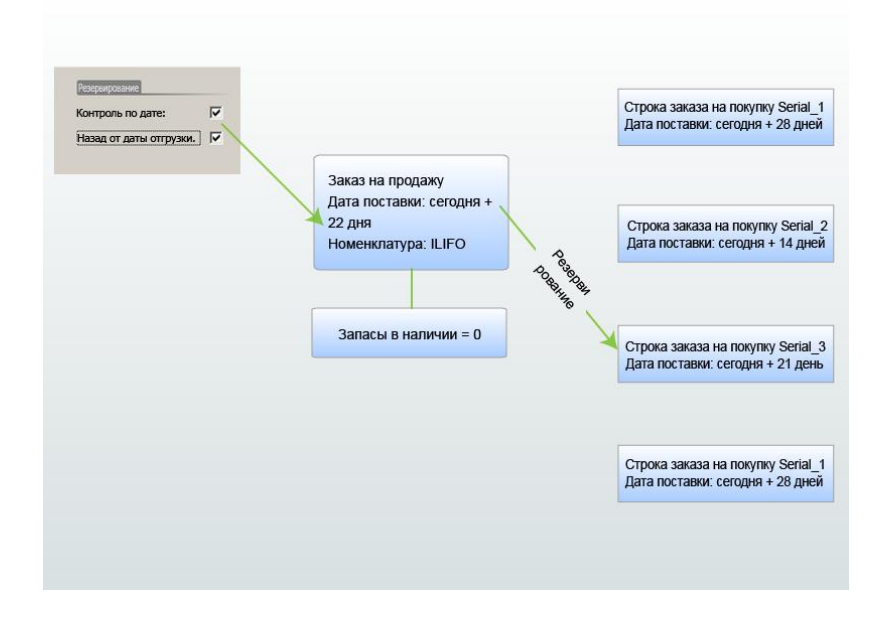

#### **Складские аналитики, первичная аналитика хранения и резервирование**

Складская аналитика может быть настроена в качестве первичной аналитики хранения путем установки флажка **Первичная аналитика хранения** или в качестве не первичной путем снятия этого флажка. Первичная аналитика хранения автоматически появляется в формах наличных запасов и резервирования и влияет на то, как заказанные номенклатуры повторно резервируются после прихода.

#### **Первичная аналитика хранения и резервирование: Правило 1**

Первичная аналитика хранения должна указываться при физическом обновлении приходов и расходов номенклатуры.

Если включено автоматическое резервирование, номенклатуры резервируются по выбранной первичной аналитике хранения при условии, что аналитика также задана для действительной операции по номенклатуре. Другими словами, если склад задан в качестве первичной аналитики хранения, а также указан в строке заказа на продажу, то автоматическое резервирование производится только на этом складе. Если при автоматическом резервировании в строке не указана первичная аналитика хранения, то резервирование производится на основе аналитики с наименьшим буквенно-цифровым кодом.

#### Первичная аналитика хранения и резервирование: Правило 2

Если значение первичной аналитики хранения для зарезервированного количества при физическом приходе изменено, повторное резервирование строки заказа не производится. Однако, если аналитика не является первичной и ее значение изменяется при физическом приходе, то строка повторно резервируется и обновляется в соответствии с новым значением.

#### Резервирование типа «Развертывание»

Резервирование типа «Развертывание» работает в соответствии с настройками покрытия номенклатуры сводного планирования. Например, это означает, что если потребность относится к отдаленному будущему, то, вместо того, чтобы резервировать строку заказа на продажу на основе заказа на покупку с датой, близкой к сегодняшней (что может привести к блокировке наличных запасов для заказов с датой, более близкой к дате поставки заказа на покупку), сводное планирование ищет заказ на покупку с датой ближе к дате отгрузки, указанной в строке заказа на продажу. Число дней, учитываемых сводным планированием, указано в поле Положительные дни, которое можно отобразить, последовательно щелкнув Сводное планирование > Настройка > Покрытие > Группа покрытия.

Если сводное планирование обнаруживает наличные запасы, доступные во временном диапазоне, заданном в поле «Положительные дни», то производится физическое резервирование между заказом на продажу и запасами в наличии. Однако если наличных запасов, доступных в указанном временном диапазоне, не обнаружено, то создается спланированный заказ на покупку и ничего не резервируется.

Рисунке, приведенном ниже, иллюстрирует ситуацию, когда сводному планированию удается найти наличные запасы номенклатуры в диапазоне «Положительные дни», заданном в группе покрытия и равном пяти дням. В этом случае строка заказа на продажу резервируется из запасов в наличии.

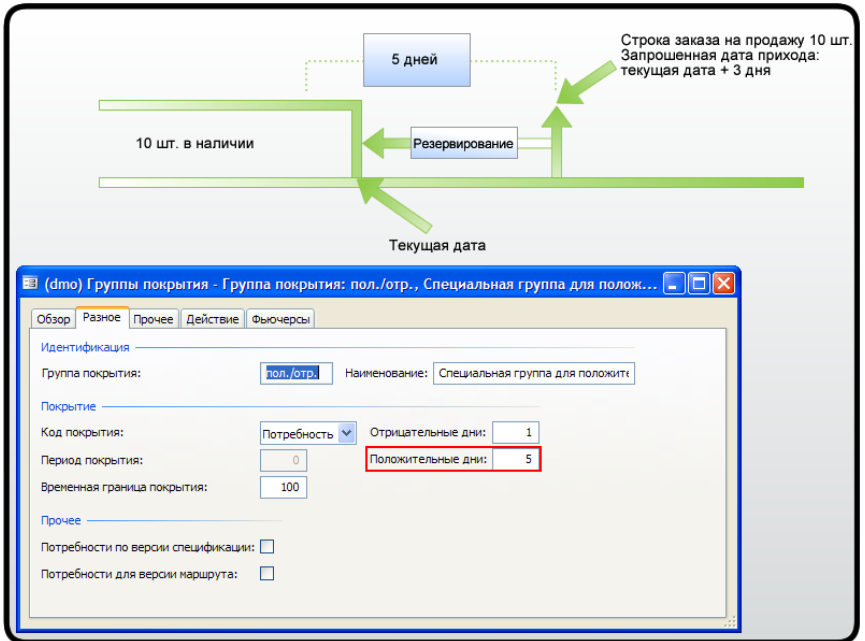

Рисунке, приведенном ниже, иллюстрирует ситуацию, когда сводному планированию не удается найти наличные запасы номенклатуры в диапазоне «Положительные дни», заданном в группе покрытия и равном пяти дням. B результате для удовлетворения потребности создается спланированный заказ на покупку.

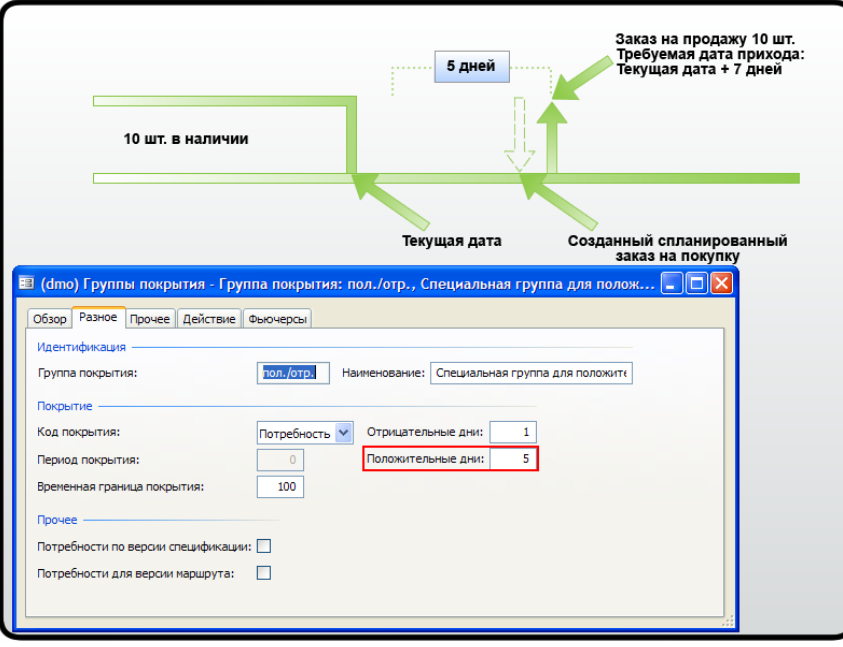

# **Просмотр резервирований**

Существует несколько способов просмотра резервирований по номенклатурам или заказам. Выбор способа просмотра резервирований зависит от того, какие сведения требуется получить. Цели просмотра резервирований могут быть следующими:

- Ответ на вопросы о доступных номенклатурах.
- Определение дат поставки.
- Просмотр потребностей в новых покупках.
- 27

Просмотр сведений о резервировании наличных или заказанных номенклатур для различных заказов.

Далее описаны процедуры, позволяющие просматривать резервирования для отдельной номенклатуры или списка заказов на номенклатуру и распечатывать отчеты.

#### Просмотр резервирования для отдельной номенклатуры

Резервирования отдельной номенклатуры можно просматривать непосредственно в форме «Номенклатура» через форму «В наличии».

#### Просмотр резервирований номенклатуры в форме «Номенклатура»

Чтобы просмотреть резервирования номенклатуры в форме «Номенклатура», выполнить следующие действия:

- 1. Последовательно щелкнуть Управление запасами > Номенклатуры.
- 2. Выбрать номенклатуру, для которой необходимо просмотреть резервирования.
- 3. Нажать кнопку в наличии, чтобы просмотреть резервирования для разных номенклатурных аналитик. При выборе наличных запасов отображаются сведения о статусе уровня запасов номенклатуры.
- 4. Открыть вкладку Обзор для отображения общих сведений по выбранной складской аналитике и конфигурации.
- 5. Открыть вкладку в наличии для просмотра дополнительных сведений по складской аналитике. В следующих полях содержатся данные о доступности номенклатуры для каждой аналитики и конфигурации.

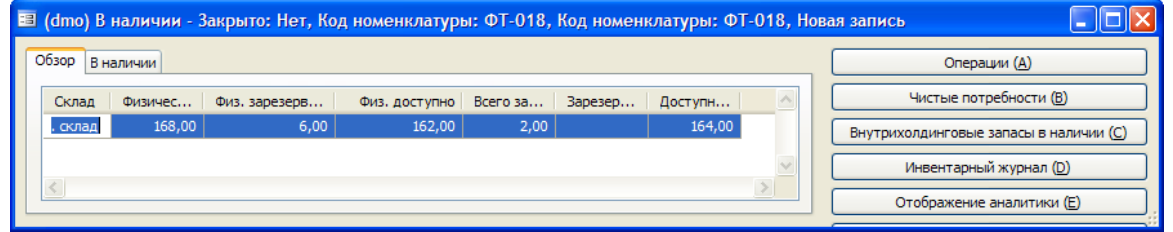

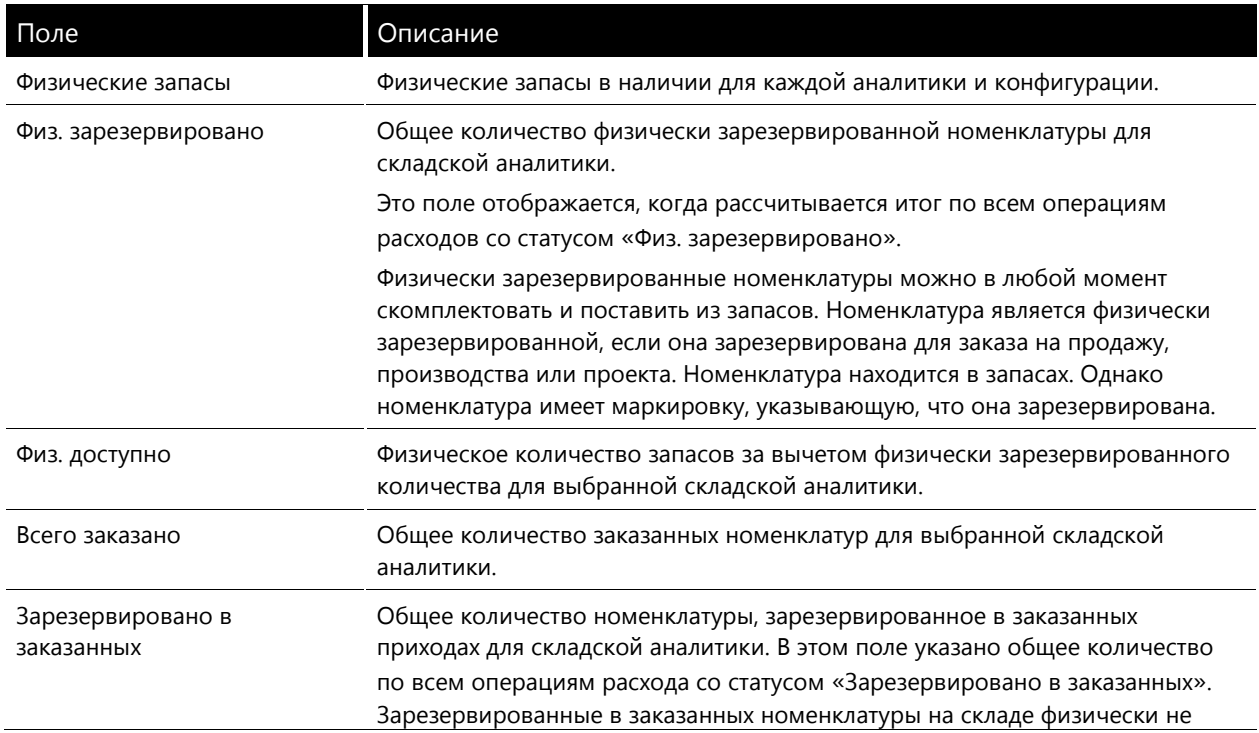

28

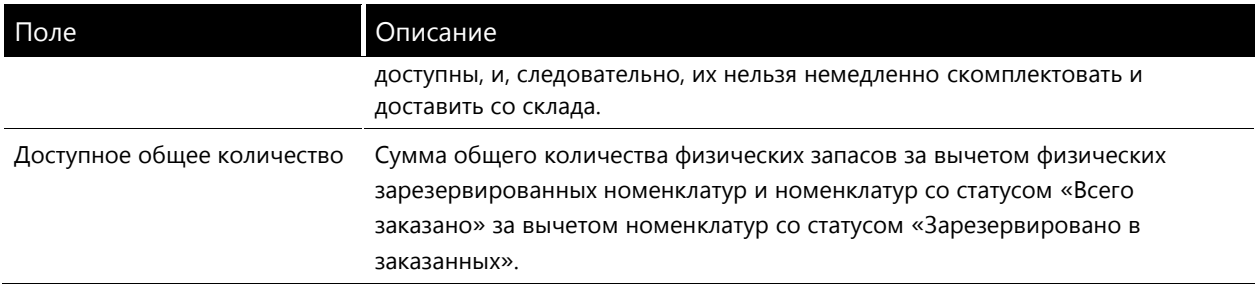

#### *Просмотр резервирований из строки заказа на продажу*

Из строки заказа на продажу можно просматривать все резервирования по всем заказам на продажу и заказам на покупку номенклатуры для конкретной аналитики. Аналитика, для которой отображаются резервирования, определяется аналитикой, откуда была открыта форма «Операции для аналитик».

Чтобы просмотреть резервирования номенклатуры в форме «Заказ на продажу», выполнить следующие действия:

- 1. Последовательно щелкнуть **Расчеты с клиентами > Заказ на продажу**.
- 2. Выбрать заказ и строку заказа на продажу, для которых требуется отобразить резервирования.
- 3. Последовательно щелкнуть **Запасы > Резервирования** для просмотра резервирований по различным номенклатурным аналитикам.
- 4. Последовательно щелкнуть **Запасы > Операции** в наличии для просмотра подробных сведений о резервировании. B списке показаны резервирования между конкретными операциями продажи и операциями прихода (например, покупками) для аналитики, из которой была открыта форма.

#### *Печать отчета о резервированиях*

Можно печатать отчеты о резервированиях для операций по номенклатуре со статусом «Заказано», «Физ. зарезервировано» и «Зарезервировано в заказанных».

Для печати отчета о резервированиях из модуля «Управление запасами» используется следующая процедура:

- 1. Последовательно щелкнуть **Управление запасами > Отчеты > В наличии > Резервирования**.
- 2. В группе полей **Вид** выбрать отображаемые складские аналитики. Например, при выборе параметра Номер партии печатается номер партии для конкретного резервирования.
- 3. Указать условия для печати резервирований номенклатур. Например, чтобы генерировать сведения о резервировании по конкретной номенклатуре, нажать кнопку **Выбрать** и ввести код номенклатуры в запрос выбора. Будет сгенерирован отчет о резервированиях только этой номенклатуры.
- 4. Нажать кнопку **ОК**, чтобы создать отчет.

#### **Блокировка резервирований**

Функция блокировки резервирований позволяет блокировать резервирования для складских аналитик, когда в группе аналитик номенклатуры складская аналитика не выбрана в качестве первичной аналитики хранения. Это может быть целесообразно в следующих случаях:

- Требуется зарезервировать конкретный лот для заказа на продажу в будущем, чтобы никакие другие строки заказов на продажу, в которых используется автоматическое резервирование, не могли резервировать этот лот.
- Требуется повторно зарезервировать строку заказа на продажу для новой складской аналитики, чтобы в будущем не выполнялись никакие автоматические резервирования партии, для который был установлен параметр блокировки резервирования.

#### Очистка параметров блокировки резервирования

При резервировании строк заказа на продажу вручную можно также настроить систему резервирования таким образом, чтобы параметры Блокировать резервирования не предотвращали повторного резервирования запасов.

Это может быть целесообразно, когда вручную зарезервировано определенное количество номенклатур со статусом «Заказано», однако полученные номенклатуры имеют значение аналитики, отличающееся от использовавшегося при резервировании. При очистке параметра аналитики строка заказа на продажу повторно резервируется из прибывшего количества номенклатуры.

# Отмена резервирования

Можно отменять резервирование номенклатур и заказов. Например, отмена резервирования может потребоваться, если поставки не выполнены или отменены, а также если невозможно обеспечить своевременную поставку номенклатур. Отмена резервирований в подобной ситуации высвобождает номенклатуры для клиентов, ожидающих товары.

Также можно отменять резервирования, когда для них требуется изменить приоритеты. Например, может потребоваться отменить резервирования для некоторых клиентов в пользу более важных заказов.

Для отмены резервирования надо выполнить следующую последовательность действий:

- 1. Последовательно щелкнуть Расчеты с клиентами > Заказ на продажу.
- 2. Выбрать заказ, для которого следует изменить резервирования, а затем выбрать соответствующую строку заказа.
- 3. Последовательно шелкнуть Запасы > Резервирование.
- 4. Чтобы отменить резервирование, в поле Резервирование указать количество 0 и нажать клавишу Ввод, после чего произойдет обновление количества со статусом «Физ. зарезервировано» или «Зарезервировано в заказанных».

Данная процедура используется как для отмены, так и для изменения резервирований в отдельном заказе.

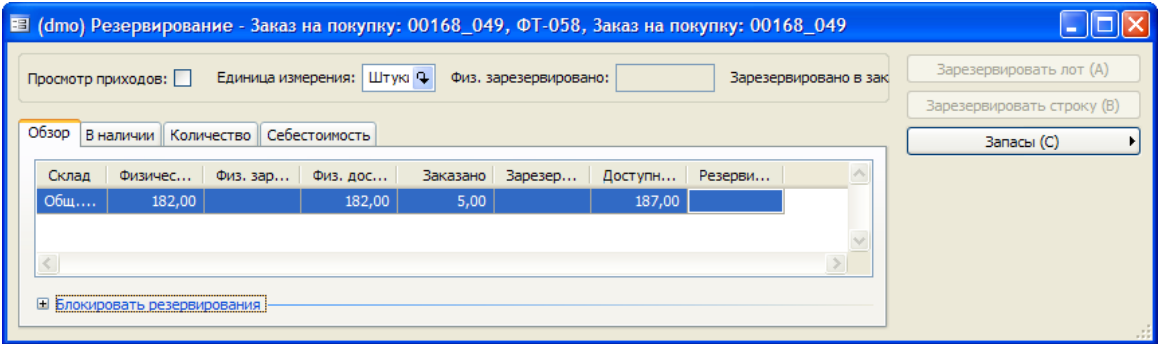

# **Резервирование партии**

Можно вручную изменять резервирования партий номенклатур одновременно для нескольких заказов. Для этого необходимо открыть форму «Резервирование» из представления складской операции номенклатуры.

Резервирования партий можно изменять независимо от местоположения, из представления отдельного местоположения или для всех местоположений.

#### *Oдновременное изменение резервирований для нескольких заказов из представления отдельного местоположения*

Для одновременно временного изменения резервирования для нескольких заказов из представления отдельного местоположения надо выполнить следующие действия:

- 1. Последовательно щелкнуть **Управление запасами > Запросы > В наличии**.
- 2. Выбрать номенклатуру и местоположение, для которых требуется изменить резервирования.
- 3. Щелкнуть **Операции**, чтобы отобразить список резервирований для заказа в данном местоположении. B списке отображаются все заказы на покупку и продажу для номенклатуры по каждой аналитике.
- 4. Последовательно щелкнуть **Запасы > Резервирование**.
- 5. Ввести количество номенклатур, которое нужно зарезервировать для данной аналитики.

**Примечание.** Следует помнить, что при закрытии формы «Резервирование» и возвращении к форме «Операции» для обновления итогов может потребоваться нажать клавишу f5, а затем кнопку «Восстановить» или повторно открыть форму «Операции».

#### **Изменение всех резервирований по местонахождению**

Иногда требуется изменить все резервирования для местонахождения.

#### *Изменение резервирования по всем местоположениям*

Для изменения резервирования для всех местоположений необходимо выполнить следующие действия.

- 1. Последовательно щелкнуть **Управление запасами > Номенклатуры**.
- 2. Выбрать номенклатуру, для которой требуется изменить резервирование.
- 3. Щелкнуть **Операции**, чтобы отобразить список всех зарезервированных номенклатур для заказа во всех местоположениях. B списке отображаются все заказы на покупку и продажу для номенклатуры.
- 4. Последовательно щелкнуть **Запасы > Резервирование**.
- 5. Ввести количество номенклатур, которое нужно зарезервировать из каждого местоположения.

#### **Комплектация зарезервированных номенклатур**

Если комплектуемая номенклатура была зарезервирована, Microsoft Dynamics AX 4.0 предлагает зарезервированный лот на основе складских аналитик. Можно отменить предложение системы в регистрационной форме отгрузочной накладной. Таким образом, можно предложить другую складскую аналитику для номенклатуры.

В следующей диаграмме показано, как при комплектации строки заказа на продажу предлагаются зарезервированные значения складской аналитики.

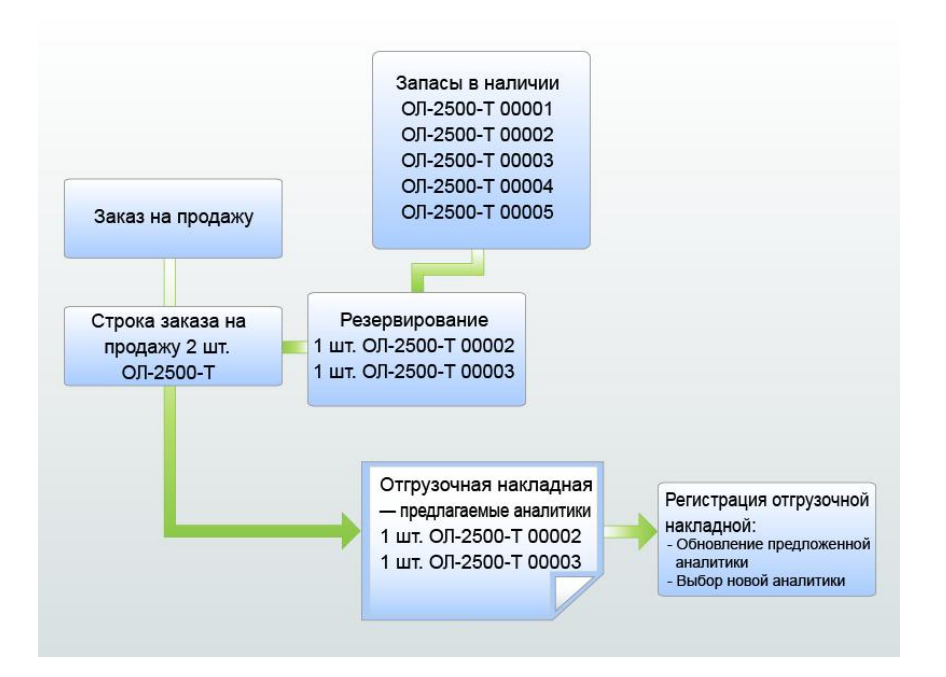

# Маркировка

Маркировка подобна резервированию, но используется для установки связи между операциями прихода и расхода. Таким образом, финансовое значение определяется не на основе себестоимости запасов, а на основе себестоимости маркированного лота. Это важно, если требуется назначить конкретную себестоимость номенклатуры для расхода. Это также помогает в ситуации, когда требуется вернуть номенклатуры.

Маркировка основана на себестоимости прихода на склад (лота) и учитывается при закрытии запасов. При закрытии запасов маркировка отменяет настройку складской модели номенклатуры, ФИФО, ЛИФО и другие складские модели, обычно используемые для определения себестоимости расходов. При закрытии запасов всегда используется себестоимость из маркированного прихода.

#### Аналитики и маркировка

Возможность маркировки определяется в первую очередь настройками складской аналитики финансовых запасов. Если в группе аналитик, связанной с номенклатурой, аналитика включена в финансовые запасы, то для расходов можно маркировать только приходы с тем же значением аналитики. В следующей диаграмме видно, что аналитика Склад включена в финансовые запасы группы аналитик Std-Dim, связанной с номенклатурой Люстра-100-Ч. Таким образом, при попытке маркировать расход 10 единиц Люстра-100-Ч со склада Общ. склад отображаются только приходы склада Общ. склад и только их можно маркировать, хотя на складах Глав склад и ЮС также имеются приходы.

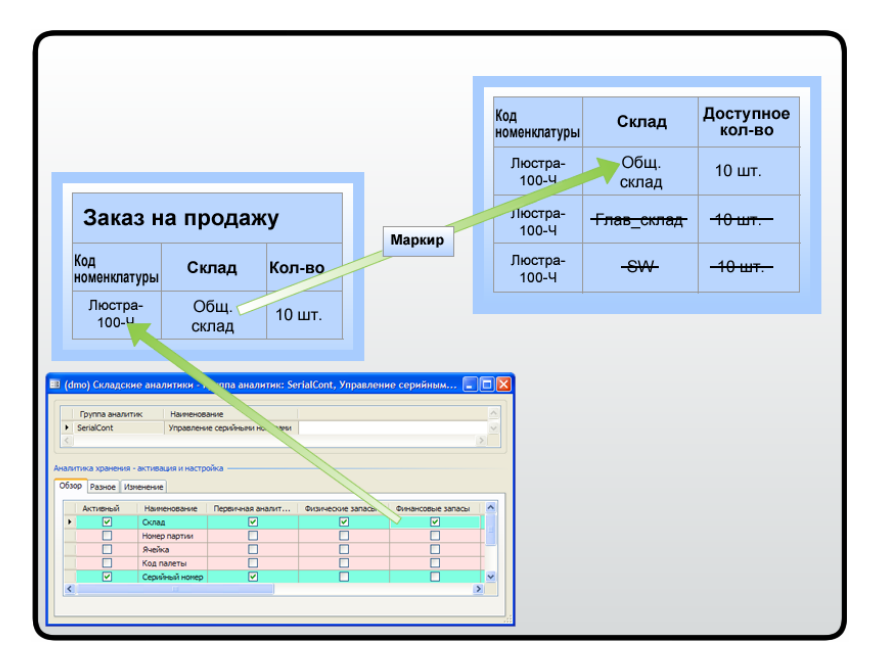

Однако если аналитика не является частью финансовых запасов, то можно выполнять маркировку между разными значениями аналитик. Например, при выполнении складских операций с номенклатурой расходы на складе A могут быть маркированы с приходом на складе B, если складская аналитика не включена в финансовые запасы.

#### **Калькуляция себестоимости**

При обновлении накладной или отборочной накладной для маркированной строки заказа на продажу потребление номенклатуры и себестоимость определяются на основе следующих правил.

- Если текущей номенклатуре присвоен номер партии или серийный номер, включенный в финансовые запасы, то маркировка игнорируется и выполняется калькуляция себестоимости. Калькуляция себестоимости обычно производится на основе средневзвешенного значения запасов в наличии.
- Если текущей номенклатуре не присвоен номер партии или серийный номер, включенный в финансовые запасы, то финансово обновляемое количество и себестоимость маркированного лота суммируются, после чего вычисляется средневзвешенная себестоимость лота.
- Если, согласно параметрам группы складских моделей, следует учитывать физические обновления при вычислении себестоимости, то физически обновляемые номенклатуры также включаются в калькуляцию средней себестоимости.
- Если маркированный лот не обновляется ни физически, ни финансово, то маркировка игнорируется и вычисляется себестоимость. Калькуляция себестоимости обычно выполняется на основе средневзвешенного значения запасов в наличии.

Заметим, что средняя себестоимость всегда вычисляется для целого лота, даже если для строки заказа на продажу маркировано только небольшое подмножество лота.

При закрытии или корректировке запасов расходы и приходы номенклатур сопоставляются согласно маркировке, если выполнены следующие условия:

Номера партий или серийные номера, включенные в финансовые запасы, не используются.

- Не выполнялась маркировка между разными складскими аналитиками, включенными в финансовые запасы.
- Расход и приход финансово обновляются не позднее даты закрытия.

Если первые два условия не выполнены, маркировка автоматически отменяется, а операции закрываются или корректируются, как если бы они не были маркированы. Если не выполнено третье условие, то операции расхода не сопоставляются для текущего закрытия, однако маркировка сохраняется.

#### *Диалоговое окно «Маркировка»*

Открыть диалоговое окно «Маркировка», нажав кнопку **Запасы** в одной из следующих областей:

- Строки заказа на продажу
- Строки заказа на покупку
- Строки журнала запасов
- Операции по номенклатуре
- Производственные заказы

Например, при выборе маркировки в строке заказа на продажу отображается следующее диалоговое окно.

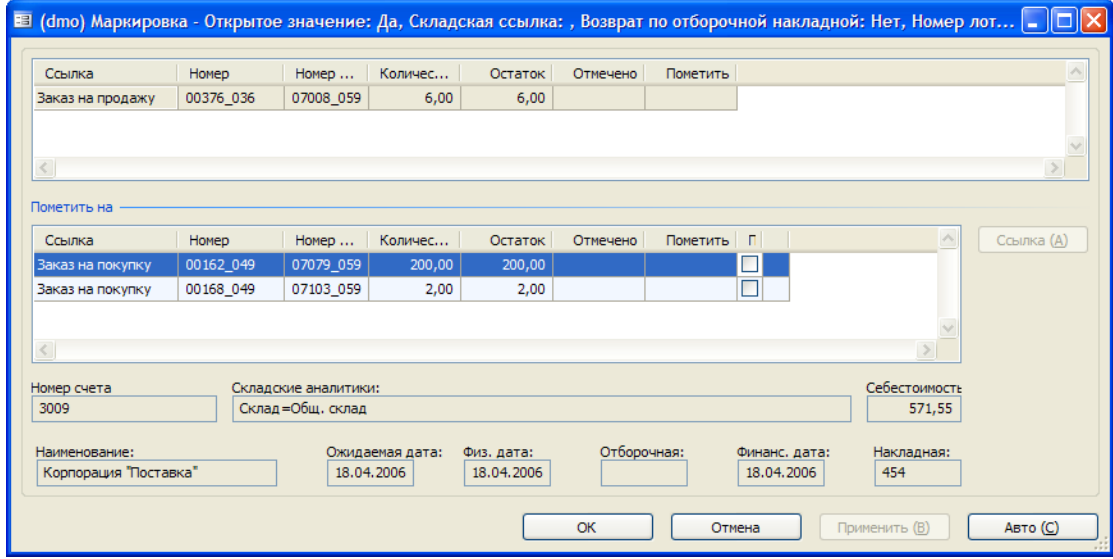

*Верхняя часть диалогового окна «Маркировка»*

В верхней части диалогового окна содержатся сведения по текущей ссылке:

- Откуда было открыто диалоговое окно (из заказа на продажу, производственного заказа и т. д.).
- Номер заказа и лота строки, откуда было открыто диалоговое окно.
- В поле Количество указано общее количество для текущего лота, а складские аналитики указаны в поле Складские аналитики.
- В поле **Остаток** указано количество, доступное для маркировки. Например, если бы в диалоговом окне на предыдущем рисунке уже были маркированы две единицы из прихода, то в поле **Остаток** отображалось бы количество 2, а не 4.
- В поле **Пометить** отображается количество из поля **Пометить** в нижней части диалогового окна.
- В поле **Отмечено** отображается маркированное количество.

Следует обратить внимание на следующие особенности работы с операциями в диалоговом окне «Маркировка»:

- Если складские операции были закрыты в результате закрытия или корректировки запасов, они не отображаются в диалоговом окне «Маркировка».
- Только открытые операции могут быть маркированы и только они отображаются в этом диалоговом окне.
- Это диалоговое окно нельзя использовать для проверки исходной маркировки лота номенклатуры.

#### *Нижняя часть диалогового окна «Маркировка»*

В нижней части диалогового окна «Маркировка» отображаются лоты, доступные для маркировки. B этой области отображается строка с общим количеством по каждой комбинации складских аналитик, включенных в финансовые запасы. Однако следует отметить, что, например, при получении одного номера партии, но в двух разных лотах, здесь отображаются две строки.

Если аналитика не включена в финансовые запасы, то в этой области отображаются приходы со всеми значениями аналитик. Например, если склад не включен в финансовые запасы номенклатуры, то отображаются полученные лоты для всех складов, независимо от значения аналитики расхода.

В поле **Пометить** ввести количество лота для маркировки и нажать кнопку **Применить,** чтобы перенести указанное количество в поле **Отмечено.** Также можно установить флажок **Пометить**  для автоматического заполнения этого поля количеством, указанным в поле «Остаток».

#### **Маркировка разных аналитик и предупреждения**

Как было отмечено ранее, маркировка разных значений аналитик возможна только в том случае, если аналитика в группе аналитик не включена в финансовые запасы.

Если в одной из аналитик, настраиваемых для группы аналитик номенклатуры, не выбран параметр **Финансовые запасы** и происходит маркировка между аналитиками, то выдается предупреждение со знаком вопроса при несовпадении операций прихода и расхода.

#### **Маркировка полных лотов между заказами на продажу и заказами на покупку**

При обновлении маркировки проверяется, маркируется ли целый лот для одного расхода, например для строки заказа на продажу. Когда строка заказа на продажу полностью маркируется для одной покупки, поля ссылки на номенклатуру автоматически обновляются с помощью маркированного номера покупки. Аналогичным образом, поля ссылки на номенклатуру в заказе на покупку будут автоматически обновлены с помощью номера заказа, если покупка полностью маркирована для строки заказа.

**Примечание.** Ссылка заказа на покупку также обновляется в заказе на продажу, когда строка заказа на продажу резервируется из одного лота. Однако если полученный лот не маркирован полностью в заказе на продажу, строка заказа на покупку не обновляется с помощью ссылки заказа на продажу.

# <span id="page-35-0"></span>Глава 3. Возвраты номенклатуры

# Введение

В этой главе рассказывается, как осуществляется возврат продукта поставшику и принятие возврата от клиента. В обоих случаях показывается, как выполняется обработка возвратов, к которым были или не были присоединены серийные номера или номера партий.

Номенклатуры часто возвращаются поставщику или от клиента, например тогда, когда получены товары ненадлежащего размера или цвета, с истекшим сроком годности или поврежденные во время транспортировки или из-за неправильного обращения с ними.

B Microsoft Dynamics<sup>\*</sup> AX возвраты номенклатур обрабатываются так же, как и заказы на покупку и заказы на продажу, так как предполагают использование операций управления запасами, главной книги и модулей «Расчеты с клиентами» и «Расчеты с поставщиками».

Прием возвращенных клиентами номенклатур можно сравнить с обновлением покупки у них. Соответственно, можно сказать, что компания осуществляет продажу со своего склада поставшику, которому номенклатуры возвращаются. Однако по финансовым причинам возвраты не обрабатываются указанным способом. Вместо этого выпускаются кредит-ноты Microsoft Dynamics AX, направляемые клиенту или поставщику.

Выполняются разные операции, в зависимости от того, выпущен заказ на покупку или выпущена кредит-нота. Кредит-ноты по закупленным номенклатурам создаются в форме заказов на покупку, а кредит-ноты по проданным номенклатурам создаются в форме заказов на продажу.

Рисунке, приведенном ниже, иллюстрирует модули, участвующие в оформлении покупок, последующих возвратов и кредит-нот. Соответствующий рисунок для заказов на продажу и возвратов изобразить нельзя. Однако расходы, связанные с запасами и финансами, могут отличаться друг от друга.

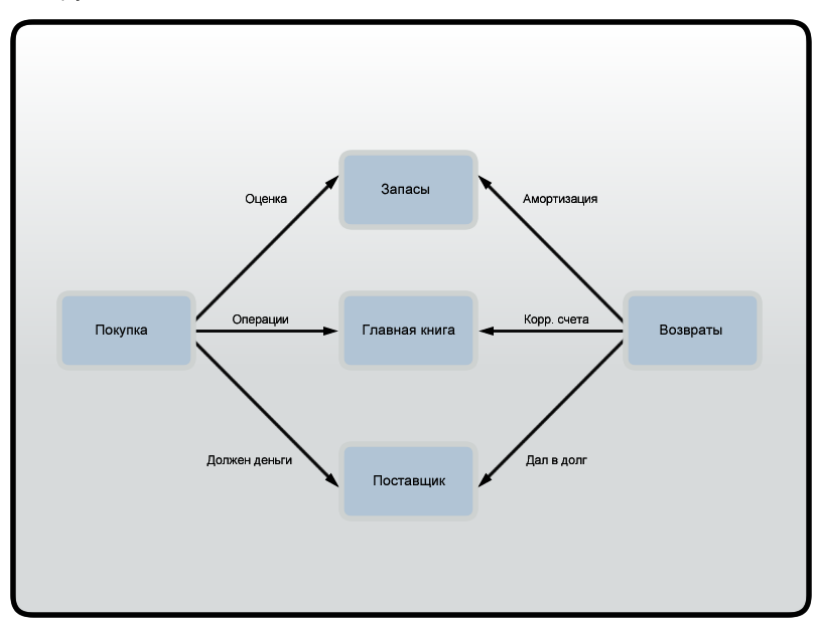

# Возвраты поставщикам

Возвраты поставщику могут возникать по различным причинам, например из-за поврежденного продукта или возможной ошибочной отправки поставщиком другого продукта. При любом
возврате номенклатур поставщику Microsoft Dynamics AX требует выпуска кредит-нот поставщика. Существует три различных способа создания кредит-нот поставщика.

- **Использование отрицательного количества.** Заказ на покупку с присоединенным отрицательным количеством.
- **Копирование исходной накладной по закупке.** Из накладной на первоначальный заказ на покупку создается кредит-нота.
- **Выбор для заказа типа «Возвращенная номенклатура».** Для заказа на покупку выбирается тип «Возвращенная номенклатура», а не «Заказ на покупку».

### **Отрицательное количество**

Первый способ создания возврата поставщику заключается в указании отрицательного количества в строке нового или существующего заказа на покупку. Запись отрицательного количества в строке заказа на покупку оказывает такой же эффект, что и реальная продажа со склада поставщику, которому предполагается вернуть номенклатуры.

Например, этот способ используется, когда возврат производится поставщику и никакой ссылки на конкретный номер заказа на покупку или номер разрешения на возврат материалов (RMAномер) не требуется.

### **Копирование исходной накладной по закупке**

Другим способом выпуска кредит-ноты поставщика является копирование ранее разнесенной накладной по закупке. Функция копирования экономит время и дает возможность не вводить исходную информацию по закупкам с нуля.

Этот способ в основном используется, когда необходимо сопоставить кредит-ноту с исходным заказом на покупку. При копировании исходного заказа на покупку используются исходные цены. Благодаря этому устраняются различия, которые могут возникнуть, когда закупочная цена изменилась после исходного заказа.

Кроме того, при копировании заказа на покупку подтверждается, что возвращаемое количество не превышает исходного количества, полученного из данного заказа на покупку.

### **Возвращенная номенклатура**

Третьим и заключительным способом выпуска кредит-ноты поставщика является создание заказа на покупку с использованием заказа, имеющего тип «Возвращенная номенклатура».

**Примечание.** Это единственный способ, предусмотренный в модуле «Расчеты с поставщиками», где обязательно следует вводить номер разрешения на возврат материалов (RMA -номер) и действие по возврату.

RMA-номер представляет собой ссылку, используемую для целей отслеживания, и обычно назначается поставщиком при возврате товаров поставщику. Этот номер действует как номер предварительного утверждения возврата товаров поставщику.

### *Cоздание кредит-ноты поставщика с использованием типа «Возвращенная номенклатура»*

Для создания кредит-ноты поставщика с использованием заказа, имеющего тип «Возвращенная номенклатура», необходимо выполнить следующие действия.

- 1. Щелкнуть последовательно **Расчеты с поставщиками > Заказ на покупку** и создать новый заказ на покупку.
- 2. В форме «Создать заказ на покупку» выбрать поставщика, которому предполагается вернуть номенклатуры.

3. В той же форме в раскрывающемся меню **Заказ на покупку** в группе полей «Разное» выбрать «Возвращенная номенклатура».

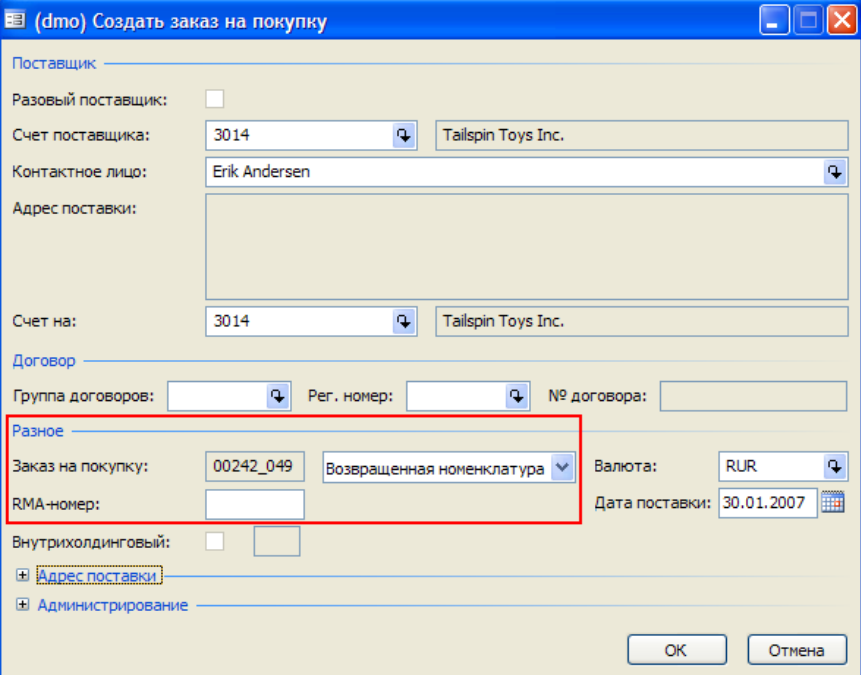

После выбора номенклатуры следует обратить внимание на поле **RMA-номер,** появившееся ниже поля **Заказ на покупку.** B это время следует обязательно ввести RMA-номер.

- 4. Ввести RMA-номер поставщика и затем нажать кнопку **ОК.** Теперь можно продолжать процедуру выбора номенклатуры для возврата.
- 5. Создать новую строку покупки, выбрать номенклатуры для возврата и затем ввести количество с отрицательным знаком.
- 6. На вкладке **Настройка** в строке заказа на покупку выбрать действие по возврату. Если действие по возврату не выбрано, при попытке разноски накладной появится сообщение об ошибке.

Теперь заказ, имеющий тип «Возвращенная номенклатура», готов для обновления накладной.

- 7. Нажать кнопку **Разноска** и выбрать накладную.
- 8. Указать номер накладной и затем нажать кнопку **ОК**.

Теперь на кредит-ноту полностью выставлена накладная. Чтобы просмотреть разнесенные операции:

9. Последовательно выбрать **Запасы > Операции**. Заметим, что количество является отрицательным, что указывает на то, что номенклатуры удалены со склада вследствие выполнения разноски возврата.

### **Возвраты поставщикам, содержащие сериализованные номенклатуры**

При возврате поставщику сериализованных номенклатур следует указать серийный номер и номер партии в строке кредит-ноты. Это гарантирует, что со склада будет списана номенклатура с правильным серийным номером или номером партии, это также указывает поставщику под какими серийными номерами и номерами партий возвращаются номенклатуры.

При создании возвратов поставщику сериализованных номенклатур предусмотрены те же самые три варианта, что и для несериализованных номенклатур.

- Отрицательное количество
- Копирование исходной накладной по закупке.
- Возвращенная номенклатура

# **Возвраты клиентов**

В данном разделе рассматривается, как принимать продукт, возвращенный клиентом. Возвраты клиентов обрабатываются с использованием как сериализованных, так и несериализованных номенклатур, но в этом разделе рассматривается обработка только несериализованных номенклатур. Кроме того, обсуждаются действия по возврату, которые являются обязательными для заказов, имеющих тип «Возвращенная номенклатура».

### **Действия по возврату**

Действия по возврату определяют, как следует обрабатывать номенклатуры при возврате в компанию. Например, номенклатуры могут быть возвращены на обычный склад, помещены на хранение в специальное место хранения или полностью списаны в отходы.

Действия по возврату для заказов на продажу настраиваются при последовательном выборе пунктов **Расчеты с клиентами > Настройка > Заказы на продажу > Действие по возврату**. Можно создать несколько действий по возврату, причем в каждом задаются разные местоположения, серийный номер и номер партии и вариант для списывания номенклатуры в отходы.

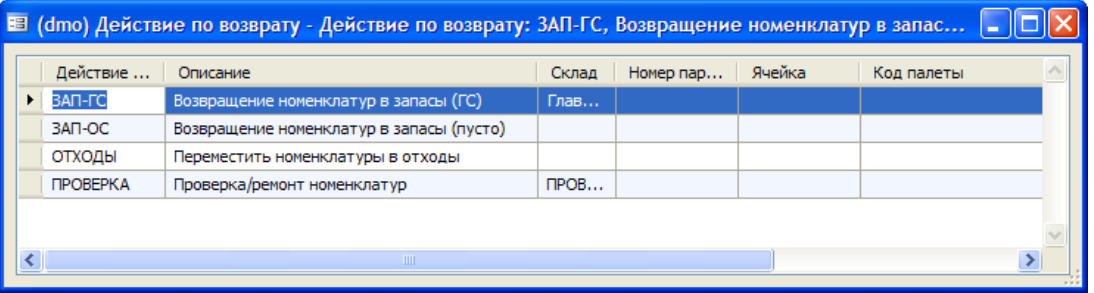

### Для указания параметров доступны следующие поля:

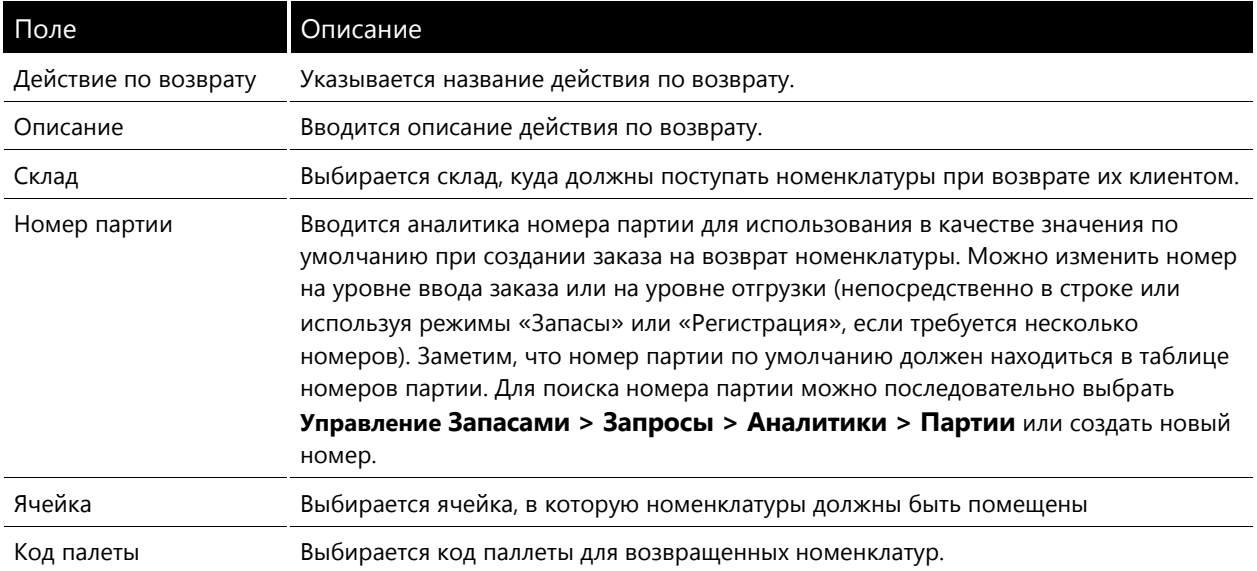

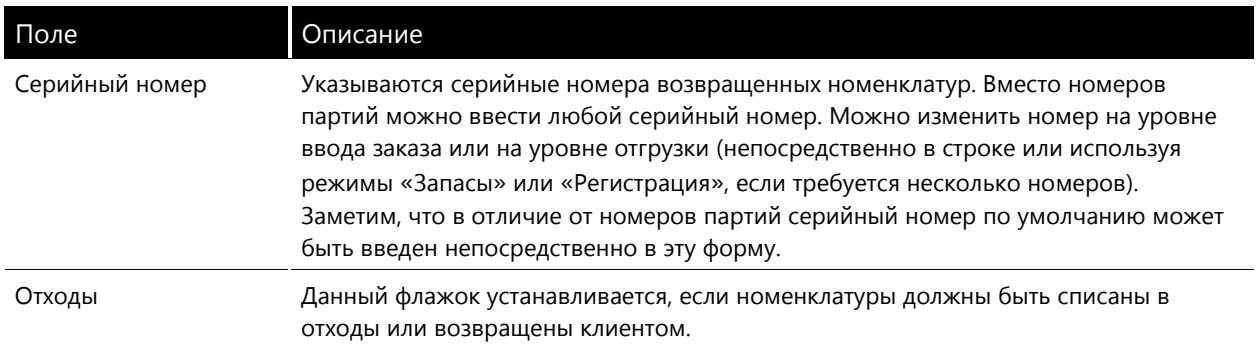

**Примечание.** Действия по возврату являются обязательными и в модуле «Расчеты с поставщиками», и в модуле «Расчеты с клиентами», когда типом заказа является «Возвращенная номенклатура». B модуле «Расчеты с поставщиками» функции действий по возврату используются в основном для получения справок, тогда как в модуле «Расчеты с клиентами» действия по возврату определяют, что должно произойти с номенклатурами после возврата.

Если для выбранного кода действия по возврату не указан в приложении конкретный склад, то номенклатуры возвращаются на склад, указанный в приложении клиента или (если он не указан на уровне клиента) указанный для номера номенклатуры.

Действие по возврату по умолчанию можно настроить для всех возвратов при продаже и покупке. Указанная настройка по умолчанию действий по возврату может быть удалена или переопределена в каждой строке заказа на продажу или покупку посредством ручного выбора действия по возврату на вкладке **Настройка** в поле **Действие по возврату.** Действие по возврату по умолчанию назначается и для модуля «Расчеты с клиентами», и модуля «Расчеты с поставщиками».

- 1. В случае возврата при продаже щелкнуть последовательно **Расчеты с клиентами > Настройка > Параметры**, А в случае возврата при покупке щелкнуть последовательно **Расчеты с клиентами > Настройка > Параметры**.
- 2. Открыть вкладку **Разное**.
- 3. В группе полей значений по умолчанию выбрать действие по возврату по умолчанию для всех возвращенных заказов в поле по умолчанию **Действие по возврату**.

# **Кредит-нота клиента**

В системе Microsoft Dynamics AX следует выпускать кредит-ноты клиента каждый раз, когда номенклатуры возвращаются в компанию. B случае возвратов поставщикам существует три метода создания кредит-нот клиента:

- **Использование отрицательного количества.** Использование типа «Заказ на продажу» с присоединенным отрицательным количеством.
- **Копирование исходной накладной заказа на продажу.** Исходная накладная заказа на продажу копируется с целью автоматического создания кредит-ноты.
- **Выбор типа возвращенного заказа.** Для заказа на продажу выбирается тип «Возвращенная номенклатура», но не «Заказ на продажу».

Создание кредит-нот клиента в основном производится так же, как и создание кредит нот поставщика, за исключением того, что кредит-ноты клиента создаются в модуле «Расчеты с клиентами».

Когда после проверки номенклатур на складе инвентаризации они определены как пригодные для повторной продажи, можно переместить запасы с этого склада на основной склад, используя заказ на перемещение. После этого номенклатуры доступны для складского учета. Заказ на перемещение подробно рассматривается в главе 7 этой части.

### Возвращенная номенклатура

В модуле «Расчеты с клиентами» RMA-номер вводится автоматически при выборе для заказа типа «Возвращенная номенклатура». Чтобы это стало возможным, производится настройка режима автоматического создания группы номеров, предназначенного для генерирования RMA-номеров продаж для каждой номенклатуры, возвращаемой клиентами.

Примечание. В модуле «Расчеты с поставщиками» режим автоматического создания серий RMA-номеров настроить нельзя, поскольку RMA-номер должен поступать от поставщика.

Чтобы просмотреть настройки RMA-номеров для продаж:

- 1. Щелкнуть последовательно Расчеты с клиентами > Настройка > Параметры > Номерные серии.
- 2. Найти ссылку обозначенную как «RMA-номер».
- 3. Номерную серию, используемую для RMA, можно изменить в поле Код номерной серии.

# Списание в отходы возвращенных номенклатур с использованием заказов, имеющих тип «Возвращенная номенклатура»

Товары могут быть случайно повреждены во время отгрузки, и компания должна кредитовать клиента, а также списать в отходы исходные номенклатуры. Если номенклатура повреждена во время транспортировки клиенту, ее не следует физически возвращать в компанию способом, каким дебетуются наличные запасы.

В этом случае для выдачи возмещения клиенту требуется использовать только корр. счет. Поэтому в данном случае не следует использовать никаких корр. счетов, связанных с продажей. вместо этого следует разнести возврат как складские потери. Контроль этой операции осуществляется действием по возврату «Отходы» на вкладке Настройка в строке заказа на продажу.

- 1. Создать возврат клиенту, используя заказ, имеющий тип «Возвращенная номенклатура».
- 2. После выбора клиента выбрать для заказа тип «Возвращенная номенклатура». Следует обратить внимание на то, что при выборе для заказа типа «Возвращенная номенклатура» в модуле «Расчеты с клиентами» автоматически по умолчанию используется RMA-номер (настройка временных серий для параметров модуля «Расчеты с клиентами» обсуждалась ранее в данном разделе).
- 3. Выбрать номенклатуру и указать отрицательное количество.
- 4. На вкладке Настройка в поле Действие по возврату выбрать «Отходы» и Номер возвращенного лота из исходной отгрузки. Следует обратить внимание на то, что флажок Отходы устанавливается автоматически при выборе действия по возврату «Отходы».

Следует обратить внимание на то, что при выборе пункта «Отходы» товары никогда не становятся частью наличных запасов. В Microsoft Dynamics AX выполняется две складские операции:

- Первая возвращает наличную номенклатуру.
- Вторая удаляет номенклатуру посредством операции перемещения и выполняет разноску на финансовый счет убытков.

5. Для разноски кредит-ноты нажать кнопку **Разноска** в заголовке заказа на продажу и выбрать **Накладная.** Заметим, что посредством выбора пункта «Отходы» единственным доступным выбором для разноски является «Накладная». Система Microsoft Dynamics AX 4.0 распознает, что никакие запасы не должны обрабатываться, поэтому удаляет доступ к разноске отборочных накладных.

Если заказ обновляется с помощью накладной, операция по клиенту кредитуется на определенную сумму и запасы на короткий срок помещаются на склад, а затем перемещаются и разносятся на финансовый счет, чтобы зафиксировать убытки вследствие повреждений.

Чтобы просмотреть разнесенные операции и проверить их, выполнить следующие действия:

- 1. В строке заказа на продажу щелкнуть последовательно **Запасы > Операции**.
- 2. Щелкнуть последовательно **Запасы > Финансовые операции** или **Физические Операции**. Следует обратить внимание на положительные и отрицательные записи для номенклатур. Номенклатуры вводятся в запас и затем удаляются.
- 3. щелкнуть вкладку **Главная книга.** Следует обратить внимание на то, что складские потери разнесены с использованием корр. счета.

### **Сериализованные возвраты клиентов**

Клиенты могут вернуть продукты в компанию по многим причинам, например из-за повреждения изделий или из-за отгрузки ошибочных номенклатур. При приемке сериализованных номенклатур от клиента следует указать серийный номер и номер партии в строке кредит-ноты.

# *Глава 4. Коммерческие соглашения с клиентами и поставщиками*

# **Введение**

Коммерческие соглашения с клиентами и поставщиками являются соглашениями с фиксированными ценами, которые настраиваются для одного или нескольких клиентов или поставщиков для продажи или покупки одной или нескольких номенклатур.

Ниже перечислены объекты коммерческих соглашений:

- Определенный клиент, поставщик или номенклатура
- Группы клиентов, группы поставщиков или группы номенклатур
- Все клиенты, все поставщики или все номенклатуры

# **Активация коммерческих соглашений**

Чтобы использовать коммерческие соглашения для заказов на продажу или покупку, необходимо активировать комбинации коммерческих соглашений. B Microsoft Dynamics AX 4.0 имеются структуры управления для активации этих мощных структур ценообразования и скидок. C помощью активации коммерческих соглашений можно активировать для каждого предприятия соответствующие структуры, а также отключить структуры, не относящиеся к бизнес-процессам компании. Эта функциональная возможность предоставляет расширенное управление обработкой заказов на покупку и заказов на продажу.

Чтобы открыть форму «Активировать цену/скидку», выполнить следующие действия:

- Для заказов на продажу последовательно щелкнуть **Расчеты с клиентами > Настройка > Цена/скидка > Активировать цену/скидку**.
- Для заказов на покупку последовательно щелкнуть **Расчеты с поставщиками > Настройка > Цена/скидка > Активировать цену/скидку.**

**Примечание.** Требования к активации для модуля «Управление запасами» отсутствуют.

При открытии формы «Активировать цену/скидку» из модуля «Расчеты с клиентами» на каждой вкладке отображаются флажки для возможных комбинаций клиентов, групп клиентов или всех клиентов, а также номенклатур, групп скидок по номенклатуре и всех номенклатур.

С помощью установки этих флажков можно создать различные комбинации коммерческих соглашений. Однако для выбора доступны не все комбинации.

- **Скидки по ценам** могут быть активированы только для определенных номенклатур.
- **Скидки по строкам** могут быть активированы для номенклатур, групп скидок по номенклатуре или для всех номенклатур.
- **Многострочные скидки** могут быть активированы для групп скидок по номенклатуре или для всех номенклатур.
- **Общие скидки** могут быть активированы только для всех номенклатур.

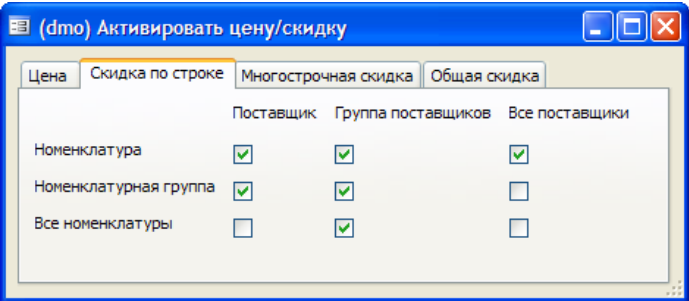

# **Настройка коммерческого соглашения**

В этом разделе обсуждаются шаги, которые необходимо выполнить для настройки и активации коммерческих соглашений с клиентами и поставщиками.

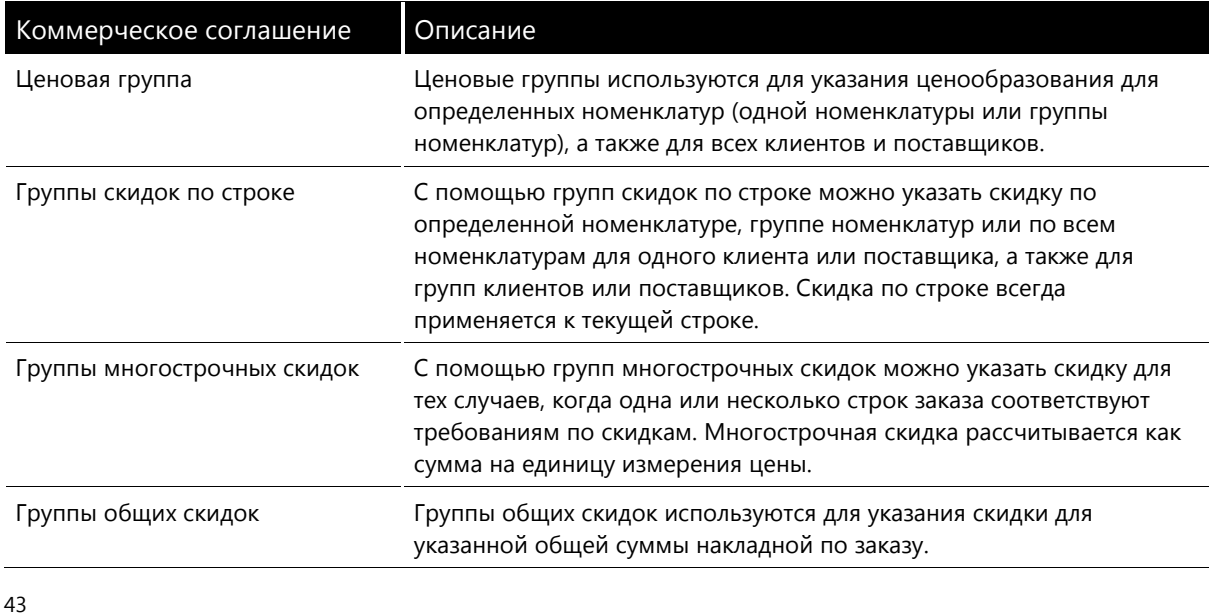

В Microsoft Dynamics AX можно создать четыре типа коммерческих соглашений:

Четыре коммерческих соглашения можно создать с помощью одного из следующих методов:

- Группы цен/скидок можно создать в модулях «Расчеты с клиентами», «Расчеты с поставщиками» и «Управление запасами».
- Можно создать напрямую из строки в формах **Клиент, Поставщик** или **Номенклатура.**
- Можно использовать журнал коммерческих соглашений.

Создание коммерческого соглашения не отличается при создании его с помощью группы цен/скидок, при создании напрямую из строки в формах «Клиент», «Поставщик» или «Номенклатура» или при создании с помощью журнала коммерческих соглашений. Журнал коммерческих соглашений рассматривается отдельно в этой главе далее.

### **Группы цен/скидок**

Настройка коммерческих соглашений с помощью групп цен/скидок используется для групп клиентов, поставщиков и номенклатур, для которых скидки и ценообразование необходимо настроить одинаково.

Существует три типа групп цен/скидок:

- Группы цен/скидок клиента, которые находятся по следующему пути: **Расчеты с клиентами > Настройка > Цена/скидки > Группы цен/скидок клиента**.
- Группы цен/скидок поставщика, которые находятся по следующему пути: **Расчеты с поставщиками > Настройка > Цена/скидки > Группы цен/скидок поставщика**.
- Группы скидок по номенклатуре, которые находятся по следующему пути: **Управление запасами > Настройка > Цена/скидки > Группы скидок по номенклатуре**.

**Примечание.** Группы скидок по номенклатуре можно также найти в модулях «Расчеты с клиентами» и «Расчеты с поставщиками». Группу цен/скидок клиента или поставщика можно также открыть в модуле «Управление запасами».

Цена и скидка становятся доступными для выбора в соответствии с табл. 4-1 сразу после настройки сведений о них в форме «Группы цен/скидок».

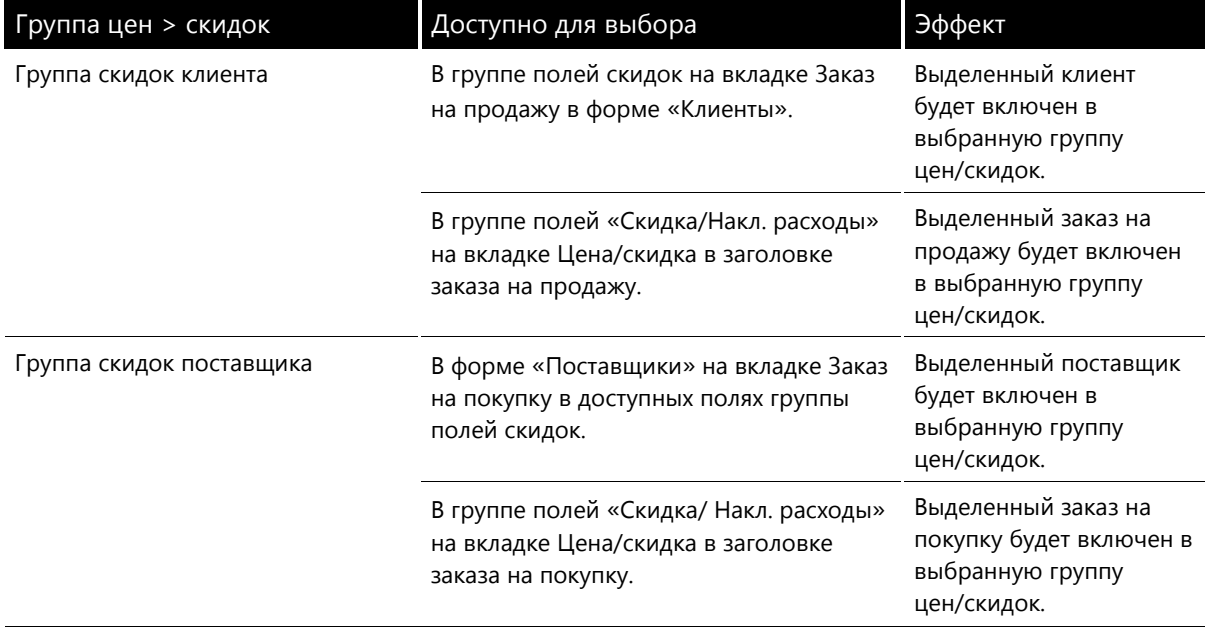

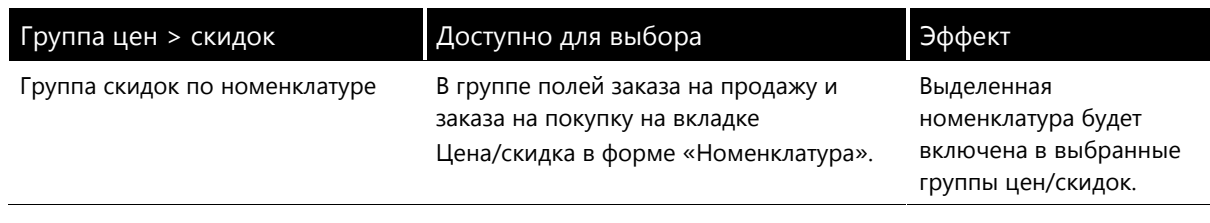

В следующих разделах приведены пошаговые процедуры, демонстрирующие создание и действие четырех типов коммерческих соглашений. В этих процедурах рассматривается следующее:

- Создание коммерческого соглашения типа «Скидка по ценам» в группе цен/скидок клиента.
- Создание коммерческого соглашения типа «Скидка по строкам» для определенной группы скидок по номенклатуре в форме клиента.
- Создание коммерческого соглашения типа «Многострочная скидка» для всех складских номенклатур в форме поставщика.
- Создание коммерческого соглашения типа «Общая скидка» в форме «Номенклатура».

Заметим, что в следующих процедурах используется только модуль «Расчеты с поставщиками», однако эти же процедуры можно использовать при работе с номенклатурами и покупками.

### Скидки по ценам

Соглашения по ценам продажи – это соглашения со специальным ценообразованием для определенных номенклатур, клиентов, групп клиентов или для всех клиентов.

При настройке ценового соглашения по скидке можно указать определенные цены, применимые к покупкам определенного количества номенклатур, например в определенные периоды. Ценовые соглашения используются также для указания времени поставки определенной номенклатуры для каждого клиента.

Например, если для нескольких клиентов используется одинаковое ценообразование, в группе цен/скидок можно ввести один экземпляр их согласованных цен для определенной группы. Затем, присоединив эту группу к каждому клиенту или группе клиентов, можно автоматически устанавливать корректные цены в группе по каждому заказу для каждого из этих клиентов.

# Создание скидок по цене продажи с помощью групп цен/скидок

Для создания коммерческого соглашения типа ценовой группы в форме «Группа цен/скидок клиента» и назначения его в заголовке определенного заказа на продажу надо выполнить следующие действия.

# 1. Последовательно щелкнуть Расчеты с клиентами > Настройка > Скидки по ценам > Группы цен/скидок клиента.

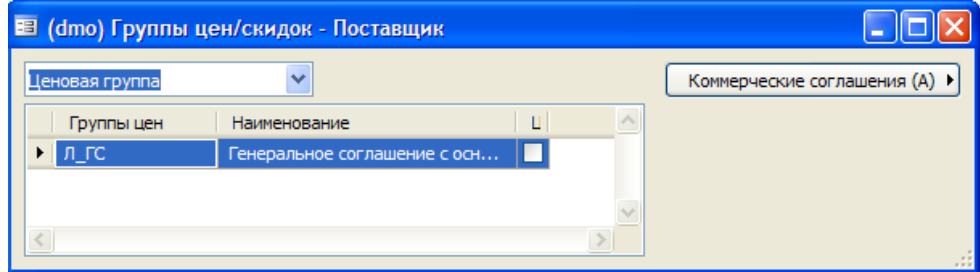

2. В раскрывающемся меню выбрать коммерческое соглашение типа «Ценовая группа».

- 3. Ценовые группы используются для указания фактического ценообразования для определенной номенклатуры.
- 4. Создать новую ценовую группу.
- 5. Ввести описательное наименование ценовой группы.
- 6. Если цена должна включать налоги, установить флажок Цена включает налог.

Чтобы настроить спецификации для соглашения по цене продажи, выполнить следующие действия:

1. Щелкнуть Коммерческие соглашения и выбрать параметр, доступный в меню цены продажи. Если в раскрывающемся меню выбрана ценовая группа, с помощью кнопки Коммерческие соглашения можно открыть соответствующую настройку цены продажи.

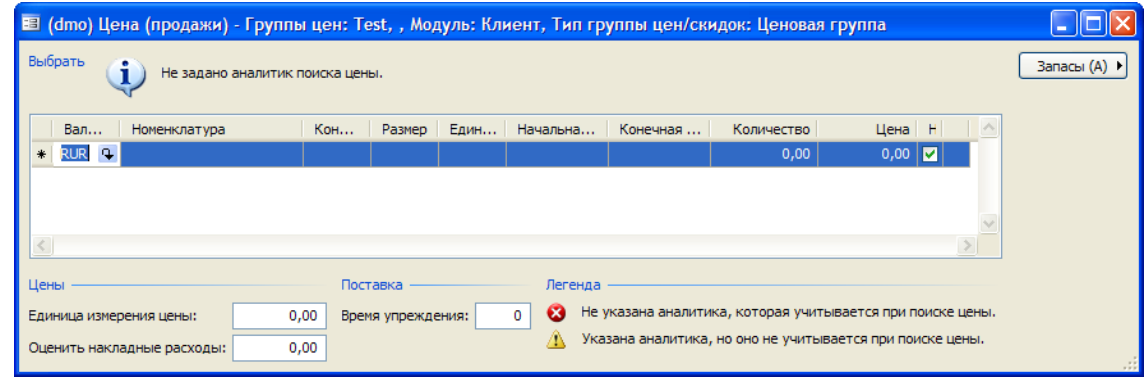

2. Создать новую строку и ввести необходимые спецификации для этой ценовой группы. Доступные поля описаны в таблице.

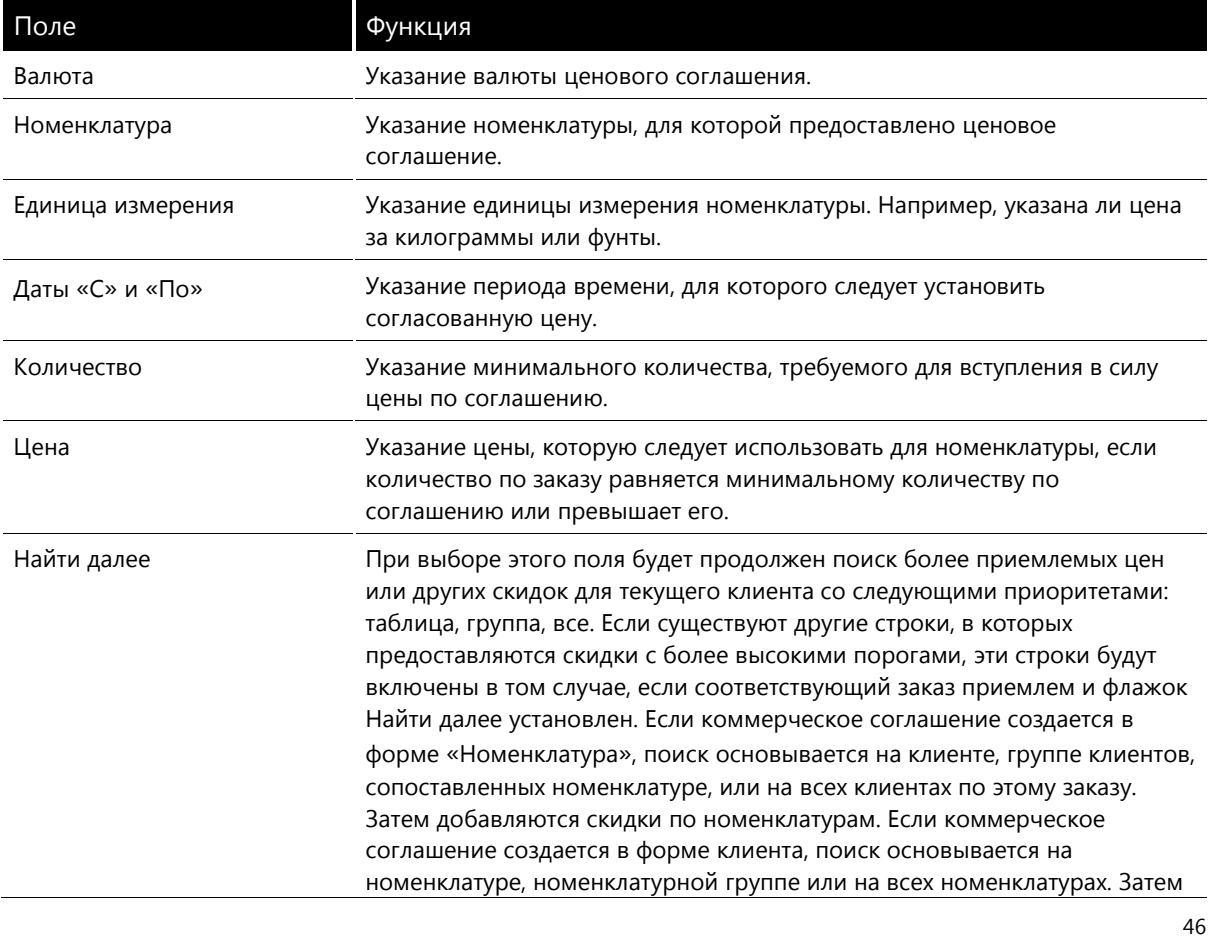

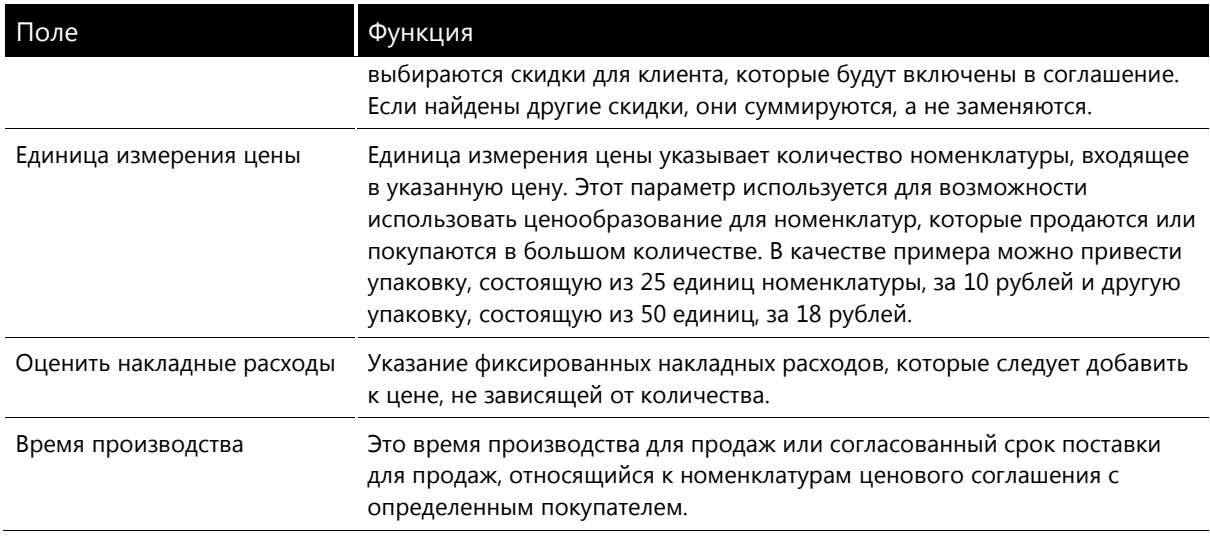

Подсказка. Щелкнуть последовательно Запасы > Аналитики, чтобы в форме «Группы цен продажи» отражались другие аналитики запасов.

3. Закрыть форму, группа цен/скидок будет доступна для выбора в заголовке заказа на продажу.

### Назначение группы цен/скидок

Для назначения группы цен/скидок в заголовке заказа на продажу надо выполнить следующие действия.

1. Щелкнуть форму «Заказ на продажу» и создать новый заказ на продажу. В заголовке заказа на продажу выбрать вкладку Цена/скидка.

Примечание. Если группа цен/скидок создается в модуле «Расчеты с поставщиками», она будет доступна только на вкладке Цена/скидка заголовка заказа на покупку. Если группа цен/скидок создается в модуле «Управление запасами», она будет доступна на вкладке Цена/скидка в форме «Номенклатура». Если группа цен/скидок создается в модуле «Расчеты с клиентами», она будет доступна только на вкладке Цена/скидка заголовка заказа на продажу.

2. В группе полей «Скидка/Накл. расходы» выбрать соответствующую группу цен.

Пример настройки показан на рисунке, приведенном ниже.

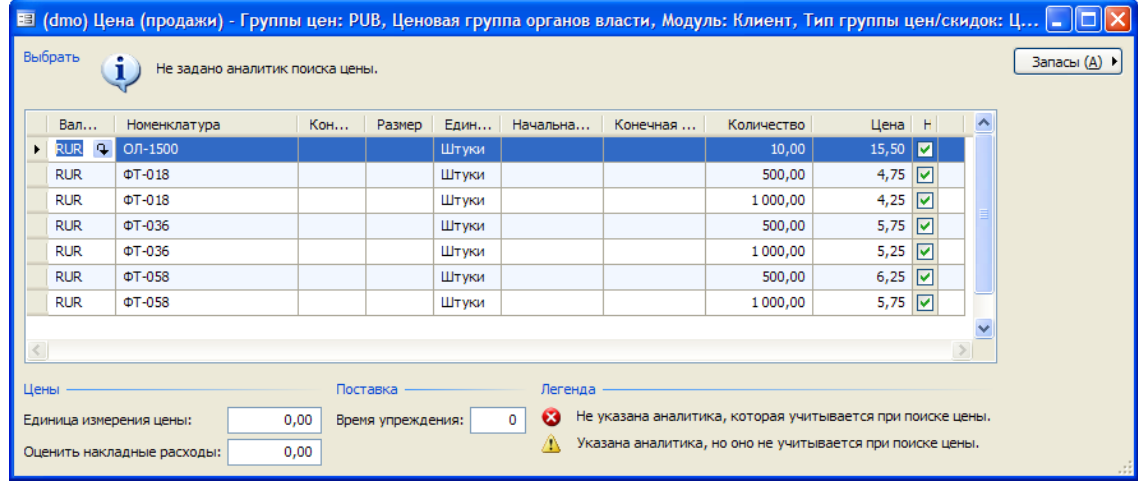

- 3. Создать новую строку заказа на продажу для номенклатуры.
- 4. Разнести заказ обычным образом. На накладной указывается, что цена единицы измерения является ценой со скидкой.

### Скидки по строке

Соглашения по скидке по строке являются процентом скидки или суммой скидки, которую можно использовать, если количество в отдельной строке заказа на покупку или продажу достигает минимального количества, требуемого по соглашению. Создание скидки по строке в записи клиента, поставшика или для кода номенклатуры позволяет создавать за один раз ценовое соглашение только для клиента, поставщика или для выбранной номенклатуры.

### Создание скидки по строке из формы «Клиент»

Для создания коммерческого соглашения типа «Скидка по строкам» для определенной группы скидок по номенклатуре в форме клиента надо выполнить следующие действия.

- 1. Открыть форму клиента, последовательно выбрав Расчеты с клиентами > Клиенты.
- 2. Выбрать клиента, для которого следует настроить коммерческое соглашение.
- 3. Нажать кнопку Цены и скидки и выбрать скидку по строке.
- 4. В форме «Скидка по строке» создать новую строку.
- 5. В поле Код номенклатуры выбрать группу, чтобы указать, что коммерческое соглашение создается для группы скидок по номенклатуре.
- 6. Выбрать группу скидок по номенклатуре.
- 7. Указать требуемые поля в соответствии с описаниями полей в таблице.

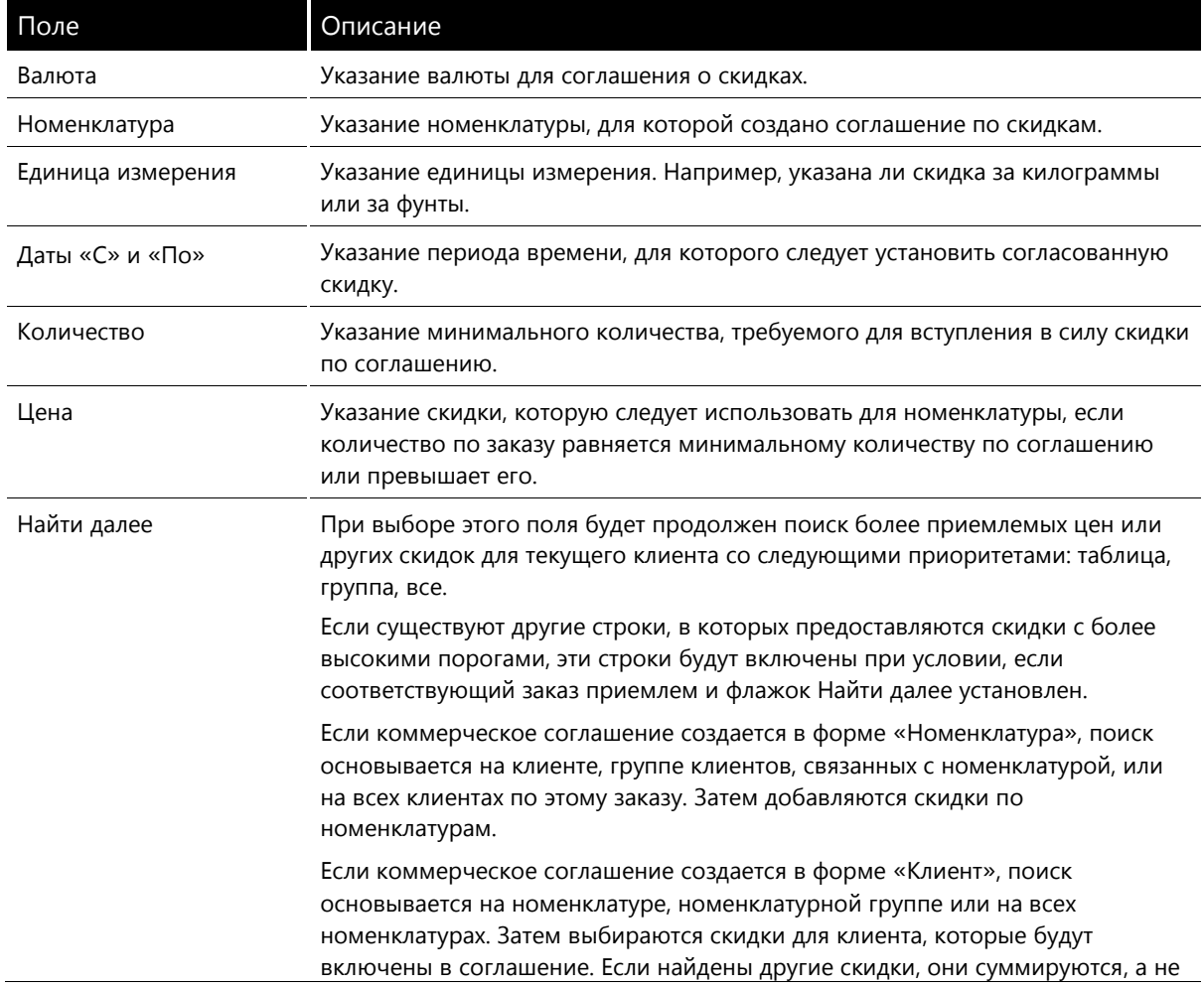

48

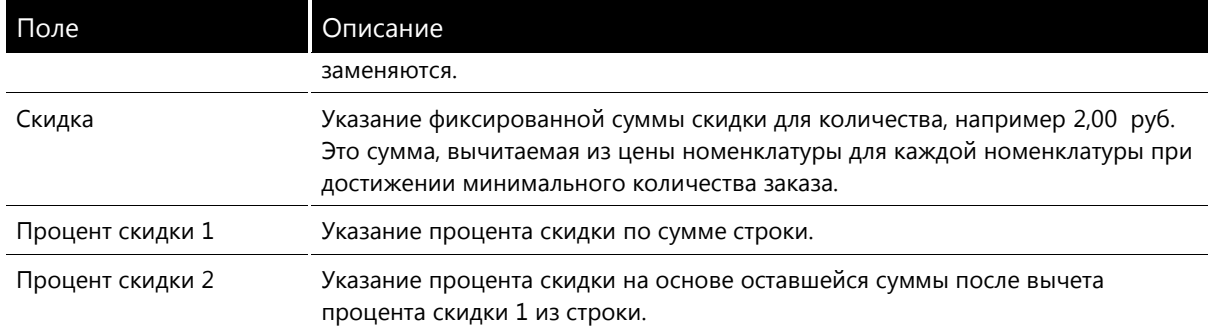

8. Закрыть форму «Скидка по строке». Соглашения вступят в силу, как только будет создана подходящая строка заказа на продажу.

**Примечание.** Если указана номенклатурная группа, а также количество, это количество должно быть достигнуто для каждой строки заказа.

B Microsoft Dynamics AX перед расчетом цены общее количество номенклатур не рассчитывается.

Ниже показано, как рассчитываются проценты для заказа на продажу.

Форма «Скидка по строке», в которой используются спецификации, приведенные в этом примере, аналогична форме на рисунке, приведенном ниже. Форма находится по следующему пути: **расчеты с клиентами > Клиенты > Коммерческое соглашение > Скидка по строке**.

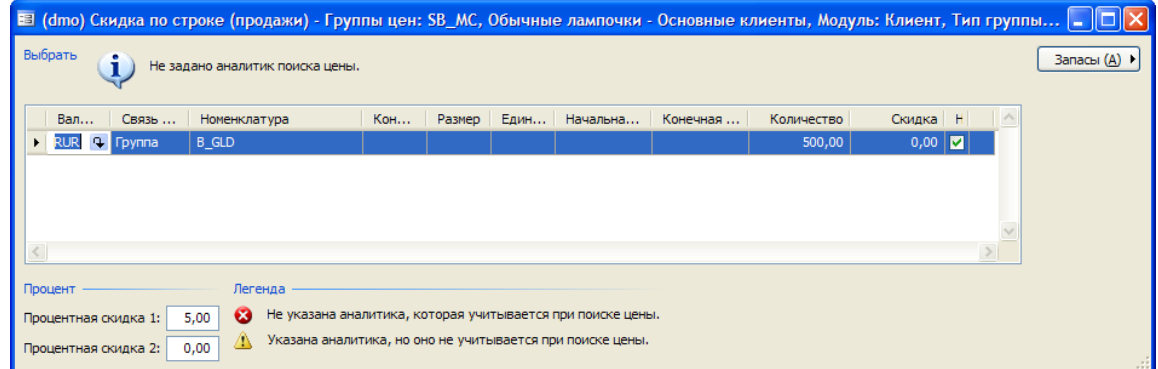

Заказ на продажу 5 номенклатур **КФ-обычный** клиенту 4007 – Style and Design Inc. – отображен на рисунке, приведенном ниже.

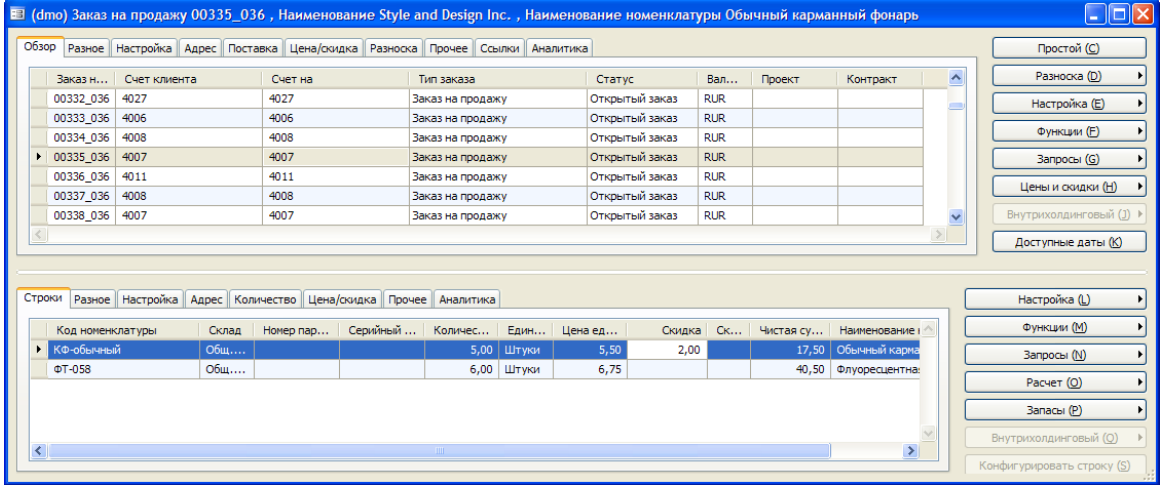

Общая скидка, равная 11,80%, переносится в поле Скидка, % строки заказа. Фиксированная сумма скидки переносится в поле Скидка строки заказа на продажу. Те же сведения можно просмотреть на вкладке Цена/скидка для строки заказа на продажу.

### Многострочные скидки

С помощью многострочных скидок можно указать скидку для тех случаев, когда одна или несколько объединенных строк заказа соответствуют требованиям по скидкам. Например, многострочная скидка для энергосберегающих ламп, заказанных в количестве больше 10, вступает в силу, если заказ на продажу содержит две строки, состоящие из пяти энергосберегающих ламп одного типа и шести энергосберегающих ламп другого типа.

Еще один сценарий, в котором можно использовать многострочные скидки, - это применение дополнительной скидки, если общее количество всех строк определенного заказа превышает минимальное количество, при котором, например, могут быть уменьшены транспортные расходы.

Создание многострочной скидки в записи клиента, поставщика или в номенклатуре позволяет создавать ценовое соглашение только для клиента, поставщика или для выбранной номенклатуры.

### Создание соглашения по многострочным скидкам из формы «Клиент»

Для создания коммерческого соглашения типа «Многострочная скидка» в форме «Клиент» для всех складских номенклатур надо выполнить следующие действия.

- 1. Последовательно щелкнуть Расчеты с клиентами > Клиенты. В форме «Клиент» выделить клиента, для которого следует создать коммерческое соглашение.
- 2. Нажать кнопку Коммерческое соглашение и выбрать многострочную скидку.
- 3. В форме «Многостр, скидка» создать новое коммерческое соглашение и следует убедиться. что в поле Связь номенклатуры выбрано «Группа». Последнее означает, что это коммерческое соглашение создано для группы скидок по номенклатуре.
- 4. В поле Номенклатура выбрать группу скидок по номенклатуре.
- 5. Указать подробности соглашения в соответствии с описаниями, приведенными в табл. 4-3.

Примечание. Функциональные возможности полей Скидка и Процент скидки в соглашениях по многострочным скидкам аналогичны функциональным возможностям этих полей в соглашениях по скидке по строке (см. раздел выше) с одной разницей: в соглашениях по скидке по строке скидки применяются только к отдельным строкам, а в соглашениях по многострочным скидкам скидки применяются ко всем подходящим строкам заказа.

6. Закрыть форму «Многострочная скидка». Соглашения вступят в силу, как только будут созданы подходящие строки заказа на продажу.

Примечание. Чтобы применить многострочную скидку к заказу на продажу, необходимо нажать кнопку Расчет и выбрать функцию многострочной скидки для строки заказа на продажу. Затем будет рассчитана скидка. Чтобы убедится, что расчет был произведен, щелкнуть вкладку Цена/скидка на строке заказа и просмотреть сумму многострочной скидки, появившуюся в поле Многострочная скидка. Если количество в строке заказа изменено или добавлена новая строка, расчет необходимо повторить, чтобы была рассчитана корректная многострочная скидка.

### Общие скидки

Общие скидки применяются к итоговому значению заказа на продажу или заказа на покупку. Этот вид скидки используется в том случае, если, например, компании необходимо

предоставить скидку при общей стоимости номенклатур в отдельном заказе на продажу, равной 3 000 рублей.

**Примечание.** Общие скидки применяются к номенклатурам, для которых установлен флажок **Общие скидки** на вкладке **Цена/скидка** в форме «Номенклатура».

### *Cоздание соглашений по общей скидке из формы «Номенклатура»*

Для созданияь коммерческое соглашения типа «Общая скидка» для групп скидок клиента в форме «Номенклатура» надо выполнить следующие действия.

- 1. Последовательно щелкнуть **Управление запасами > форма «Номенклатура»** и выбрать номенклатуры, для которых следует создать коммерческое предложение.
- 2. Нажать кнопку **Цены** и **скидки.** Скидка по строке, многострочная скидка и общая скидка будут отображены дважды. Верхняя панель предназначена для модуля «Расчеты с клиентами», панель с кнопками – для модуля «Расчеты с поставщиками».
- 3. В верхней панели выбрать общую скидку.
- 4. Создать новую строку, в поле **Код счета** выбрать «Группа» и указать группу скидок клиента в поле **Выбор счета.**
- 5. Указать подробности соглашения по общей скидке в соответствии с описаниями полей, приведенными в табл. 4-3.

Как и для соглашений по скидке по строке и соглашений по многострочным скидкам, здесь доступен параметр для указания двух дополнительных процентов скидок в полях **Процент 1** и **Процент 2.** Эти проценты скидок функционируют так же, как в соглашениях по скидке по строке и соглашениях по многострочным скидкам.

**Примечание.** B меню итогов заголовка заказа «Запросы» просмотреть общую скидку.

Как и соглашения по многострочным скидкам, соглашения по общим скидкам учитываются как затраты. Чтобы применить эти скидки, необходимо щелкнуть функцию общей скидки под кнопкой **Расчет** в заказе на продажу.

### **Параметры коммерческого соглашения**

В этом разделе обсуждаются параметры коммерческого соглашения. Здесь объясняется использование параметров скидок по коммерческому соглашению, которые можно выбрать в параметрах модулей «Расчеты с клиентами» и «Расчеты с поставщиками». Форма параметров находится в следующих местах:

- Параметры модуля «Расчеты с клиентами»: **Расчеты с клиентами > Настройка > Параметры**.
- Параметры модуля «Расчеты с поставщиками»: **Расчеты с поставщиками > Настройка > Параметры**.

Параметры коммерческого соглашения можно указать в поле **Скидка** на вкладке **Цены** формы «Параметры».

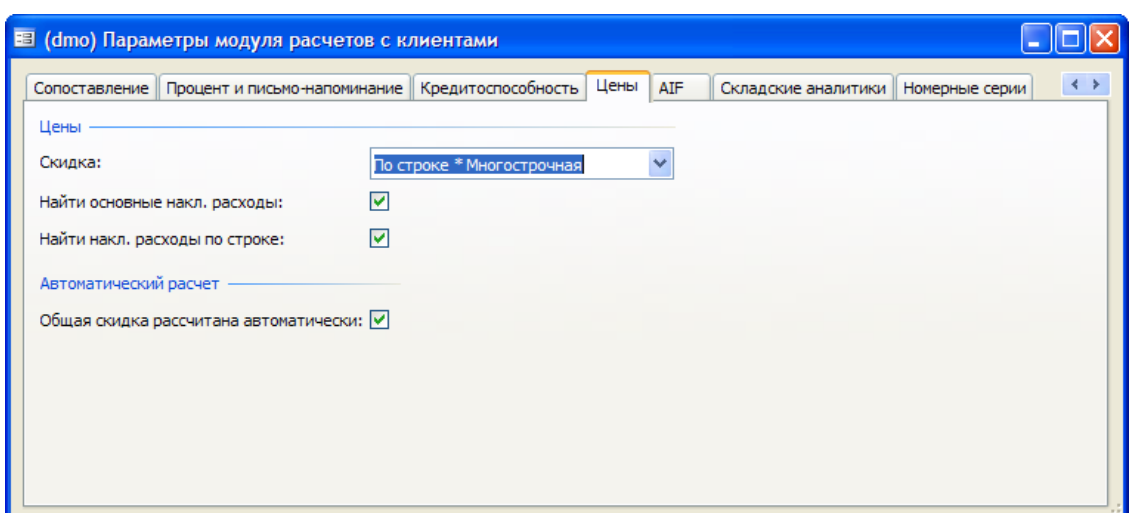

С помощью выбранных параметров скидок можно указать, как следует обрабатывать скидки для строк определенного заказа на продажу или покупку, если к строке заказа на продажу применимы как соглашения по многострочным скидкам, так и соглашения по скидке по строке.

Это единственный параметр, который может быть применен напрямую к соглашениям с клиентами и поставщиками.

Доступны следующие варианты:

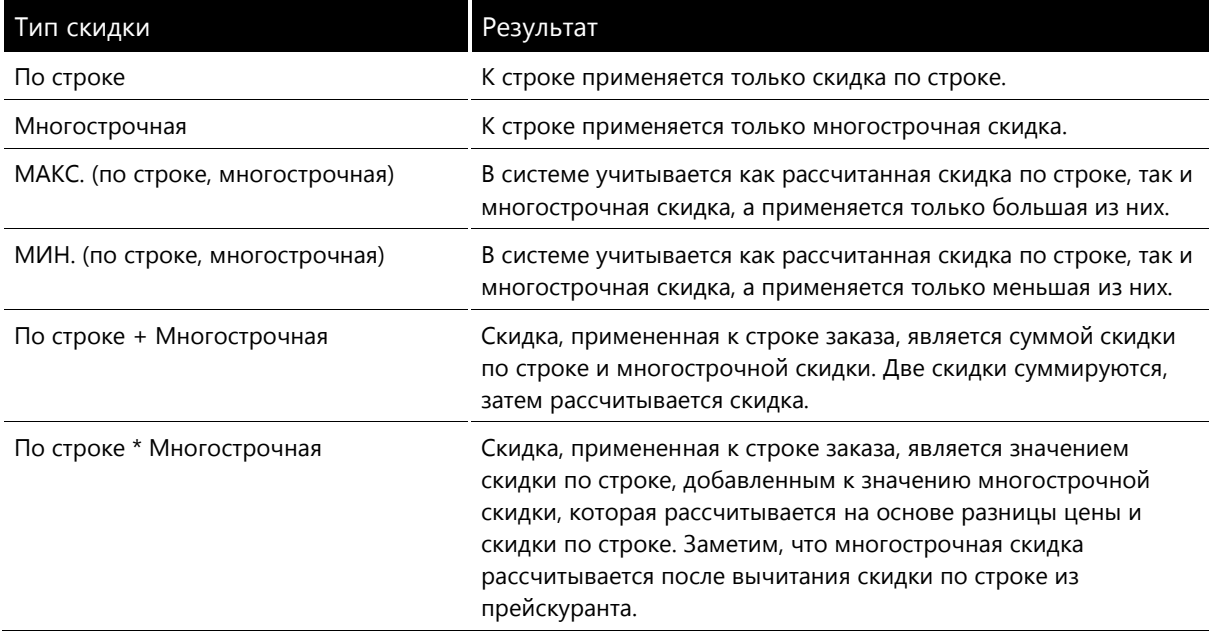

**Пример.** Прайс-лист номенклатуры PU01 – 20,00. Для всех клиентов доступна скидка по строке, равная 1%, а также многострочная скидка, равная 2%.

Для заказа на продажу с номенклатурой PU-01 в количестве 1 приведена в нижеследующей таблице, где сведены ожидаемые результаты в зависимости от выбранных параметров модуля «Расчеты с клиентами».

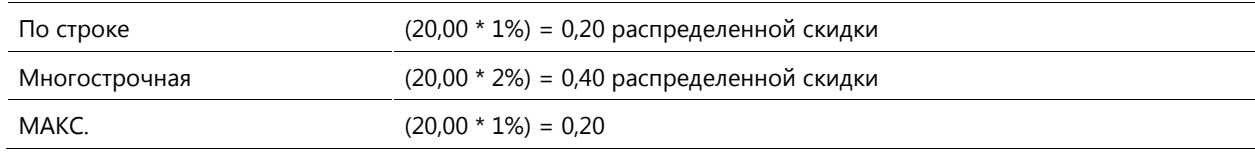

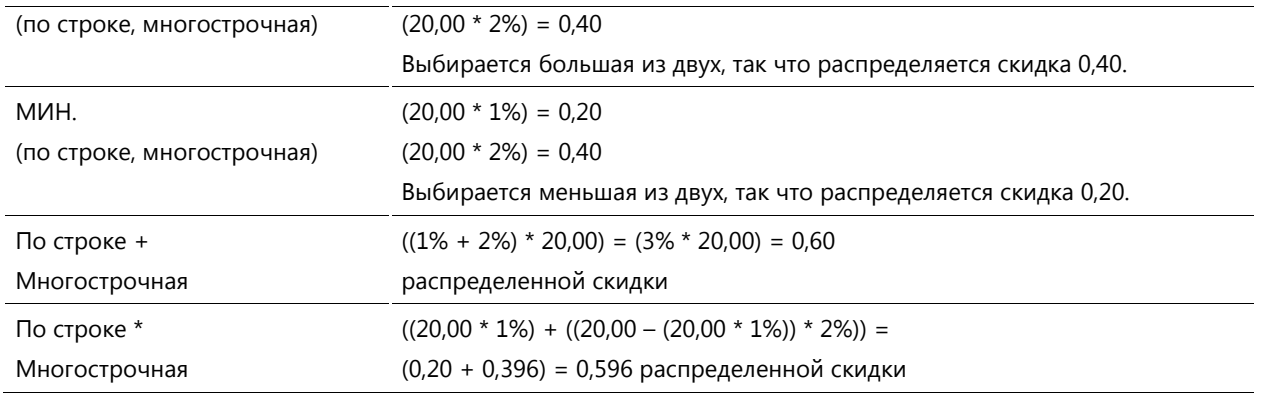

# **Корректировка соглашений**

В этом разделе описывается корректировка соглашений с помощью журналов коммерческих соглашений. Журналы коммерческих соглашений используются для создания, копирования и изменения коммерческих соглашений.

# *Журналы коммерческих соглашений*

Журналы коммерческих соглашений используются для поддержки коммерческих соглашений:

- Новые соглашения можно создавать вручную или с помощью копирования и изменения существующих соглашений. Например, если новая компания начинает работу без определенных соглашений, в журнале коммерческих соглашений можно ввести все соглашения.
- Существующие соглашения можно получить и изменить, если были изменены, например, цены или сроки доставки. Также в случае масштабного увеличения цен существующие соглашения могут быть скопированы, цены изменены, а затем использованы для хранения статистических данных операций с предыдущими ценами.
- Коммерческие соглашения могут быть созданы и изменены в журнале для дальнейшей разноски и обновления, если, например, необходимо утвердить журналы перед разноской.

Открытие коммерческих соглашений:

- Для заказов на продажу последовательно щелкнуть **Расчеты с клиентами > Настройка > Цена/скидка > Наименования журналов коммерческих соглашений**.
- Для заказов на покупку последовательно щелкнуть **Расчеты с поставщиками > Настройка > Цена/скидка > Наименования журналов коммерческих соглашений**.

*Cоздание нового соглашения путем извлечения и изменения существующего журнала* Выполнить следующие шаги для создания нового соглашения на основе существующего соглашения:

- 1. Последовательно щелкнуть **Расчеты с клиентами > Настройка > Цена/скидка > Наименования журналов коммерческих соглашений**. Будет отображен список наименований журналов коммерческих соглашений, что дает возможность группирования журналов коммерческих соглашений.
- 2. Новые группировки создавать необязательно. Вместо этого выбрать журналы корректировки скидок и щелкнуть **Журналы соглашений по ценам/скидкам.**
- 3. В поле **Показать** в журнале соглашений по ценам/скидкам выбрать «Все». Новый журнал будет создан автоматически. B том же поле можно выбрать **Открыть,** чтобы просмотреть открытые соглашения, или **Разнесено,** чтобы просмотреть разнесенные заказы.
- 4. Нажать кнопку «Строки», чтобы изменить журналы. Заметим, что журналу соглашений автоматически присвоен номер журнала цен/скидок. Этот номер берется из настройки номерной серии в форме «Параметры».
- 5. В форме «Строки» создать новое коммерческое соглашение, заполнив поля в строке по умолчанию. Чтобы создать следующие строки, можно нажать сочетание клавиш **Ctrl + N**.

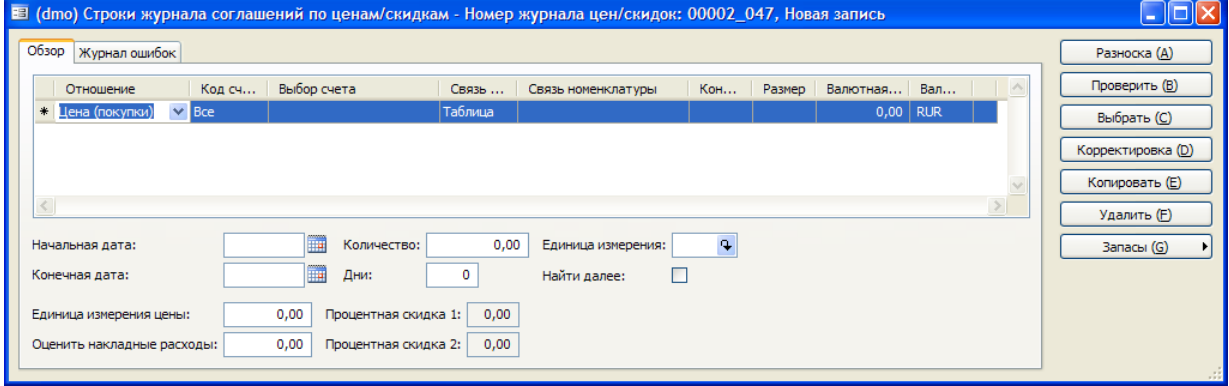

Заполнить поля в строке журнала так же, как при создании коммерческих соглашений. Единственное различие заключается в том, что в одной строке можно выбрать как **Код счета,**  так и **Связь номенклатуры.** Поэтому в поле **Отношение** необходимо указать отношение журнала с модулем «Расчеты с клиентами» или с модулем «Расчеты с поставщиками», то есть определить тип создаваемого коммерческого соглашения.

Варианты, доступные для заказов на покупку:

- Цена (покупки)
- Скидка по стр. (покупки)
- Многостр. скидка (покупки)
- Общая скидка (покупки)

Варианты, доступные для заказов на продажу:

- Цена (продажи)
- Скидка по стр. (продажи)
- Многостр. скидка (продажи)
- Общая скидка (продажи)

Чтобы скорректировать существующие соглашения, выполнить следующие действия:

6. Щелкнуть **Выбрать** и ввести необходимый критерий выбора.

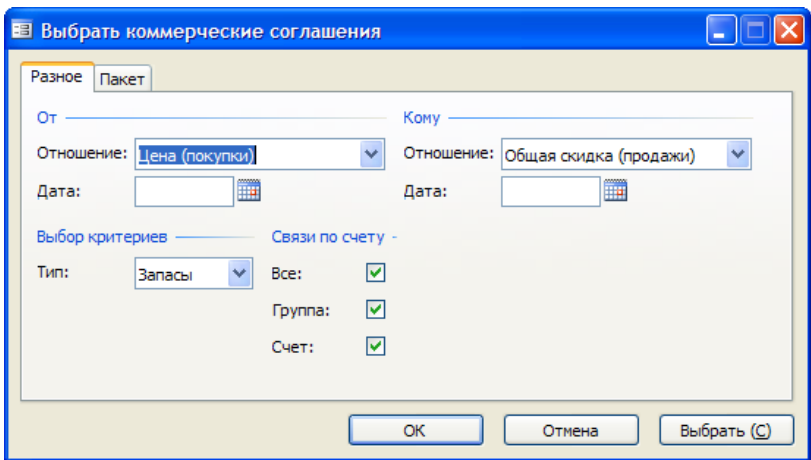

7. В группах полей С и По указать, какие типы коммерческих соглашений следует выбрать.

Например, если в поле **Отношение** группы полей «С» указано Цена (продажи), а в поле Отношение группы полей «По» указано Общая скидка (продажи), то выбираются все типы соглашений, указанные в списках раскрывающихся меню Цена (продажи) и Общая скидка (продажи). Это означает, что выбираются все коммерческие соглашения типа «Цена (продажи)», «Скидка по стр. (продажи)», «Многостр. скидка (продажи)» и «Общая скидка (продажи)».

- 8. В поле Дата указать период, за который необходимо выбрать коммерческие соглашения.
- 9. Указать также Выбор критериев и Связи по счету. С помощью этих дополнительных критериев можно лучше определить специфику поиска существующих соглашений. Например, в качестве выбора критериев можно указать «Запасы», а в качестве связи по счету - «Счет», а затем использовать функцию Выбрать для указания кода номенклатуры. Эта функция может быть использована компанией в том случае, когда произошло масштабное увеличение цен на номенклатуру и требуется пересмотр цены продажи для этой номенклатуры.
- 10. При нажатии кнопки ОК в форме наименований журналов извлекаются все журналы, соответствующие выбранным критериям.

Каждое соглашение можно редактировать отдельно в строке, или все строки могут быть изменены одновременно.

Чтобы изменить все выбранные соглашения, выполнить следующие действия:

11. Нажать кнопку Корректировка и указать изменения, которые следует применить ко всем строкам журнала в соответствии с описаниями, приведенными в табл. 4-6.

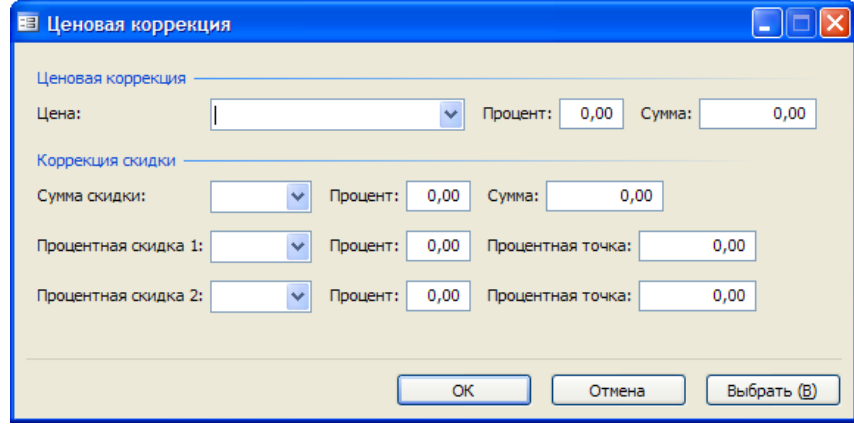

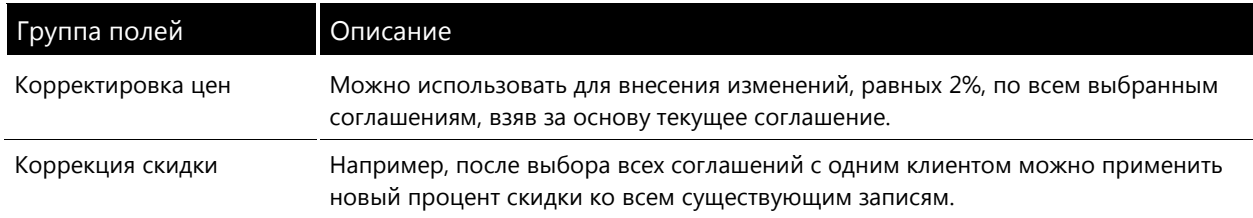

Примечание. Изменение существующего соглашения вместо его копирования приводит к потере прошлых данных.

Создание нового соглашения с помощью копирования существующего журнала

В форме строк журнала в списке полученных соглашений можно выбрать отдельное соглашение за основу для создания нового соглашения. Для это выполнить следующие действия:

1. В форме строк журнала щелкнуть Копировать. Будет отображена форма «Копирование цены».

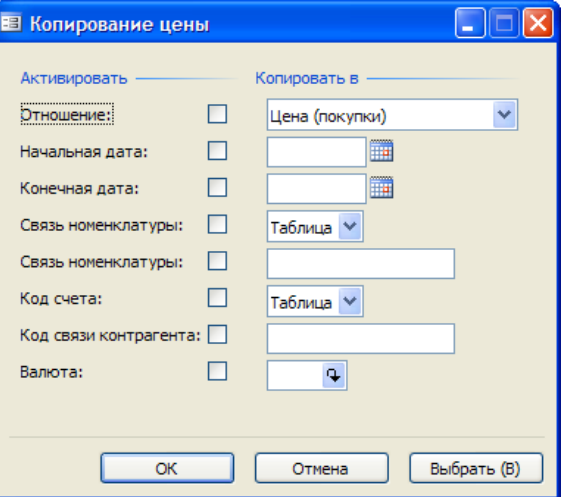

В форме «Копирование цены» можно изменить старое соглашение, которое следует включить в новое. Например, если следует скопировать текущий журнал и указать новую конечную дату и другую валюту, выполнить следующие действия:

- 2. Установить флажок До даты и указать новую дату в соответствующем поле. Установить также флажок Валюта и в соответствующем поле указать, какую валюту следует использовать.
- 3. Нажать кнопку ОК, соглашение будет скопировано с изменениями, указанными в форме «Копирование цены». Если в форме «Копирование цены» не внесено изменений, создается точная копия полученного журнала.
- 4. Нажать кнопку **Проверить,** чтобы проверить изменения на отсутствие ошибок.
- 5. Щелкнуть Разноска, чтобы активировать журналы.

Обновленные сведения присоединяются к клиентскому счету, и новое коммерческое соглашение вступают в силу с указанной даты. Заметим, что разноска журнала не влияет на счета ГК, а только запускает журнал.

# Дополнительные номенклатуры

В этом разделе описывается настройка и использование дополнительных номенклатур. При заказе номенклатуры часто необходимы дополнительные номенклатуры. В Microsoft Dynamics АХ они называются дополнительными продажами.

Пример. Если клиент заказал фары для велосипедов, дополнительной и необходимой номенклатурой будут батарейки. Таким же образом дополнительные продажи могут быть произведены, если торговый представитель получает список кодов номенклатур, которые следует предложить для покупки вместе с заказанной клиентом номенклатурой.

Дополнительные номенклатуры продажи можно предложить для следующих вариантов:

- для отдельного кода номенклатуры;
- для группы дополнительных номенклатур, относящейся к группе дополнительных клиентов или ко всем клиентам;
- для определенного покупателя, который всегда требует комбинацию номенклатур.

Создание дополнительных номенклатур продаж уменьшает потребность в проверке торговым представителем наличия всех номенклатур в определенном заказе. Дополнительное преимущество заключается в том, что торговый представитель не должен запоминать подробности определенных вопросов и соглашений.

### Настройка

С помощью групп дополнительных номенклатур компании получают возможность более выгодно продавать свои товары. Например, дополнительной номенклатурой к лампе является электрическая лампочка.

С помощью групп дополнительных клиентов можно настроить дополнительные номенклатуры для групп клиентов, основываясь на истории покупок этих групп.

Дополнительные номенклатуры продаж настраиваются в модулях «Управление запасами», «Расчеты с клиентами» и «Расчеты с поставщиками»:

- Дополнительные номенклатуры, связанные с отдельными номенклатурами, настраиваются в форме «Номенклатура» под кнопкой Коммерческое соглашение. В этом типе присутствует однозначное отношение между заказанной номенклатурой и предложением дополнительной номенклатуры.
- Группы дополнительных номенклатур, группы дополнительных поставщиков и группы дополнительных клиентов настраиваются по следующему пути: Управление запасами > Настройка > Дополнительные номенклатуры.

Группы дополнительных номенклатур и группы дополнительных поставщиков также можно настроить в следующем месте: Расчеты с поставщиками > Настройка > Дополнительные номенклатуры.

Группы дополнительных номенклатур и группы дополнительных клиентов можно также настроить по следующему пути: Расчеты с клиентами > Настройка > Дополнительные номенклатуры.

# Глава 5. Закрытие и корректировка запасов

# Введение

Microsoft Dynamics AX 4.0 определяет итоговую стоимость потребленных номенклатур для расходов запасов. Это называется закрытием запасов. Стоимость, по которой рассчитываются запасы, определяется способом, выбранным в форме группы складских моделей.

# Фундаментальная проблема калькуляции себестоимости

Фундаментальная проблема калькуляции себестоимости заключается в том, что компании не всегда знают себестоимость своих номенклатур при осуществлении их продажи. Компании часто вынуждены работать с оцененной и прогнозируемой себестоимостью, если у них возникают проблемы с номенклатурами до того, как для заказа на покупку (или производственного заказа) для номенклатур будет разнесена накладная (или рассчитана себестоимость). Главной проблемой калькуляции и оценки себестоимости является разработка стратегии решения проблемы неточных данных.

Существует два способа, которые компания может использовать для решения этой проблемы:

- Можно использовать выбранную соответствующую политике компании себестоимость (стандартная себестоимость).
- Можно повторно рассчитать и скорректировать (оцененную) себестоимость после получения данных о фактической стоимости прихода.

В этом разделе содержатся сведения об использовании стандартной себестоимости, но основное внимание уделено теме калькуляции себестоимости и закрытия запасов в Microsoft Dynamics AX 4.0.

# Стандартная себестоимость

Microsoft Dynamics AX 4.0 дает возможность оставить указанную себестоимость как себестоимость номенклатуры, если необходимо, чтобы для всех входящих и исходящих операций с запасами использовалась стандартная себестоимость. В результате будет попрежнему необходимо осуществлять закрытие запасов, но во время закрытия как правило нет необходимости разносить корректировки - разносятся только операции. Использование стандартной себестоимости упрощает понимание процесса формирования стоимости операций и значительно повышает эффективность обязательного закрытия запасов.

Можно использовать стандартную себестоимость, установив флажок Стандартная себестоимость в группе складских моделей для номенклатур, которые следует скорректировать с помощью стандартной себестоимости. Если установить этот флажок, поле Складская модель не используется для целей себестоимости до тех пор, пока не будут выполнены изменения стандартной себестоимости.

Стандартная себестоимость вводится:

- На вкладке Цены/скидки формы «Номенклатуры» в разделе себестоимости. Эта цена должна быть указана вручную перед началом сеанса работы с Microsoft Dynamics AX и созданием операций.
- На вкладке Себестоимость в форме «Комбинации аналитик номенклатур».

При работе со стандартной себестоимостью любая разница между себестоимостью и текущей закупочной ценой разносится на счета ГК, которые указываются при настройке счетов для стандартной себестоимости в связанной группе номенклатур.

Любая разница разносится:

- Если в модуле «Расчеты с поставщиками» выполняются обновления.
- В журналах запасов (журнале переносов, журналах перемещений и других журналах запасов).
- Обновления выполняются в модуле «Производство».

Таким образом, указываются счета главной книги, используемые для разноски разницы, и их необходимо задать как в модуле «Расчеты с клиентами», так и в журнале запасов. Для этого использовать путь Управление запасами > Настройка > Разноска > форма «Разноска». Следует указать эти счета (прибыль по стандартным затратам и убытки по стандартным затратам) на вкладке Запасы и на вкладке Заказ на покупку.

Если себестоимость изменяется при существующих запасах, все будущие входящие и исходящие операции с запасами выполняются с использованием новой себестоимости. Это значит, что номенклатуры, хранящиеся на складе, для которых указана определенная себестоимость, могут быть скомплектованы по другой себестоимости, если она изменится.

Если стандартная себестоимость не используется, то надо выбрать складскую модель для процедуры закрытия и убедиться, что поле Стандартная себестоимость не заполнено. В большинстве стран складская модель определяется законом или аудитором.

# Оценка стоимости запасов до закрытия

В Microsoft Dynamics AX всегда используется средняя себестоимость, которая представляет стоимость запасов до тех пор, пока запасы не будут закрыты, вне зависимости от того, какая складская модель настроена. Когда номенклатура продается со склада, а для накладной выполняется финансовое обновление, номенклатура выпускается со склада с текущей средней себестоимостью.

Это верно для всех методов калькуляции себестоимости (ЛИФО, ФИФО, средневзвешенное и другие складские модели), кроме метода калькуляции стандартной себестоимости, которая обсуждалась ранее в этой главе.

Используемая формула:

(Итоговая финансовая сумма)

Средняя себестоимость =

Общее разнесенное количество

Группа складских аналитик определяет для номенклатуры, должна ли средняя себестоимость рассчитываться для всех запасов в наличии или по складской аналитике. Примерами могут быть склад, номер партии или серийный номер, размер, цвет или конфигурация.

### Пример оценки средней себестоимости

1 января одна номенклатура приобретается по себестоимости, равной 10 руб. Уровень запасов в наличии – одна штука, разнесенное значение – 10 руб, известная себестоимость – 10 руб.

5 января приобретается еще одна номенклатура, себестоимость которой составляет 20 руб Теперь уровень запасов в наличии составляет 2 штуки с разнесенным значением 30,00 руб и оцененной средней себестоимостью, равной 15,00 руб.

15 января приобретается еще одна номенклатура, себестоимость которой составляет 30,00 руб Теперь уровень запасов в наличии составляет 3 шт. номенклатуры с разнесенным значением 60,00 руб (10 руб + 20 руб + 30 руб) и оцененной средней себестоимостью, равной 20 руб (60 руб/3).

30 января одна номенклатура была продана. Она была продана по цене 20,00 руб (оцененная средняя себестоимость), в наличии осталось две номенклатуры с разнесенным значением, равным 40,00 руб и средней оцененной себестоимостью, составляющей 20,00 руб.

Если номенклатура была продана между 5 января и 14 января, она была скомплектована с использованием себестоимости, составляющей 15,00 руб.

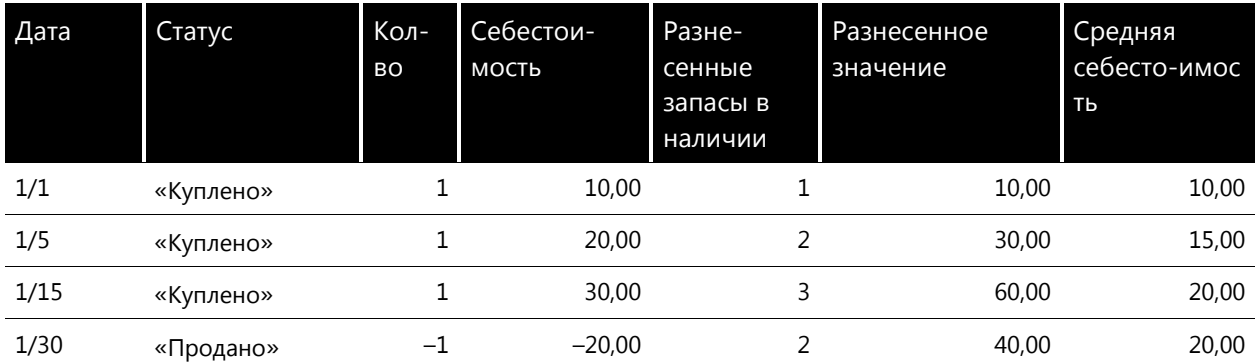

Реальная стоимость запасов должна быть рассчитана для финансовых результатов. Это значение связано с выбранной складской моделью (ФИФО, ЛИФО и другие складские модели), которая автоматически сопоставляется со стоимостью приходов и расходами.

Расчет сопоставления выполняется ТОЛЬКО, когда запасы закрыты.

# Оцененная средняя себестоимость для аналитики

Средняя себестоимость может быть рассчитана для складской аналитики. Группа складских аналитик указывает, что одна или несколько складских аналитик должны быть включены в таблицу финансовых запасов. Это значит, что вся калькуляция себестоимости основана на этом разделении.

На следующем рисунке группа аналитик номенклатуры задана таким образом, что цены рассчитываются для складов, номеров партий и серийных номеров.

#### .<br>В (dmo) Складские аналитики - Группа аналитик: Арт\_Анал, Аналитика декора in **Группа аналитик** Арт\_Анал .<br>Tura nero Кон-анал. Группа аналитик цвета  $\ddot{\phantom{1}}$ .<br>ЛАТУОНЫР АНАЛИТИКИ - АКТИВАЦИЯ И НАСТООЙКА зор Разное Изменение Переименовать ый Haimaune **CK ARS ON** Физи **Doau novo**  $\overline{\triangledown}$  $\overline{\mathbf{S}}$  $\frac{1}{2}$ ☑ Конфигурация  $\bar{\triangledown}$ ╦ Размер **Hae** ╦ लि लि .<br>ия - активация и настрой ka xpar Обзор Разное Изменение Активный Наименование Пропуск для пр Физические запась ная аналит Пропуск для расхо План покрытия по ан  $\triangleright$ Cknaz  $\frac{1}{2}$  $\overline{\mathbf{N}}$  $\frac{1}{2}$ ाज П Homep r Г Ячейка Ē Код палеть  $\overline{\mathbf{v}}$

### Управление запасами > Настройка > Аналитики > Группы аналитик

Следует отметить два следующих факта, касающихся аналитик и параметра Финансовые запасы:

- Если для такой аналитики номенклатуры как «Конфигурация», «Цвет» или «Размер» указан статус группы аналитик «Активный», флажок параметра Финансовые запасы будет всегда установлен и его нельзя будет снять.
- Если для аналитики выбрать параметр Финансовые запасы, то автоматически также будет выбран параметр Физические запасы.

# Обновление отборочной накладной

Стоимость запасов рассчитывается на основе разнесенных значений (операций, для которых обновлены накладные). Многие номенклатуры принадлежат компании и включены в стоимость запасов с момента выставления накладной по покупке и до выставления накладной по заказу на продажу. Физическое наличие в компании не обязательно соответствует финансовому наличию, существует разница между физическим и финансовым наличием. Эта разница называется «Плавающее значение».

Часто номенклатура, полученная через обновление отборочной накладной, физически находится на складе, на ней указана дата - еще до того, как для заказа на покупку обновляется накладная, финансово помещается на склад и на ней указывается дата. При обновлении отборочной накладной компании не известна стоимость номенклатуры, но для получаемых товаров существует определенная ожидаемая стоимость

### Плавающее значение

Оцененную стоимость номенклатуры можно просмотреть, используя следующий путь: Управление запасами > Номенклатуры > кнопка «В наличии» > вкладка «В наличии». Можно просмотреть следующие поля:

- Фин. сумма финансово разнесенная сумма.
- Физ. сумма только суммы, обновленные в отборочной накладной.
- Себестоимость текущая средняя себестоимость.  $\bullet$

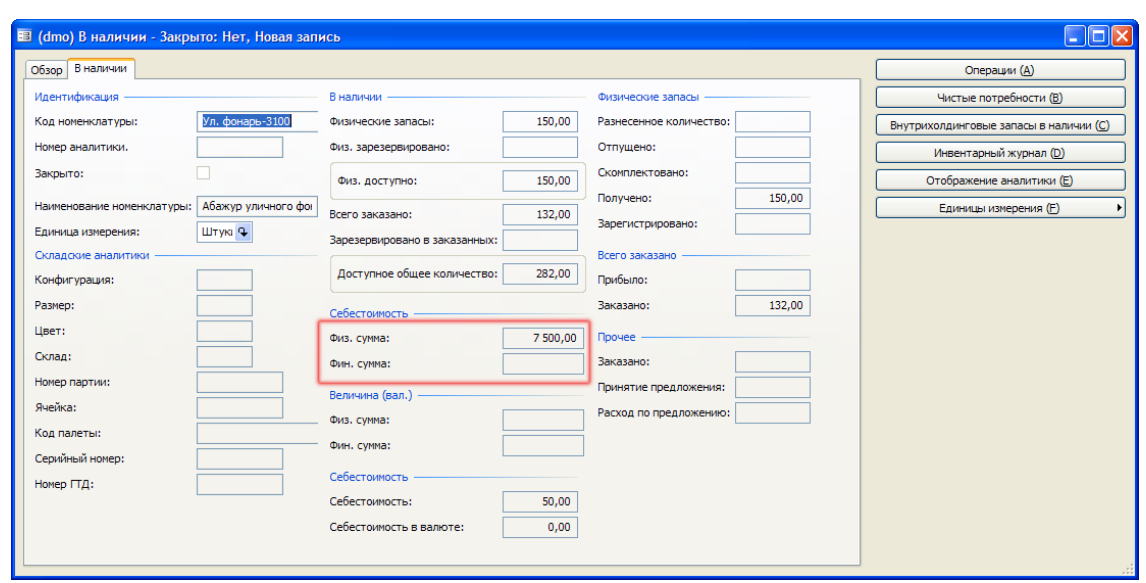

Количество для полученных номенклатур, по которым еще не выставлены накладные, отображается в поле Физические запасы > Получено. Номенклатуры физически находятся в наличии с физическим значением, это можно увидеть на предыдущем рисунке. При финансовом обновлении прихода физическая стоимость запасов перемещается в поле Фин. сумма. На следующем рисунке для одного из трех имеющихся в наличии экземпляров была обновлена накладная.

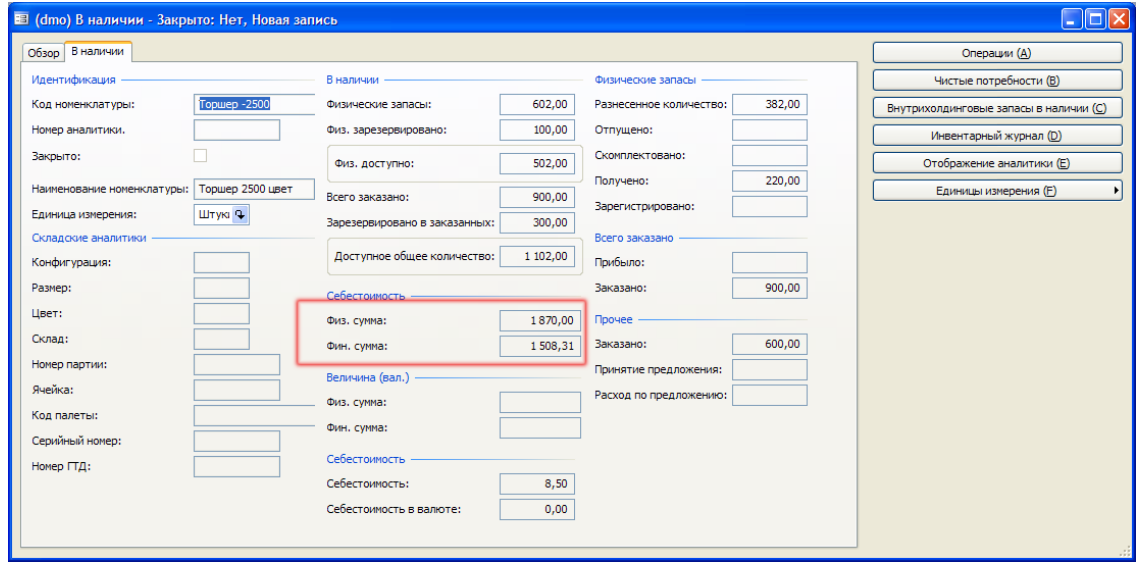

В ГК резервируется исходная стоимость, представляющая собой физические запасы.

Если компании необходимо рассчитать среднюю себестоимость, куда будут включены приходы, для которых еще не были обновлены накладные (цена отборочной накладной), тогда компания должна выбрать параметр Включать физическую стоимость в группе складских моделей номенклатур.

Примечание. У параметра «Включать физическую стоимость» есть другая функция, когда фактическая стоимость номенклатуры указывается из заказа на покупку, а не как обычно из формы «Номенклатуры», если запущена оценка заказа на производство или расчет спецификации.

В следующем примере демонстрируется влияние параметра **Включать физическую стоимость**  на операции и себестоимость номенклатур с группой складских моделей, в которой указан параметр.

# *Пример*

После 10 января выполнены следующие складские операции:

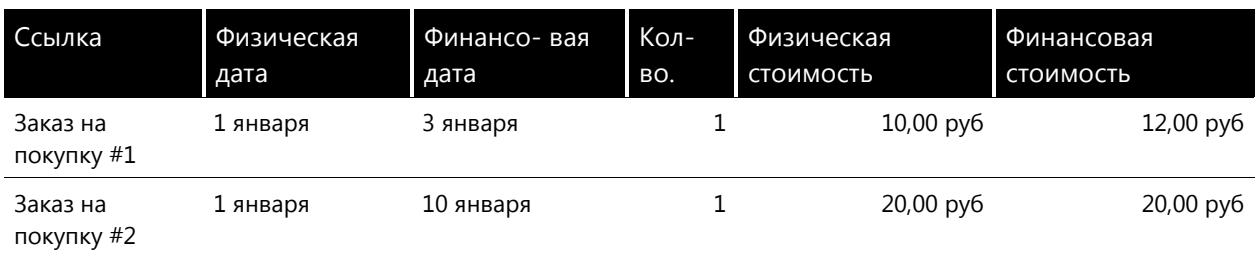

В следующей таблице можно увидеть, что для средней себестоимости номенклатуры будут указаны разные даты, в зависимости от того, установлен или снят флажок **Включать физическую стоимость:**

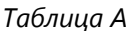

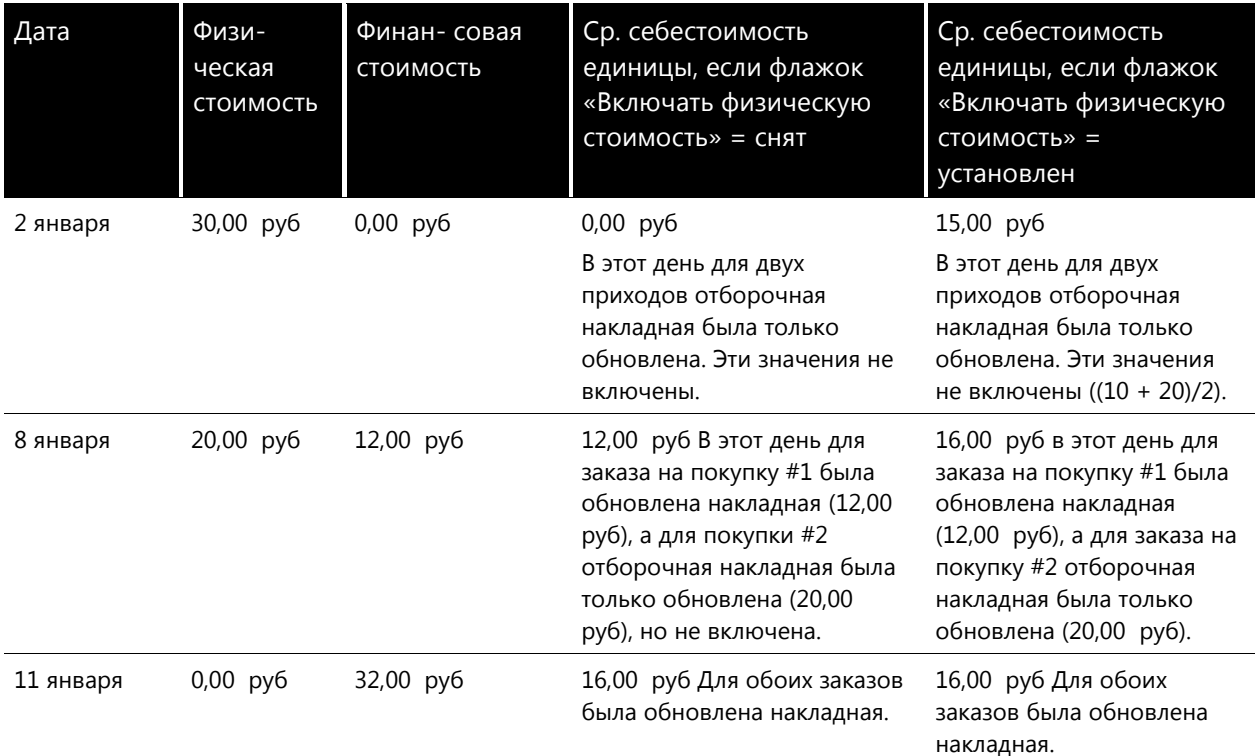

Если компания доставила одну из номенклатур 2 января, а позже обновила накладную по заказу за 8 января, будут выполняться операции, показанные в следующей таблице, в зависимости от того, установлен или снят флажок **Включать физическую стоимость.**

### *Параметр «Включать физическую стоимость»: Cнят*

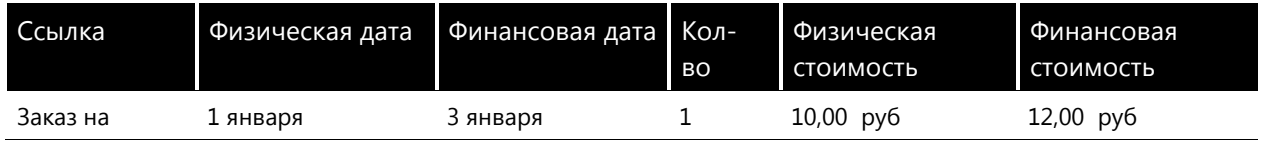

63

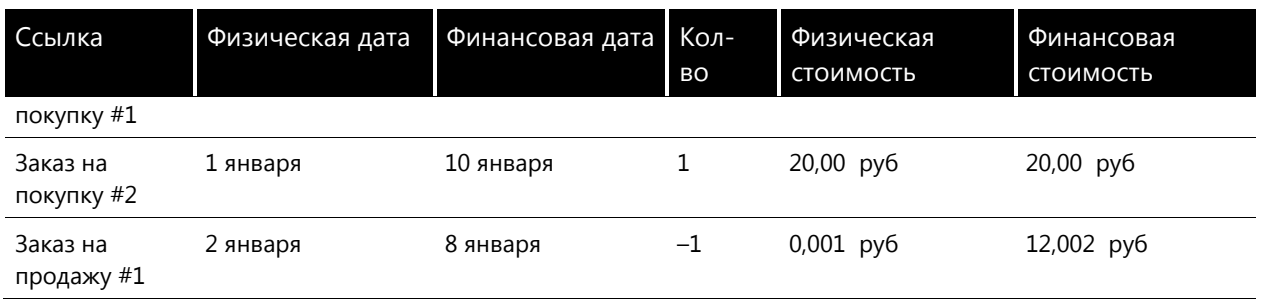

- 1. Только финансово обновленные запасы используются для расчета средней себестоимости единицы. 2 января согласно таблице а средняя себестоимость единицы составляла 0,00 руб.
- 2. Только финансово обновленные запасы используются для расчета средней себестоимости единицы. 8 января согласно таблице а средняя себестоимость единицы составляла 12,00 руб.

*Параметр «Включать физическую стоимость»: Установлен*

| Физическая дата | 'Финансовая дата | Кол-во. | Физическая<br>СТОИМОСТЬ | Финансовая<br>СТОИМОСТЬ |
|-----------------|------------------|---------|-------------------------|-------------------------|
| 1 января        | 3 января         |         | $10,00 \, \text{py6}$   | 12,00 py6               |
| 1 января        | 10 января        |         | $20,00$ pyb             | $20,00$ pyb             |
| 2 января        | 8 января         | $-1$    | 15,001 py6              | 16 000 py6              |

- 3. Физические и финансовые запасы включены для расчета средней себестоимости единицы. 2 января согласно таблице а средняя себестоимость единицы составляла 15,00 руб.
- 4. Физические и финансовые запасы включены для расчета средней себестоимости единицы. 8 января согласно таблице а средняя себестоимость единицы составляла 16 руб.

# **Складские модели, используемые для обновления**

В Microsoft Dynamics AX 4.0 кроме стандартной себестоимости существует пять различных складских моделей для пересчета реальной стоимости запасов.

- ФИФО
- ЛИФО
- Дата ЛИФО
- Среднее взвешенное
- Средняя взвешенная дата

Чтобы настроить эти модели, надо последовательно выбрать **Управление запасами > Настройка > Запасы > Группы складских моделей > вкладка «Настройка» > группа полей Складских моделей**. Складская модель, настроенная в группе складских моделей, присоединенная к номенклатуре, влияет на способ, которым расходы номенклатуры сопоставляются с приходами при закрытии запасов.

В следующих разделах обсуждаются различные формулы этих складских моделей.

### **ФИФО**

Чтобы использовать метод ФИФО в качестве метода калькуляции себестоимости для номенклатуры, когда запасы закрыты, его необходимо задать в группе складских моделей и прикрепить эту группу к номенклатуре.

Если используется метод ФИФО, расход номенклатур балансируется с первыми номенклатурами, полученными на складе на основе даты физической складской операции.

### *Пример*

3 апреля. Заказ на покупку номенклатуры с закупочной ценой 10 руб получен и приобретен, отборочная накладная и накладная обновлены.

7 апреля. Получен заказ на покупку, и приобретен еще один экземпляр номенклатуры с ценой 20 руб.

10 апреля. Создан заказ на продажу для одного экземпляра номенклатуры. Заказ доставлен и продан. B строке заказа на продажу теперь следует проверить данные о стоимости для операции. Так как Microsoft Dynamics AX 4.0 немедленно рассчитывает себестоимость для каждой выполненной разноски, этот заказ на продажу был вычтен со стоимостью 15 руб = (1 x 10 руб +  $1 \times 20$  руб) > 2 экземпляра.

12 апреля. Получена еще одна покупка для номенклатуры, стоимостью 30 руб, номенклатура приобретена.

Перед выполнением полного закрытия запасов в наличии находятся две номенклатуры, средняя себестоимость каждой из которых составляет 22,50 руб.

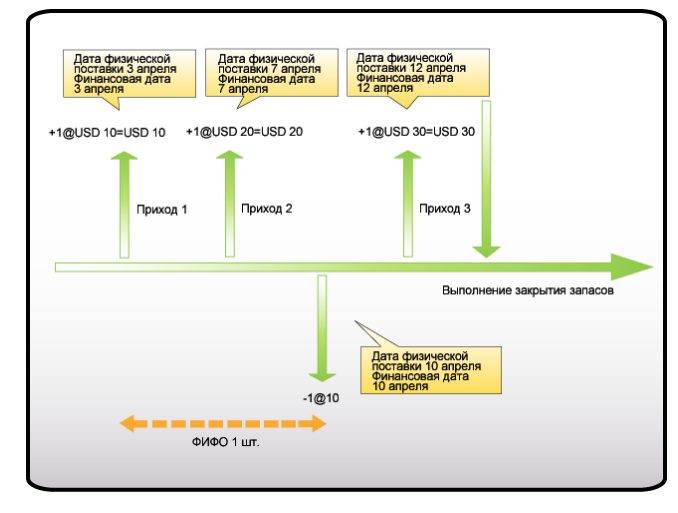

После запуска закрытия запасов можно увидеть изменение себестоимости на 10 руб после получения первой номенклатуры.

Просмотреть это обновление в строке заказа на продажу, последовательно щелкнув **Запасы > Операции**. Так как ФИФО является методом калькуляции себестоимости, стоимость этой номенклатуры образована на основе принципа ФИФО, а операции первой покупки и заказа на продажу будут сопоставлены и закрыты. Также выполнена корректировка на 5 руб – начиная с исходной оцененной себестоимости, составляющей 15 руб, и до 10 руб. Вторая и третья номенклатуры по-прежнему есть в наличии, и их себестоимость составляет 25 руб (1 x 20 руб +  $1 \times 30$  руб) / 2.

Заметим, что дата, используемая с этой целью, является датой физических запасов – влияние физических дат, обновление отборочной накладной показано в следующем примере.

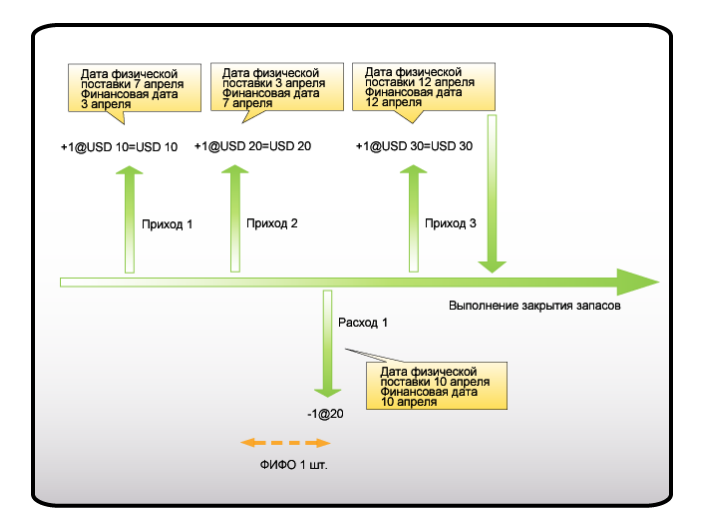

# ЛИФО/Дата ЛИФО

Чтобы использовать ЛИФО или дату ЛИФО в качестве метода калькуляции себестоимости для номенклатуры, когда запасы закрыты, надо задать складскую модель в группе складских моделей и прикрепить эту группу к номенклатуре.

При использовании метода ЛИФО расходы номенклатуры балансируются по последним полученным на склад номенклатурам с использованием физической даты последней складской операции.

Важно отметить, что ЛИФО в Microsoft Dynamics AX описывается как последний расход, сопоставленный с последним приходом, как показано ниже.

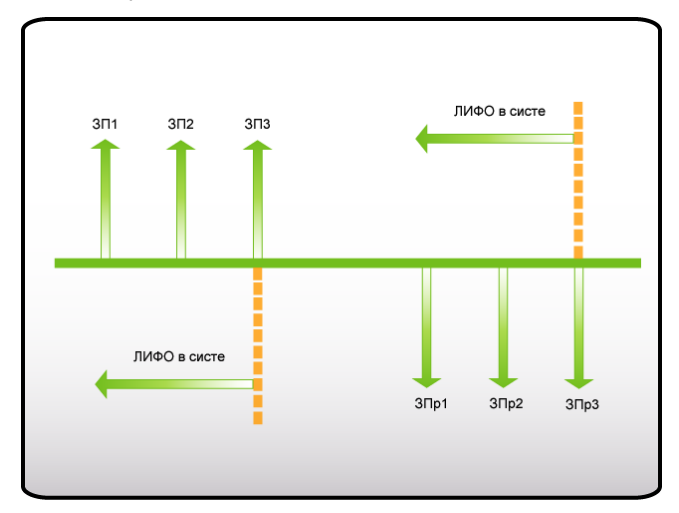

Microsoft Dynamics AX 4.0 предлагает два типа моделей ЛИФО:

- ЛИФО расходы номенклатуры всегда балансируются по последним полученным на склад номенклатурам с использованием физической даты последней складской операции.
- Дата ЛИФО расходы номенклатуры сопоставляются с последними номенклатурами, полученными на складе, с использованием даты складской операции. Если перед расходом номенклатуры отсутствует приход, расход сопоставляется с любым приходом после даты расхода номенклатуры.

# Пример для ЛИФО и даты ЛИФО

3 апреля получен заказ на покупку на одну номенклатуру с себестоимостью 10 руб, для которого обновлена как отборочная накладная, так и накладная.

7 апреля получен заказ на покупку еще одной номенклатуры с себестоимостью 20 руб, для которого обновлена как отборочная накладная, так и накладная.

10 апреля создан заказ на продажу для одного экземпляра номенклатуры. Для него также была обновлена как отборочная накладная, так и накладная

12 апреля получен еще один заказ на покупку на одну номенклатуру с себестоимостью 30 руб, для которого обновлена как отборочная накладная, так и накладная.

Перед полным закрытием в наличии есть две номенклатуры, средняя себестоимость каждой из которых составляет 15 руб.

Расходы всегда вычитаются из стоимости запасов в наличии, среднего значения запасов в наличии во время выполнения операции. Просмотреть вычисления в следующей таблице.

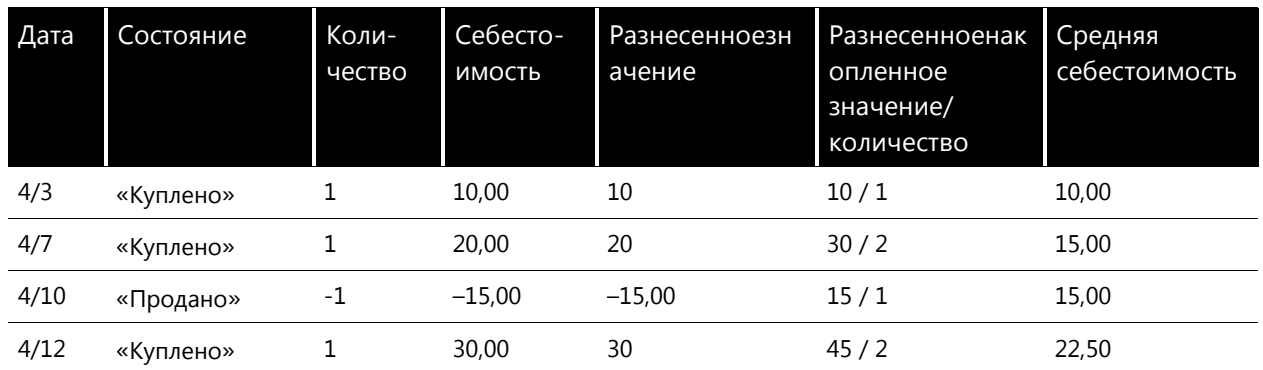

После выполнения закрытия запасов себестоимость обновляется до 30 руб, так как себестоимость вычисляется на основе стоимости последней полученной номенклатуры. Складская модель ЛИФО сопоставляет заказ на продажу с последним заказом на покупку и себестоимостью 30 руб. Первая и вторая номенклатуры по-прежнему находятся в наличии, и их себестоимость составляет 15 руб (1 х 10 руб + 1 х 20 руб) / 2.

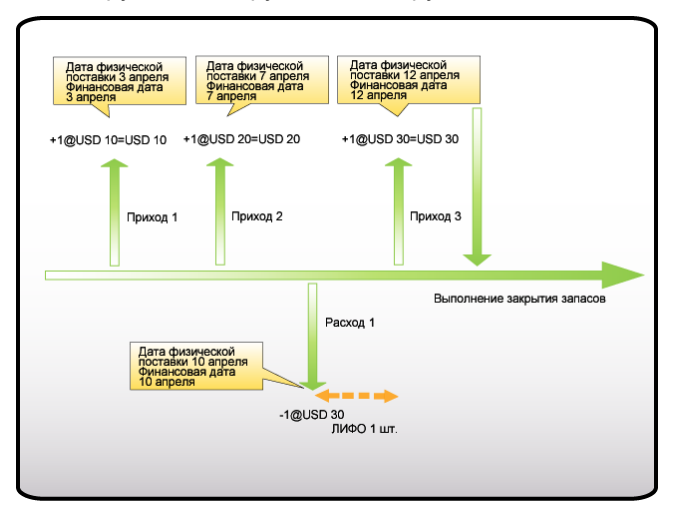

Если запустить этот же сценарий с номенклатурой, для которой используется складская модель типа даты ЛИФО, сопоставление будет выполняться по-другому. В этом случае расход сопоставляется с первым приходом, обновленным финансово перед датой расхода. При использовании номенклатуры со складской моделью «Дата ЛИФО» в предыдущем примере для даты ЛИФО, заказ на продажу будет сопоставляться с заказом на покупку за 7 апреля, а себестоимость составит 20 руб. Стоимость оставшихся в наличии двух номенклатур составляет 20 py6 (1 x 10 py6 + 1 x 30 py6) / 2).

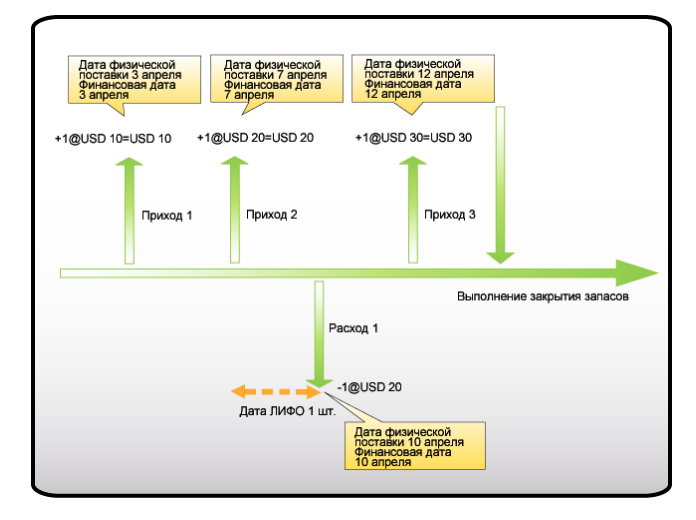

### Среднее взвешенное

Чтобы использовать среднее взвешенное в качестве метода калькуляции себестоимости для номенклатуры, когда запасы закрыты, его необходимо задать в группе складских моделей и прикрепить группу к номенклатуре.

При использовании среднего взвешенного расходы номенклатуры оцениваются по среднему значению на основе стоимости номенклатур, составляющих стоимость запасов во время расхода номенклатур.

Расход номенклатур балансируется пропорционально приходам номенклатур. Пользователи могут определить минимальное количество для балансировки двумя способами:

- Используя путь: **Управление запасами > Настройка > Параметры > вкладка «Разное» >** Мнимальное среднее количество.
- Прямо для отдельной номенклатуры в форме «Номенклатура» на вкладке Прочее в поле Минимальное среднее количество. В этом поле отображается значение «ноль». используется настройка «Параметры запасов».

### Пример

Приход покупки выполнен 10 января, включает 2 шт. номенклатуры, стоимость каждой составляет 10,00 руб.

Другой заказ на покупку создан, но не получен 15 января, для двух шт. номенклатуры, каждая из которых стоит 12,00 руб.

Расход выполняется 10 января для одной шт. номенклатуры. С помощью среднего взвешенного проверяется только среднее значение запасов в наличии, а приходы, которые еще не получены финансово, не учитываются, поэтому средняя цена будет составлять 10,00 руб для расхода.

18 января получено шесть штук номенклатуры по цене 12 руб за штуку.

Перед закрытием запасов обновляются все приходы, которые не были финансово обновлены.

При выполнении закрытия запасов, следует указать «1» в поле Минимальная сумма сопоставления.

После закрытия запасов на следующей схеме с пояснениями можно увидеть иллюстрацию способа сопоставления расхода.

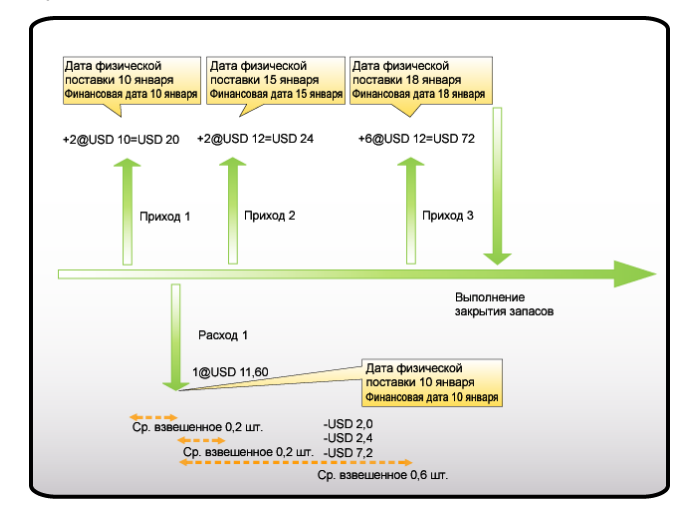

На следующем снимке отображен способ, которым осуществляется сопоставление в Microsoft Dynamics AX 4.0:

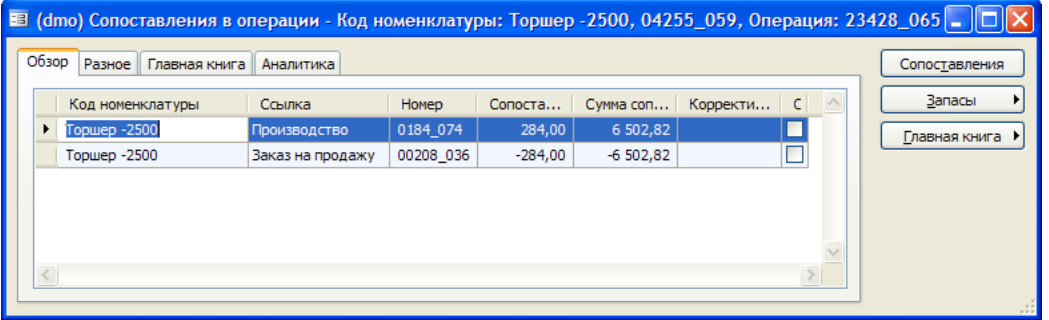

Сопоставленные количества и суммы вычисляются следующим способом:

Сопоставленное количество = кол-во по строке/итоговое открытое финансово обновленное количество для номенклатуры

- Первый заказ на покупку: 0,2 = 2/10
- Второй заказ на покупку: 0,20 = 2/10
- Третий заказ на покупку: 0.60 = 6/10

Итоговое сопоставленное количество = 1, это количество является количеством расхода

Сопоставленное количество = сопоставленное количество \* цена за штуку по заказу на покупку

- Первая покупка: 2 руб = 0,2  $*$  10
- Вторая покупка: 2,4 руб = 0,20\*12
- Третья покупка: 7,20 руб = 0,6\*12

Итоговая сопоставленная сумма = 11,60 руб для операции расхода.

### Минимальное среднее количество и закрытие запасов

Если в поле Минимальное среднее количество, выбранном по пути Управление запасами > Номенклатуры > вкладка «Прочее», задано значение «1,0», это значит, что не менее одной шт. номенклатуры может быть сопоставлено, поэтому оно будет сопоставлено с 10 руб, вне зависимости от второй части заказа.

Было получено три заказа на покупку, каждый на 1 шт. номенклатуры за 10 руб, 20 руб и 30 руб соответственно. В поле Минимальное среднее количество было задано значение «0,50». Это значит, что сопоставление может быть выполнено не менее чем для 0,5 шт. номенклатуры. Таким образом, будет выполнено сопоставление 0,5 номенклатур двух первых заказов на покупку, стоимость которых составит 15 руб (0,5 х 10 руб + 0,5 х 20 руб). На следующем рисунке пояснения представлены в виде схемы.

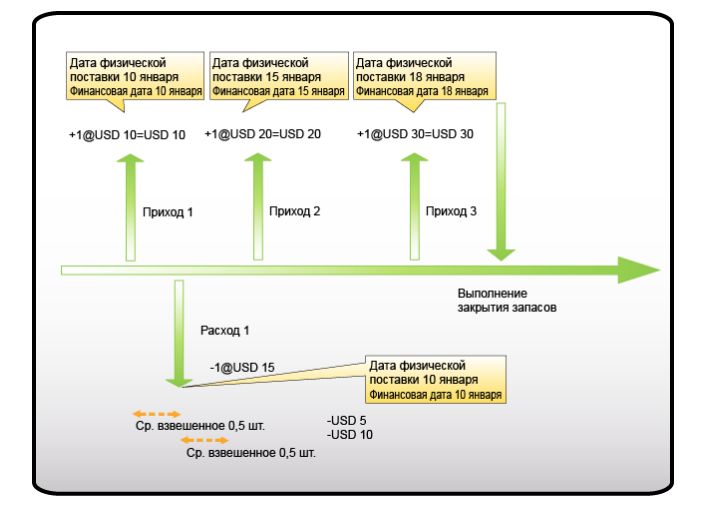

### Взвешенное среднее по дате

Чтобы использовать взвешенное среднее по дате в качестве метода калькуляции себестоимости номенклатур при закрытии запасов, необходимо указать этот метод в группе складских моделей и прикрепить эту группу к номенклатуре.

При использовании среднего взвешенного по дате используется тот же принцип, что и при использовании среднего взвешенного, но стоимость запасов, формирующая основу для среднего взвешенного, состоит из открытых приходов номенклатур, которые приходятся на время перед расходом номенклатур.

# Пример

Приход покупки выполняется 10 января для двух номенклатур, стоимость каждой из которых составляет 10,00 руб.

Другой заказ на покупку может быть получен и финансово обновлен 15 января для двух номенклатур, стоимость каждой из которых составляет 12,00 руб.

Расход выполняется 16 января для одной из номенклатур. Среднее взвешенное проверяет только среднее значение количества, которое было финансово обновлено. Это значит, что расход выполняется по стоимости, составляющей 11 руб (2\*10 руб + 2\*12 руб)/4.

Заказ на покупку также получен и финансово обновлен 18 января.

Перед выполнением закрытия к первому заказу на покупку применяются накладные расходы, составляющие 4 руб.

Когда выполняется закрытие запасов, можно видеть, что расход сопоставляется со средней стоимостью приходов, включая сумму корректировки, предшествующей дате расхода. Сопоставленная сумма составляла в данном случае 12 руб ((2\* 10 руб + 4 руб) + (2\*12 руб))/4. В связи с тем, что существует достаточное количество полученных номенклатур, до даты расхода выполняются сопоставления с приходами, предшествующими дате расхода. Таким образом, приход 18 января не включен в расчет себестоимости.

### Обзор складских моделей

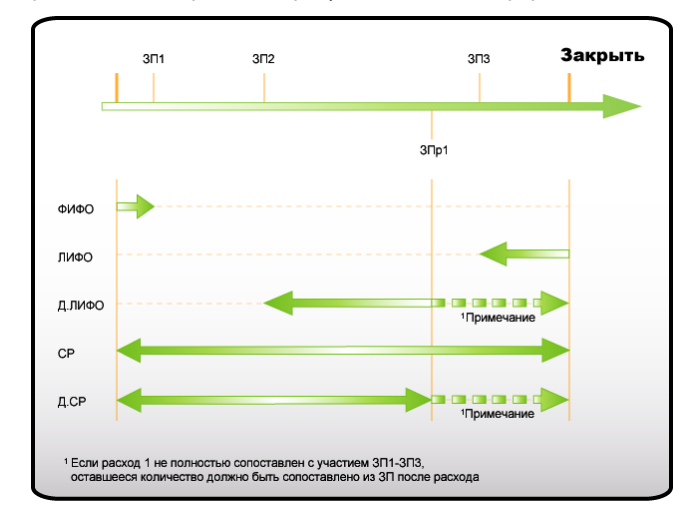

На следующей схеме представлен краткий графический обзор различных складских моделей.

# Параметр «Финансовые запасы» группы аналитик и закрытие запасов

Параметр Финансовые запасы для складских аналитик используется при вычисления себестоимости для групп операций с аналитикой, в которой этот параметр активен в группе складских аналитик. Это значит, что вместо вычисления себестоимости для группы операций, не дифференцированных по определенной аналитике, вычисление выполняется только между операциями с одинаковой идентификацией аналитики. Чтобы выполнить расчеты для определенной аналитики, необходимо выбрать для аналитики параметр Финансовые запасы.

### Выбор параметра «Финансовая аналитика» для аналитики хранения

Использовать эту процедуру для выбора параметра Финансовая аналитика для аналитики хранения:

- 1. Щелкнуть последовательно Управление запасами > Настройка > Аналитики > Группы аналитик.
- 2. Выбрать группу аналитик.
- 3. Выбрать аналитику хранения из аналитик «Склад», «Номер партии» и других, расположенных в самой нижней области.
- 4. В аналитике хранения следует убедиться, что она активна, и выбрать параметр Финансовая аналитика.

### Примеры

Этот пример показывает группу аналитик, содержащую только склад и номер партии.

В первом сценарии параметр Финансовые запасы был выбран только для аналитики «Склад».

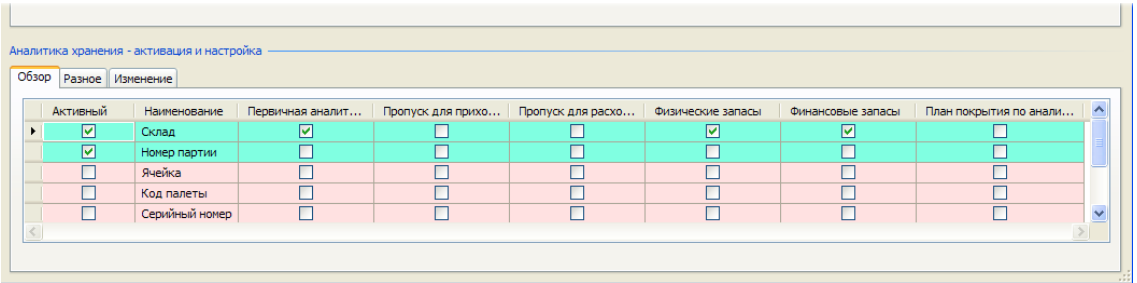

Второй сценарий является идентичной копией первого, но для аналитики номера партии также указан параметр **Финансовые запасы.**

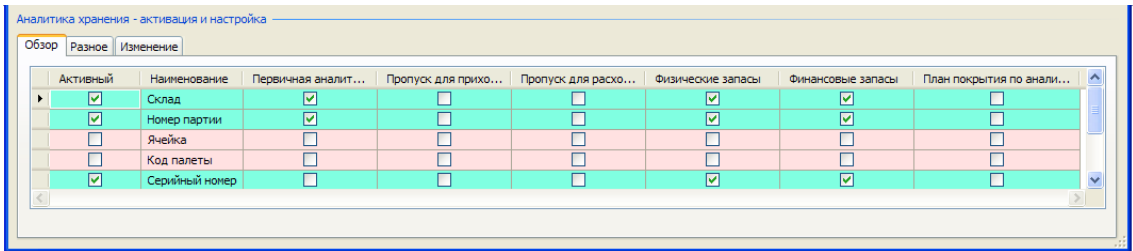

Что происходит после закрытия запасов, описывается в следующих абзацах:

### *Пример 1*

В этом примере для номера партии не выбран параметр **Финансовые запасы.**

10 января был получен заказ на покупку 100 штук номенклатуры по цене 1,00 руб за каждую. Номер партии прихода – Номер-000511– присоединен к заказу, который получен на главном складе. Выставляется накладная для заказа на покупку.

15 января получен заказ на покупку 100 штук той же номенклатуры по цене 2,00 руб за штуку. Номер партии прихода – Номер-000512 – присоединен к заказу, который получен на главном складе. Выставляется накладная для заказа на покупку.

16 января необходимо доставить и обновить накладную для заказа на продажу на 100 штук номенклатуры с номером партии Номер-000512.

Для номенклатуры используется складская модель «Среднее взвешенное», и когда выполняется закрытие запасов, при расчете учитывается все количество, равное 200 шт.

При закрытии запасов расход частично сопоставляется с обоими приходами. Так как были получены и выставлены накладные для двух заказов на покупку, то сопоставляются 50 шт. из каждого заказа, в результате стоимость каждой номенклатуры составляет 1,50 руб за штуку. См. рисунок, приведенный ниже, где описанные примеры представлены в графическом виде.

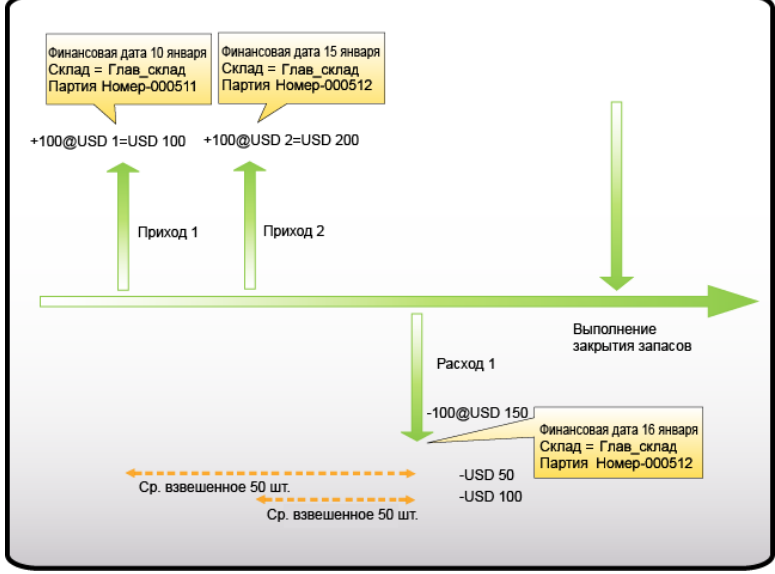

### *Пример 2*

Во втором примере аналитика номера партии указана в качестве финансовых запасов.
После выполнения закрытия запасов расходы сопоставляются только с заказом на покупку, к которому присоединен номер партии Номер-000512

В этом примере для аналитики номера партии указан параметр Финансовые запасы. Это значит, что стоимость расходов составляет 2 руб за штуку. На рисунок, приведенном ниже, изображены операции, выполняемые в этом сценарии:

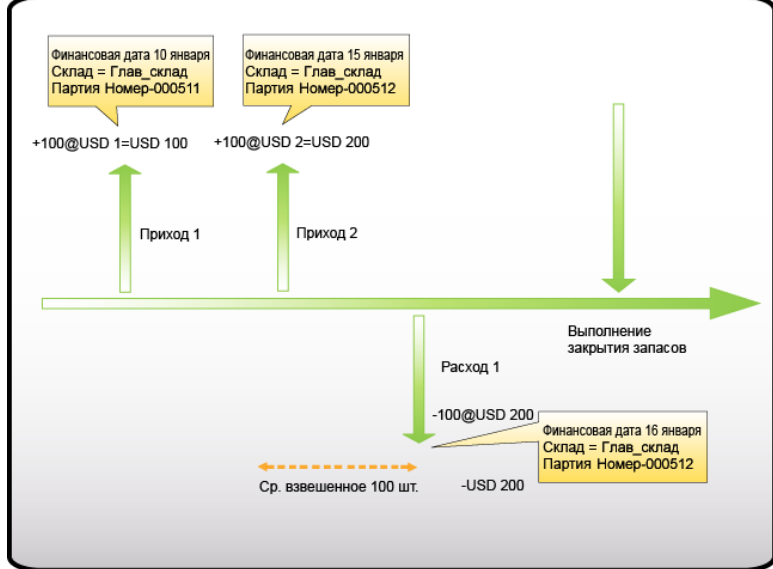

В сценарии 2 показано, что если для каждой аналитики хранения выбран параметр Финансовые запасы, вычисление выполняется на уровне, определенном более точно.

Ниже приведены факты, касающиеся использования параметра «Финансовые запасы» группы аналитик в Microsoft

Dynamics AX 4.0:

- 1. Нельзя удалять параметры Финансовые запасы и Физические запасы для аналитик номенклатуры, которые являются конфигурацией, размером и цветом в группе аналитик.
- 2. Нельзя удалять параметры Финансовые запасы и Физические запасы для групп аналитик, когда существуют открытые операции для номенклатур, к которым присоединена группа аналитик. После того как закрытие запасов будет выполнено, а все открытые операции для номенклатур с указанной для них группой аналитик закрыты, можно изменить эти параметры для группы аналитик.
- 3. Если выбран параметр Финансовые запасы для аналитики, то одновременно выбрать параметры Пропуск для приходов и Пропуск для расходов выбраь нельзя.

## Действия, выполняемые перед закрытием

Этот раздел представляет новые отчеты в Microsoft Dynamics AX 4.0 для помощи в подготовке закрытия запасов.

### Проверка открытых количеств

Отчет «Проверка открытых количеств», путь:

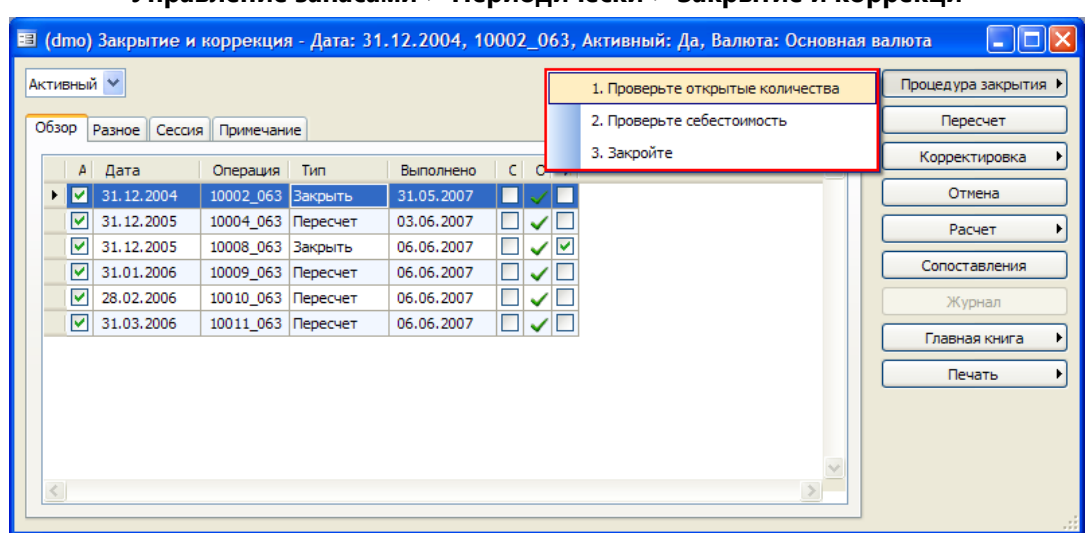

### VERSPRAIRS 23 RACHAEL > ПАРИОЛИЦАСКИ > ЗАКРЫТИА И КОРРАКЦИ

Этот отчет используется для расчета открытого количества для определенной даты. Расчет выполняется по финансовой аналитике для выбранных номенклатур.

Выводятся на печать номенклатуры с отрицательным открытым количеством для финансовой аналитики. Это указывает на то, что было осуществлено больше расходов, чем существует финансово обновленных приходов для покрытия расходов до указанной даты. Поэтому любое последующее закрытие не будет скорректировано по правильной себестоимости, так как не все приходы были финансово обновлены.

Для некоторых компаний жизненно важно приведение себестоимости в соответствие с моделью после закрытия запасов в таких случаях отчет следует очистить до ожидаемой даты закрытия.

В отчете также учитываются помеченные операции. Если сумма помеченного открытого прихода и операции расхода не соответствуют друг другу, это отображено в результатах отчета с помощью указания «Помеченные операции».

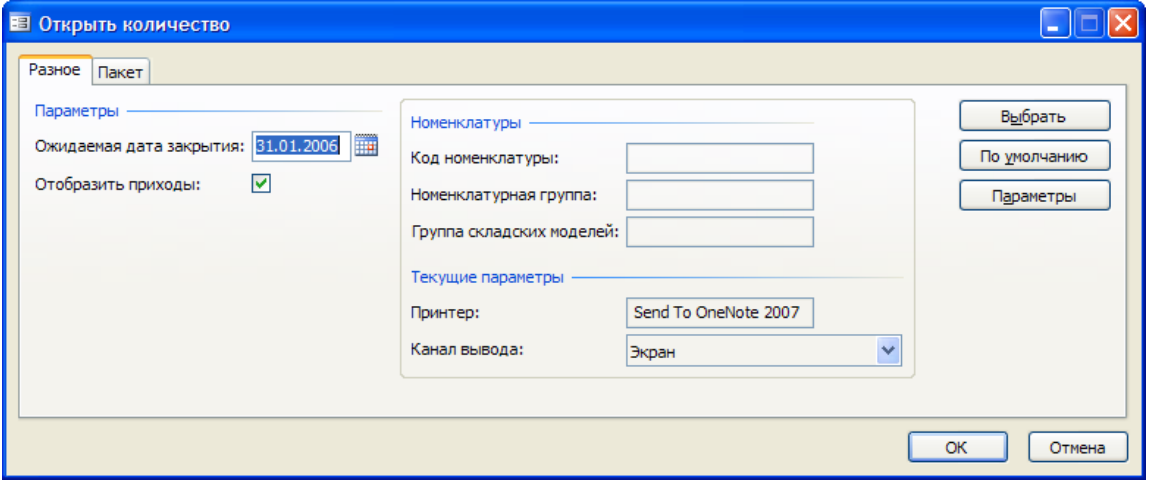

Запуск отчета «Открытое количество»

Для запуска отчета «Открытое количество» выполнить следующие действия:

 $1.$ Последовательно выбрать Управление запасами > Периодические операции > Закрытие и корректировка.

- 2. Указать ожидаемую дату закрытия, до которой отчет рассчитывает все открытые количества. Если после запуска шаблона значение открытого количества будет отрицательным, значит здесь существует больше расходов, чем приходов, соответствующих расходам.
- 3. Выбрать поле Отобразить приходы, и соответствующие приходы без финансового обновления будут распечатаны для отчета.

Результат по отчету содержит предупреждения об операциях, которые не были обновлены финансово до даты закрытия. Примеры открытых операций:

- Складская операция из заказа на покупку, не полностью разнесенная финансово, для которой не получена накладная поставщика.
- Компонент спецификации, включенный в производственный заказ на более высоком уровне, который не был финансово обновлен, не была рассчитана себестоимость подпроизводства.

Если существует открытая операция, в отчете отображается статус операции, например «Получено».

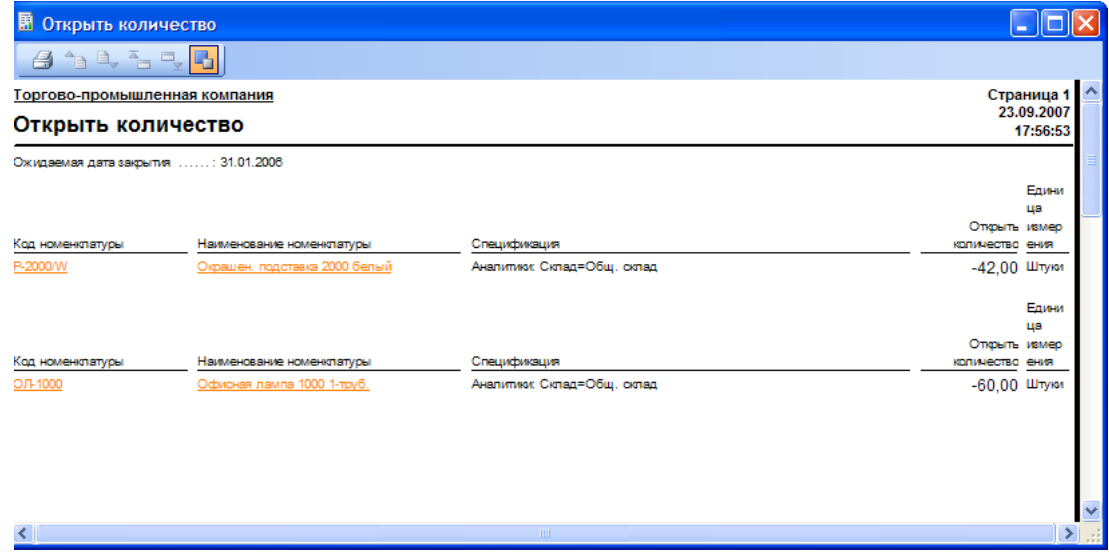

На рисунке выше заказ на покупку 00155 049 обновлен только физически, если открытие запасов будет выполнено сегодня, связанная операция расхода не будет закрыта. Этот отчет создается, чтобы помочь пользователю проверить и обновить отсутствующую накладную для заказа на покупку или остатки отсутствующих обновлений стоимости производственного заказа или других не полностью обновленных операций.

В отчете могут отображаться критические операции до даты закрытия.

#### Результаты по открытому количеству в отчете

В этом разделе указано, при каких условиях выводятся на печать в отчете по открытому количеству данные об открытых операциях. Ниже даны пояснения к рисункам:

- Числа в скобках () обновлены только физически, в то время как числа без скобок обновлены финансово.
- Стрелки над строкой, указывающие на строку это приходы, а стрелки под строкой, указывающие по направлению от строки - расходы.
- 1. Финансово получено и финансово выпущено:

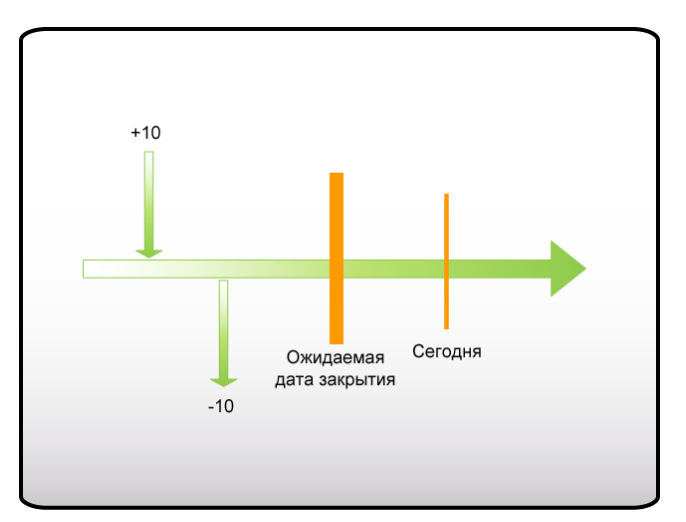

В этом сценарии для номенклатуры в отчете не создаются записи.

2. Финансово получено и физически выпущено:

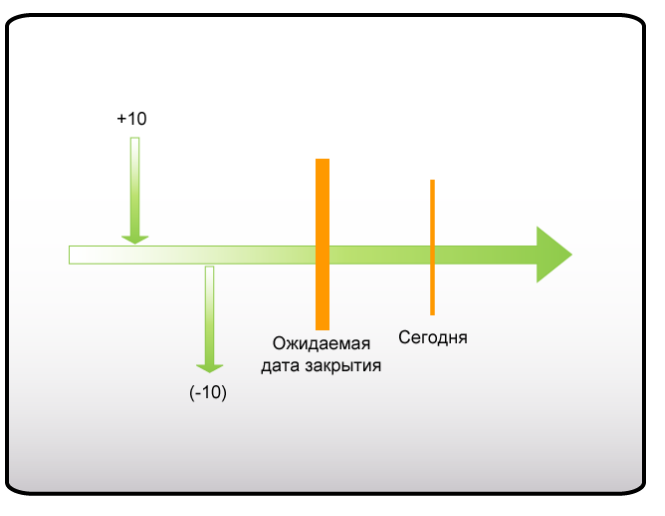

В этом сценарии для номенклатуры в отчете не создаются записи.

3. Физически получено и финансово выпущено:

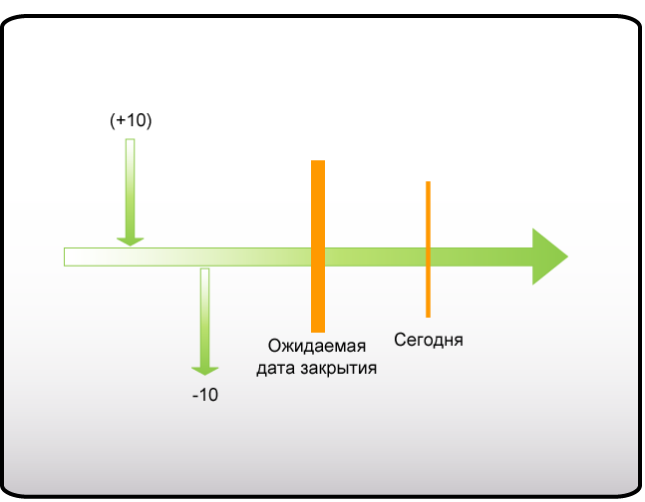

В этом сценарии существует запись для десяти отсутствующих штук номенклатур и ссылка на статус прихода с датой и номером ссылки.

4. Финансово получено:

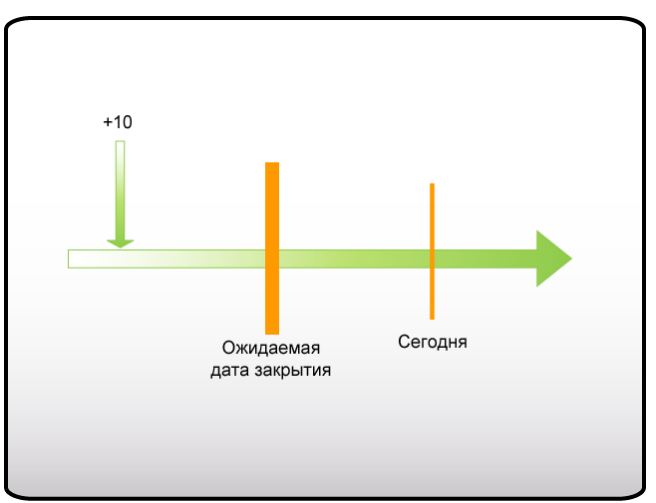

В этом сценарии в отчете нет записей.

5. Физически получено:

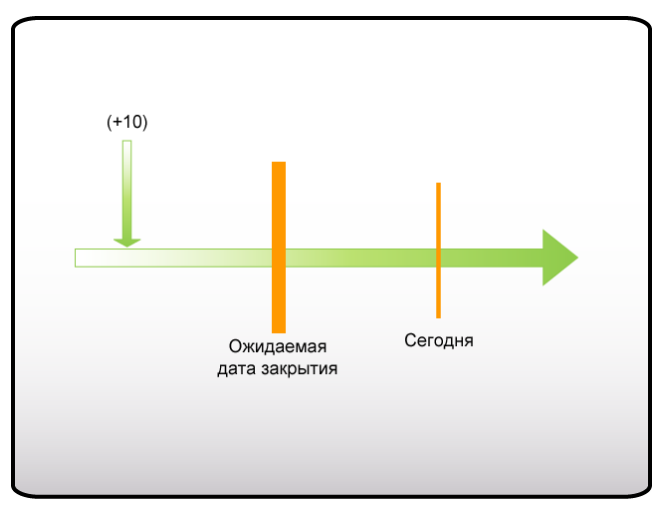

В этом сценарии в отчете нет записей.

6. Физически выпущено:

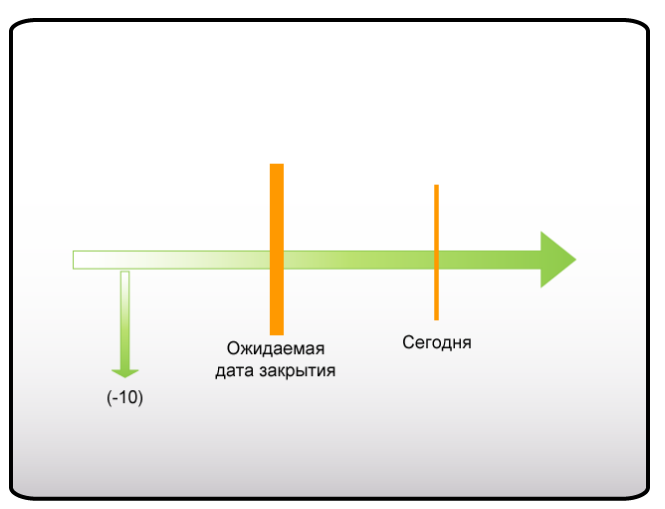

В этом сценарии в отчете нет ссылок.

7. Финансово выпущено:

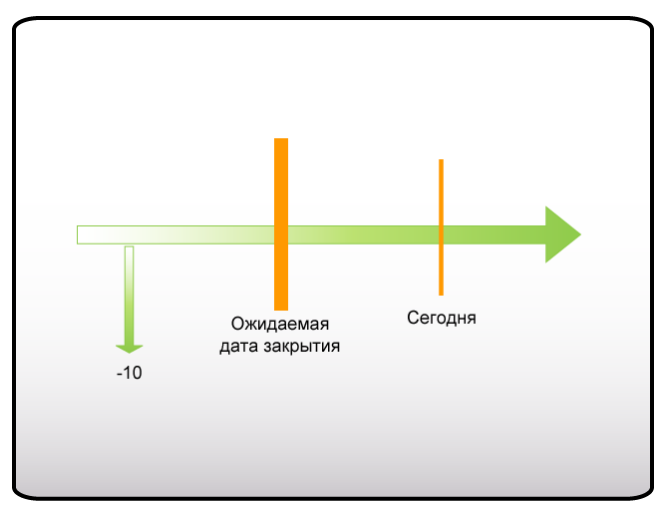

В этом сценарии существует запись о десяти отсутствующих штуках номенклатуры.

## Проверка себестоимости

Отчет «Проверка себестоимости», путь:

## Управление запасами > Периодические операции > Закрытие и коррекция > Закрыть процедуру > Проверка себестоимости.

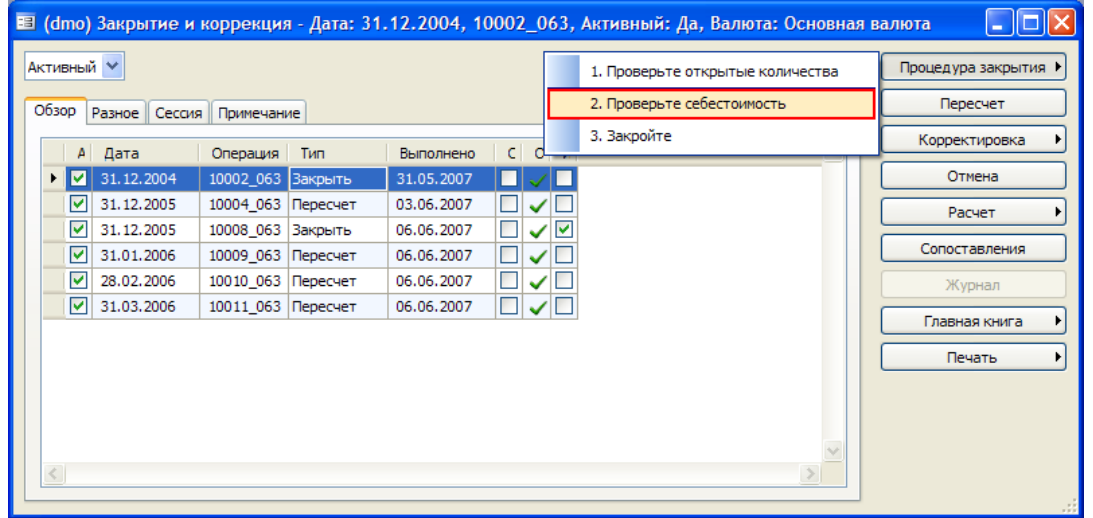

Использовать отчет, чтобы определить, правильно ли указана себестоимость для номенклатур в правилах, заданных в диалоговом окне, которое отображается перед созданием задания.

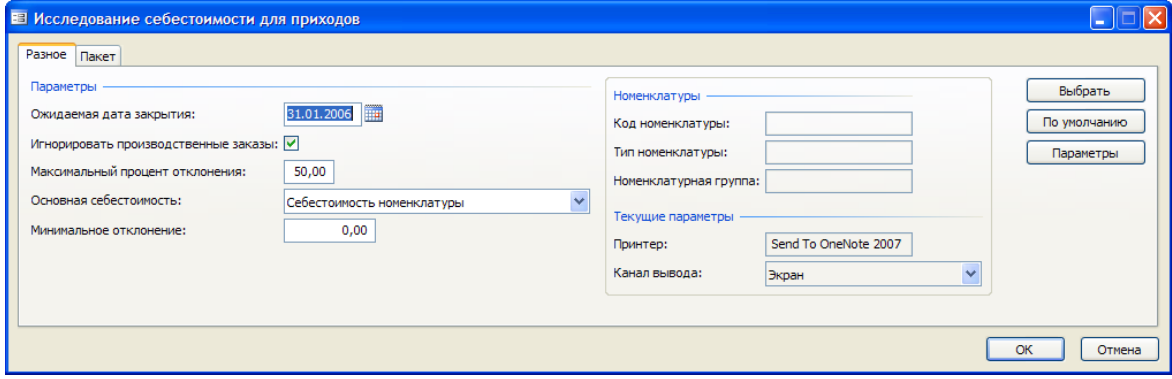

Для запуска отчета «Проверка себестоимости» ннадо выполнить следующие действия:

- 1. Щелкнуть Управление запасами > Периодические операции > Закрытие и коррекция > Проверка себестоимости.
- 2. В поле Ожидаемая дата закрытия указать ожидаемую дату закрытия запасов.
- 3. Выбрать Игнорировать производственные запасы и себестоимость, полученная из производственных заказов, будет игнорироваться при запуске отчета.
- 4. В поле «Максимальный процент отклонения» указать процент разрешенного отклонения себестоимости операции от основной себестоимости, указанной в поле Основная себестоимость. Параметры основной себестоимости:
	- Себестоимость номенклатуры себестоимость, указанная в таблице номенклатуры.
	- Номенклатурная или медианная себестоимость если в форме «Номенклатуры» не указана себестоимость номенклатуры, используется медианная себестоимость. -Медиана - расчет основан на значении медианы.

## Закрытие запасов

Путь к средствам закрытия и коррекции:

## Управление запасами > Периодические операции > Заказы на перемещение.

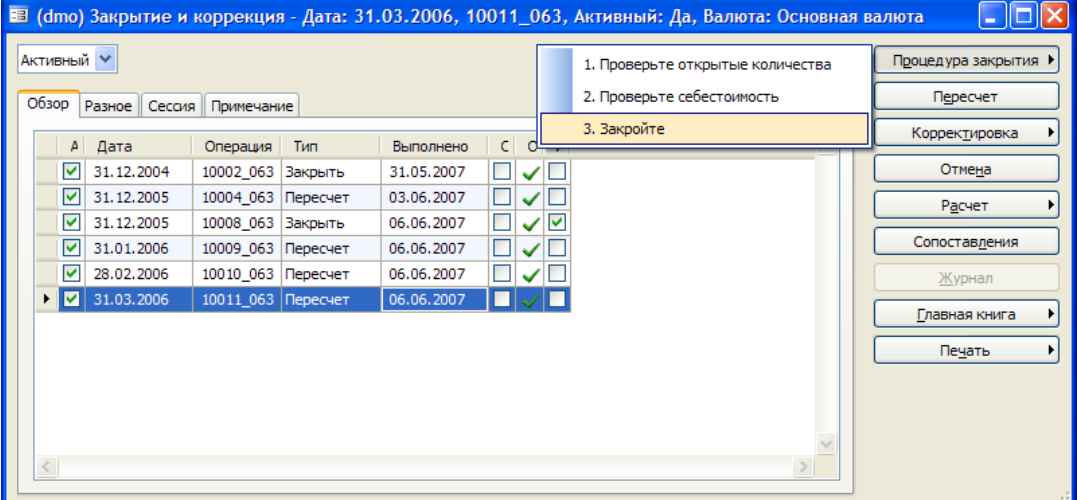

Чтобы запустить закрытие запасов, нажать кнопку Процедура закрытия в форме закрытия и корректировки.

После закрытия запасов проведение всех операций с запасами блокируется до даты закрытия, в закрытый период разноска в запасы невозможна.

Если необходимо выполнить корректировку в закрытый период, следует:

- Выполнить корректировки для запасов в наличии или операций.
- Отменить закрытие запасов использование кнопки Отмена и запуск отмены.

Microsoft Dynamics AX 4.0 позволяет отменить только последнее закрытие. Однако можно отменить все задания по закрытию запасов, но это следует выполнить, используя даты в обратном порядкею. Заметим, что ГК в этот период не следует закрывать, так как закрытие запасов может вызвать реверсирование связанных операций ГК.

#### Выполнение закрытия запасов

Процедура закрытия запасов в Microsoft Dynamics AX 4.0. выполняется следующим образом:

Щелкнуть Управление запасами > Периодические операции > Закрытие и 1. корректировка > кнопка «Процедура закрытия» > закрыть. Отобразится следующее диалоговое окно:

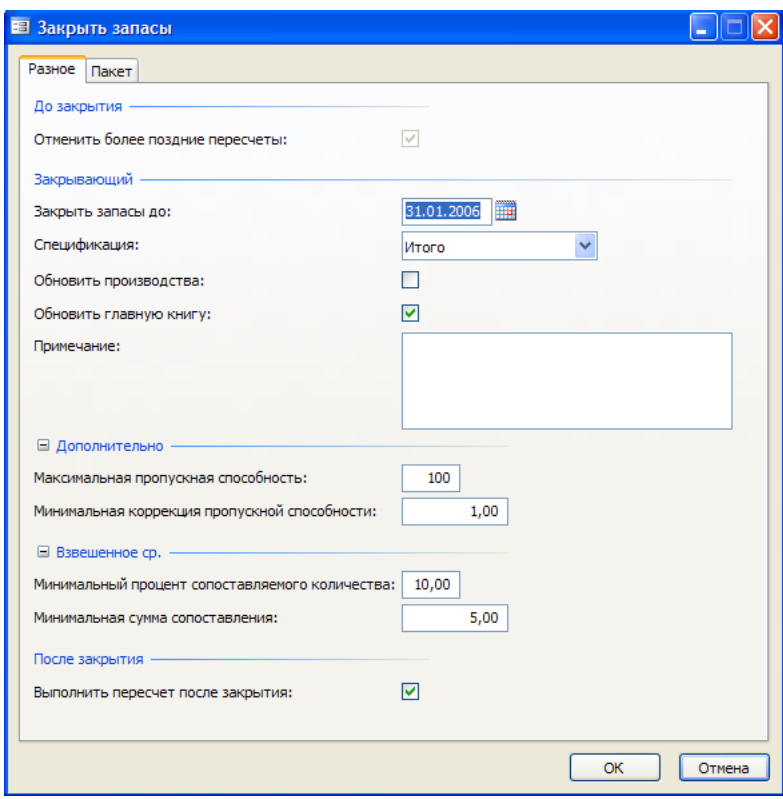

- 2. В поле Закрыть запасы до указать дату, когда необходимо закрыть запасы. После закрытия запасов до этой даты невозможно будет выполнять операции в модуле «Закрытие запасов».
- 3. В поле Спецификация указать уровень в ГК, для которого необходимо создать разноски ГК, например:
	- Код оменклатуры
	- Группа номенклатур
	- Итого

Выбрав наиболее точный «Код номенклатуры» можно выполнить отдельную операцию для корректировок по каждому коду номенклатуры, выполненных с помощью закрытия запасов.

4. Выбрать Обновить производства, чтобы обновить разноски производственных заказов с корректировками. Корректировки разносятся по производствам.

Примечание. Выбрав этот параметр, можно менять уже утвержденную или реализованную калькуляцию себестоимости без предупреждений.

5. Выбрать Обновить главную книгу, чтобы обновить ГК с помощью этих разносок.

Примечание. Этот параметр следует задать после интеграции ГК для запасов, иначе ГК и складской модуль нельзя будет сбалансировать. Средством для проверки баланса является отчет о выверке запасов, запущенный в ГК.

- 6. Ввести текст в поле Примечание, чтобы предоставить дополнительные сведения, например, причину выполнения закрытия в этот момент времени.
- 7. В поле Максимальная пропускная способность указать максимальную пропускную способность, то есть количество разрешенных циклов. Цикл относится ко всем номенклатурам, запускаемым одновременно с самым низким значением кода. Во время второго цикла корректировки, выполненные в первом, переносятся на следующий уровень.
- 8. В поле Минимальная коррекция пропускной способности указать значение, избегая использования циклов или цикличности. Если значение, которое необходимо скорректировать, оказывается ниже значения, указанного в этом поле, указать, что значение применяется ко всем номенклатурам, а корректировка не выполняется. Однако на более сложных уровнях этот параметр используется, чтобы определить, когда сопоставления передаются от одной операции к другой. Кроме простого сопоставления сюда могут входить:
	- Строки переноса
	- Строки производства
	- Строки спецификации
	- Кредитные операции
	- Карантинные операции  $\bullet$
	- Транспортировка WMS, например транспортировка палеты

Это происходит, когда необходимо передать корректировку из одной операции в другую.

## Пример

Следующие примеры иллюстрируют способы, которыми программа использует параметр «Минимальная коррекция пропускной способности» при переносе 10 номенклатур из одной финансовой аналитики в другую, со склада WH1 на склад WH2:

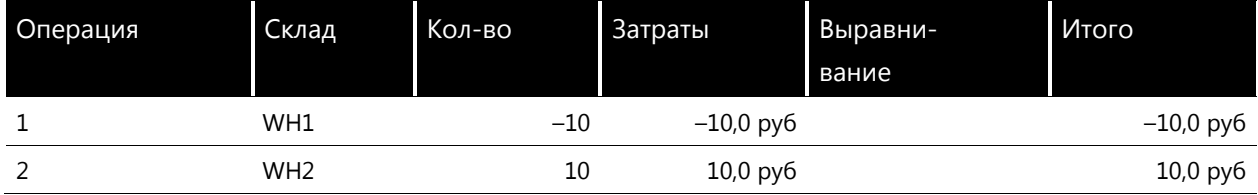

Корректировка операции 1 должна быть передана в операцию 2:

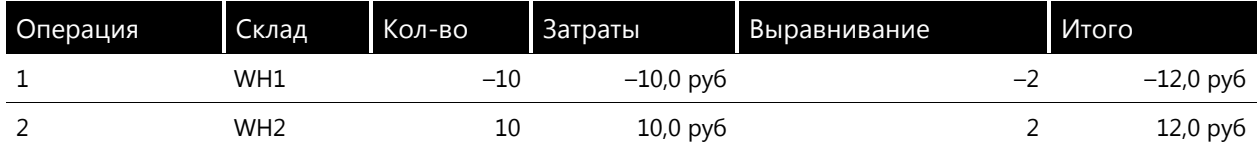

• Если корректировка меньше значения параметра «Минимальная коррекция пропускной способности», корректировка будет разнесена как прибыль/убытки по вторую операцию.

В этом примере, если значение параметра «Минимальная коррекция пропускной способности» больше двух, корректировка не будет передана в операцию прихода, а будет разнесена как прибыль/убытки.

Деловая логика этой функции фактически состоит в выполнении двух корректировок для второй операции Сначала корректировка передается из исходной операции, а затем выполняется корректировка прибыли/убытков:

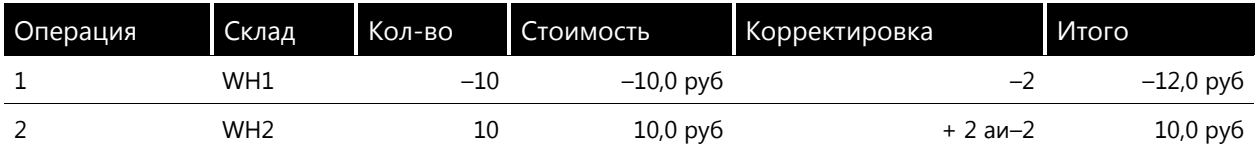

В поле Минимальный процент сопоставляемого количества ввести процент количества, которое будет закрыто как минимальное для операции прихода. Это применимо только в том случае, если номенклатуры, для которых выполняется закрытие запасов, содержат складскую модель, с помощью группы складских моделей типа «Взвешенное ср» (Среднее взвешенное) или «Ср. взвешенное по дате» (Среднее взвешенное по дате).

## Пример

На следующем рисунке задан минимальный процент сопоставляемого количества, равный 50%, что значит, что все операции должны сопоставляться не менее чем по 50%. В этом случае третий приход не учитывается, так как при сопоставлении двух первых приходов достигается значение, равное 100%.

Этот параметр помогает пользователям уменьшить проблемы с производительностью, так как обеспечивает закрытие большего количества операций прихода при каждом запуске закрытия запасов. Чем меньше операций используется, тем меньше время выполнения закрытия запасов, так как учитываются только открытые операции.

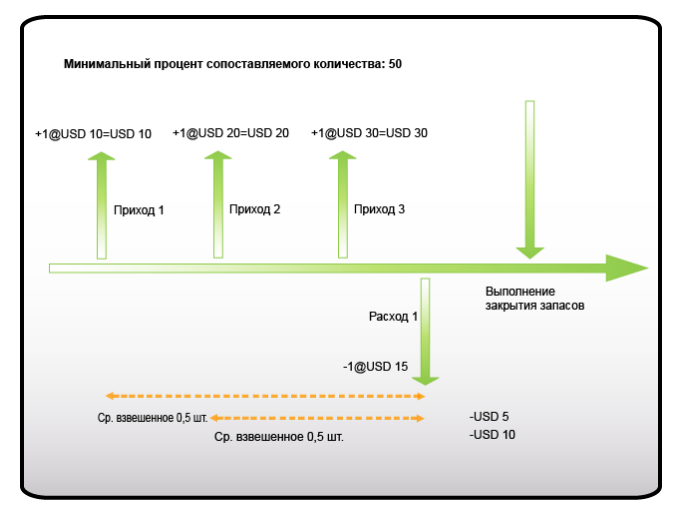

В поле Минимальная сумма сопоставления указать минимальную сумму, которую необходимо сопоставить для операции прихода. Это применимо только в том случае, если номенклатуры, для которых выполняется закрытие запасов, содержат складскую модель, с помощью группы складских моделей типа «Взвешенное ср» (Среднее взвешенное) или «Ср. взвешенное по дате» (Среднее взвешенное по дате).

## Пример

На следующем рисунке задана минимальная сопоставляемая сумма, равная 5, это значит, что первый приход увеличен на сумму, равную 5, а не 3. Также пропорционально корректируется количество, а третий приход уменьшается на оставшуюся сумму/количество сопоставления:

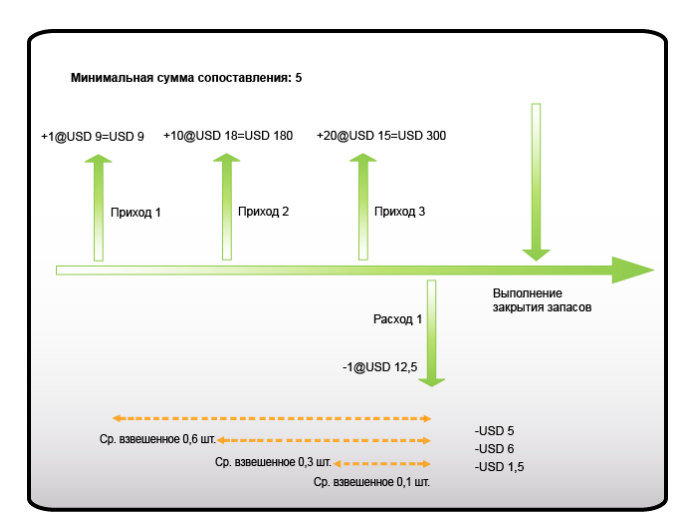

Важно, что все параметры среднего взвешенного в закрытии запасов настроены по отношению друг к другу подходящим образом и с учетом всех средних номенклатур.

В разделе Разноска закрытия можно выбрать запуск автоматического пересчета с сегодняшней датой для получения фактической стоимости запасов, рассчитанной для текущего периода до сегодняшнего дня. Обычно запасы закрываются как минимум через месяц, чтобы закрыть также и связанный период ГК.

Раздел предварительного закрытия всегда является активным, что обеспечивает отмену старых пересчетов до выполнения закрытия для этого периода.

## Перерасчет запасов

Перед закрытием запасов в Microsoft Dynamics AX 4.0 можно осуществить процедуру, при которой выполняется пересчет себестоимости запасов на определенную дату. Процесс пересчета близок к запуску закрытия запасов в Microsoft Dynamics AX 4.0, но с некоторыми важными различиями:

- Пересчитанные складские операции не будут закрыты, как это происходит при выполнении закрытия запасов.
- Можно выполнить пересчет для определенных номенклатур, групп номенклатур или складов.

Закрытие запасов всегда выполняется для всех номенклатур и для всех складов. Поэтому пересчет также называют смоделированным закрытием запасов.

Как и для закрытия запасов, Microsoft Dynamics AX 4.0 сопоставляет расходы и приходы запасов для операций, не сопоставленных финансово, по складским аналитикам для определения реальной фактической стоимости запасов в наличии. Если некоторые операции были скорректированы или если были выполнены финансовые сопоставления, последствия будут видны только после закрытия запасов.

При выполнении пересчета используется складская модель группы складских моделей номенклатуры.

Цель пересчета – вычислить фактическую стоимость запасов на текущий период (сегодня). Запасы не закрываются, и перерасчет может быть запущен только для небольшой части запасов.

83

#### Запуск пересчета

Процедура выполнения пересчета похожа на процедуру, используемую для выполнения закрытия запасов. Таким образом, для получения более подробных объяснений, касающихся этих параметров, см. раздел «Закрытие запасов», глава «Закрытие и корректировка запасов»

- 1. Последовательно выбрать Управление складом > Периодические операции > Закрытие и коррекция > кнопка «Пересчет».
- 2. Установить флажок Отменить более поздние пересчеты. Он всегда устанавливается, чтобы обеспечить отмену более старых пересчетов перед выполнением новых.
- 3. В поле Пересчитать запасы до указать необходимую дату пересчета стоимости запасов.
- 4. В поле Спецификация ввести определенный уровень ГК, для которого следует создать разноски ГК (номер номенклатуры, группа номенклатур, итоги).
- 5. Выбрать Обновить производства, чтобы обновить разноски для производственных заказов и внести туда исправления. Для производственных заказов будут разнесены корректировки.
- 6. Установить флажок Обновить главную книгу, чтобы обновить главную книгу, используя эти разноски. Это следует указать при интеграции ГК для запасов.
- 7. В поле Примечание ввести дополнительные сведения о пересчете. Например, можно объяснить, почему выполняется пересчет, для каких номенклатур или групп номенклатур и Т.Д.
- 8. В разделе Дополнительно ввести:
	- Максимальная пропускная способность = количество разрешенных циклов
	- Минимальная коррекция пропускной способности = параметр точности
- 9. В разделе Ср. взвешенное ввести: (важно, только если используется модель «Среднее»)
	- Минимальный процент сопоставляемого количества = процент, который будет закрыт
	- Минимальная сумма сопоставления = мин. сумма, которая должна быть пересчитана
- 10. Использовать параметр «Выбрать запрос», чтобы выбрать определенные номенклатуры или группы номенклатур, для которых необходимо выполнить временные вычисления или посчитать номенклатуры, стоимость которых может значительным образом изменяться, поэтому по отношению к ним нужно выполнять отдельные действия Также, если не планируется пересчет всех запасов, можно использовать параметр «Выбрать запрос», чтобы выбрать определенные номенклатуры или группы номенклатур.

После запуска пересчета нажать кнопку Сопоставления, чтобы увидеть изменения. выполненные системой. Просмотреть изменения, выделив строку и последовательно выбрав Запасы > кнопка «Операции», куда физически были доставлены все операции. Это поможет определить, является ли операция допустимой.

Можно также вывести на печать сопоставления корректировок, нажав кнопку печать в форме «Закрытие и корректировка».

Можно также просмотреть операции (финансово), созданные системой на основе складской модели.

После просмотра сопоставлений пользователь может выполнить корректировки. Эта тема обсуждается в следующих двух разделах.

## **Корректировка запасов вручную**

Существует две возможности для корректировки стоимости запасов в Microsoft Dynamics AX вручную:

- Корректировка операций
- Корректировка запасов в наличии

Можно увеличить или уменьшить стоимость запасов в наличии или складских операций в форме «Закрытие и сопоставление». B зависимости от места закрытия процедур, они могут быть идентичными, однако предварительные условия и результаты будут различны.

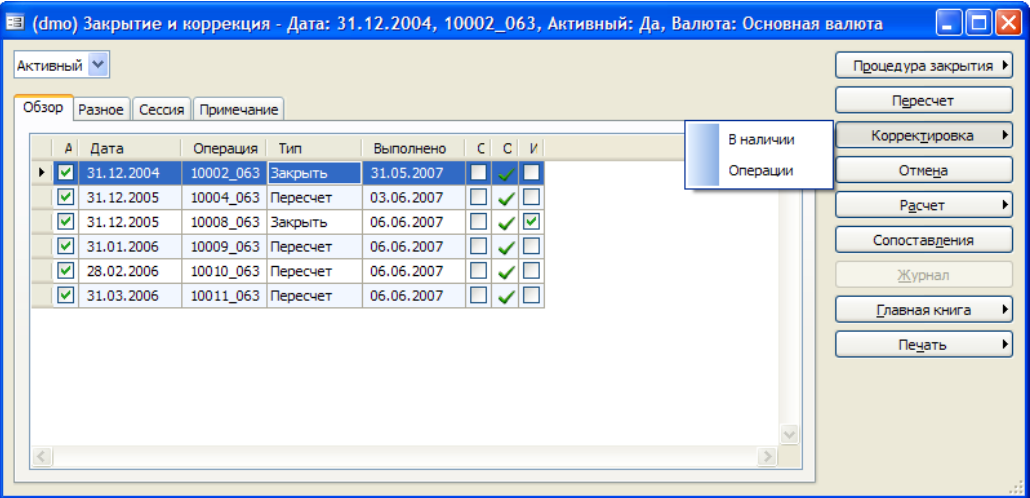

Выполнение корректировок для операций

Если запасы не были закрыты, можно выполнять только корректировки операций со статусом прихода «Куплено».

Корректировки операций со статусом прихода «Куплено» могут выполняться без предварительного закрытия. При выполнении корректировки одной или нескольких операций стоимость запасов номенклатуры будет рассчитываться после пересчета.

Следующий раздел содержит пример выполнения корректировки для операции.

## *Пример*

Был получен заказ на покупку на 10 шт. номенклатуры общей стоимостью 17,00 руб, по нему была выставлены накладная. K итоговому лоту был добавлен расход, равный 15,00 руб.

Выделив строку для корректировки, можно ввести в поле **Редактировать сейчас** сумму для корректировки стоимости (положительную или отрицательную). B этом примере стоимость увеличивается на 15,00 руб (полож. 15,00 руб).

После выполнения нажать кнопку **Разноска,** в результате чего будет создан журнал разноски.

Теперь надо вернуться к заголовку журнала разноски и нажать кнопку **Сопоставления**, где можно увидеть, что существует счет корректировки для этой номенклатуры на сумму 15,00 руб. Если в форме «Сопоставления» нажать кнопку **Запасы,** в ней отобразится, что итоги по заказу на покупку были откорректированы с 17,00 руб до 32,00 руб, положительная корректировка составляет 15,00 руб.

### Выполнение корректировок для запасов в наличии

Можно выполнить только этот вид корректировки для запасов в наличии после закрытия запасов.

Процедура повышения или понижения стоимости запасов в наличии не отличается от процедуры корректировки стоимости для операций. Однако предварительные условия и результаты будут отличаться:

- Запасы в наличии могут быть скорректированы только после закрытия запасов, так как корректировка выполняется для запасов в наличии с известной стоимостью.
- При редактировании запасов в наличии предыдущее закрытие не может быть отменено до тех пор, пока не будет отменена корректировка. Обе отмены выполняются с помощью кнопки Отмена в форме «Закрытие и корректировки».

См. следующие примеры выполнения этого типа корректировок.

### Пример

Перейти в форму «Номенклатуры» и создать новую номенклатуру. Назначить для нее стоимость 2,50 руб в разделе стоимости.

В этом примере приобретено 100 шт. номенклатуры, стоимостью 2,50 руб каждая. Необходимо выставить накладную по заказу на покупку, чтобы запасы были в наличии.

Пересчитать затраты, закрыв запасы за этот месяц.

Выполнить корректировку операции для заказа на покупку, чтобы увеличить его на 100,00 руб в поле Редактировать.

Посмотреть на операцию, созданную при разноске корректировки для заказа на покупку. В ней отображено, что система обновила сумму покупки (итоговую) до 350,00 руб.

Если посмотреть на финансовые операции, то можно увидеть, что существует корректировка на  $100,00 \text{ py}6.$ 

При фиксировании счета видно, что созданы определенные операции. Заметим, что для выделенной строки текстом операции будет «Заключительная корректировка».

Новая себестоимость будет отображена в форме запасов в наличии. Таким образом, все новые операции (расходы) будут выполнены с использованием этой себестоимости.

Далее продаются 10 шт. номенклатуры по цене 3,00 руб каждая. После продажи номенклатур создается запись операции, которая отображает продажу 10 шт. номенклатуры из запасов. Их стоимость составляет 35,00 руб. Это не та сумма, за которую они были проданы, а их стоимость в системе.

Если посмотреть на операции для продажи, можно увидеть корр. операции продажи и стоимость проданных товаров.

Если посмотреть на счета, можно увидеть, что выполнена разбивка себестоимости для корреспондирования убытков продажи, возникших из-за изменения себестоимости.

Для осуществления корректировок для операций и запасов в наличии надо выполнить следующие действия.

- 1. Щелкнуть последовательно Управление запасами > Периодические операции > Закрытие и коррекция.
- 2. Указать, следует ли выполнять корректировку операций или запасов в наличии, выбрав пункты подменю «В наличии» или «Операции».
- 3. Нажать кнопку Выбрать и выбрать номенклатуру, группу номенклатур или операцию, соответствующую тому, что необходимо скорректировать с помощью стандартного запроса.
- 4. В поле Редактировать указать сумму, по которой необходимо скорректировать операцию или запасы в наличии. Либо можно использовать кнопку Корректировка и корректировать стоимость номенклатур для всех номенклатур, отображенных в определенном расчете, выбранном из пяти возможных вариантов:
	- Себестоимость стоимость корректируется по текущей себестоимости, определенной в таблице номенклатур в разделе стоимости.
	- Цена -можно вставить новую определенную пользователем цену для операций по номенклатурам или для номенклатур в наличии.
	- Сумма -можно вставить сумму (отрицательную или положительную), по которой будет корректироваться операция.
	- Значение -можно вставить новое значение (для всей операции или запасов в наличии), по которому Microsoft Dynamics AX корректирует новую себестоимость.
	- Процент –можно вставить процент (положительный или отрицательный), относительно которого будет корректироваться операция или запасы в наличии.
- 5. По завершении корректировки нажать кнопку Разноска, чтобы разнести корректировку. Установить флажок Обновить главную книгу, если выполняется интеграция ГК, и ввести в поле Примечание дополнительные сведения о причинах разноски корректировки. Разнесенные корректировки могут быть найдены аудитором, и вам может потребоваться дать объяснения по поводу того, почему стоимость запасов была разнесена вручную.

## Отчеты по корректировке и калькуляции себестоимости запасов

В Microsoft Dynamics AX 4.0 существует множество стандартных отчетов, которые относятся к корректировке и калькуляции себестоимости запасов.

Путь к этим отчетам: Управление запасами > Отчеты.

### Отчет «Корректировки»

Чтобы открыть отчет о корректировках, последовательно выбрать Управление запасами > Отчеты > Операция > Корректировка. В этом отчете на печать выводятся сопоставления корректировки, например сопоставления, которые содержат скорректированные складские операции. Сведения помещаются в этот отчет из таблицы «Сопоставление запасов». Можно также распечатать этот отчет прямо из формы «Закрытие и корректировка», щелкнув Печать > Корректировки. В этом случае распечатываются только корректировки для текущей операции.

### Отчет «Отклонения от стандартной себестоимости»

В подпапке «Анализ» существует отчет с названием «Отклонения от стандартной себестоимости». В этом отчете выводится разница между стандартной себестоимостью номенклатуры и группы номенклатур с помощью складских операций. В отчете также отображаются кредитованные строки покупок, созданные с помощью функции «Создать кредит-ноту» в форме «Заказ на покупку». Этот отчет показывает, используются ли реалистичные стандартные себестоимости. Чтобы открыть отчет, последовательно надо выбрать

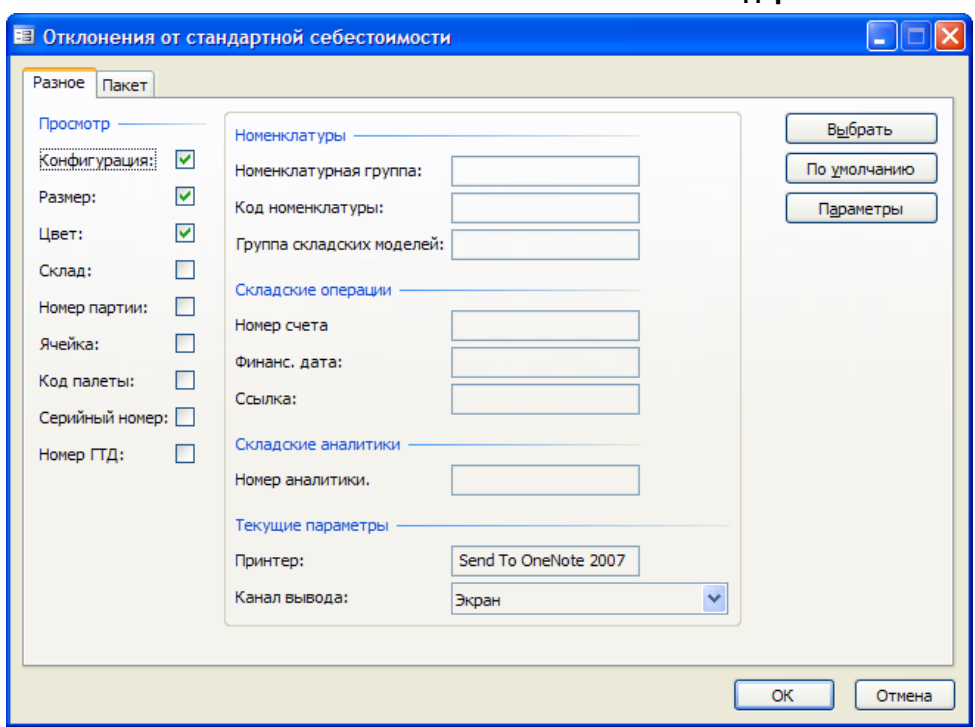

Управление запасами > Отчеты > Анализ > Отклонения от стандартной себестоимости.

### Отчет «Стоимость запасов»

В подпапке «Статус» находится отдельная папка с названием «Стоимость запасов». Существует пять отчетов, позволяющих распечатать стоимость запасов по определенному критерию, операциям, группам или датам. В зависимости от критерия, указанного пользователем, отчет может быть очень развернутым или содержать очень подробные сведения по определенному аспекту:

- Номенклатуры или номенклатуры услуг
- Группа номенклатур
- Аналитика

Эти отчеты могут быть очень важные для создания отчетности по стоимости запасов при ежемесячном закрытии или закрытии в конце года.

Вне зависимости от того, какой отчет используется, можно нажать кнопку Выбрать и указать необходимые критерии.

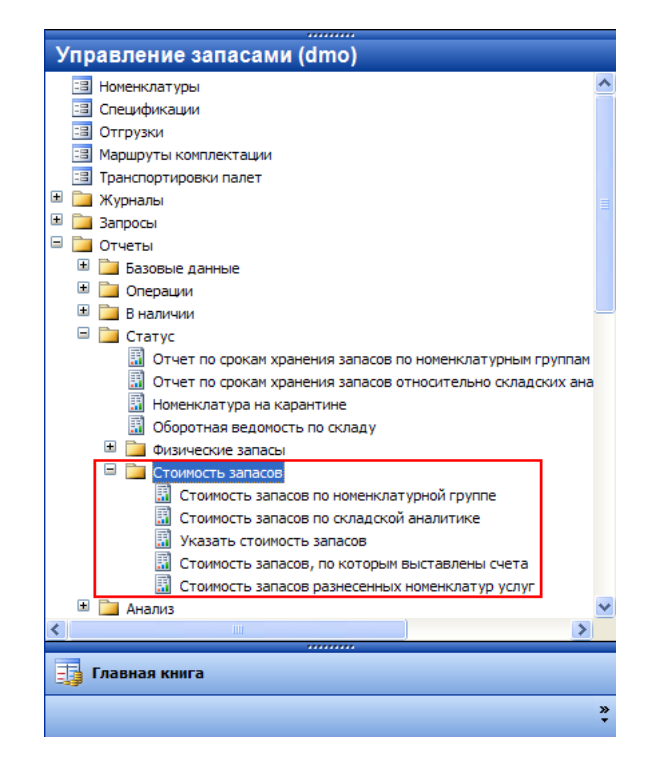

# *Глава 6. Журналы запасов*

## **Введение**

Журналы запасов используются для физической и финансовой разноски складских операций, включая разноску расходов и приходов, движение запасов, создание спецификаций и выверку физических запасов.

## **Настройка**

## **Наименования журналов**

При создании нового журнала запасов обязательно заполнение поля **Наименование.**  Наименования журналов, выбираемые в этом поле, создаются в форме «Наименования журналов».

Для настройки наименований журналов, которые затем используются при создании журналов, необходимо выполнить следующие действия.

- 1. Последовательно выбрать **Управление запасами > Настройки > Журналы > Наименования журналов, Запасы**.
- 2. Ввести идентификационные сведения наименования журнала.
- 3. Ввести номер операции, если необходимо переопределить настройку, указанную в разделе **Управление запасами > Настройка > Параметры**.
- 4. На вкладке Разное в разделе Присвоение номера указать, получает ли строка номер операции при вводе или при разноске.
- 5. Это, например, помогает назначать номера операций во время разноски, когда журнал начинает заполняться в начале дня и в течение дня может быть введено много записей различными пользователями или в разное время. Без присвоения номера при разноске все строки записи будут иметь разные номера операций. Это усложняет отслеживание. Если этот

параметр выбран, номера операции будут назначаться во время разноски и поэтому будут более согласованными в пределах журнала.

- 6. В поле Новый код операции указать, когда распределяется новая операция, при: изменении даты - позволяет выполнять отслеживание по дате или изменении даты или номенклатуры.
- 7. Этот параметр похож на параметр «Присвоение номера», он позволяет отслеживать по одному номеру операции все записи, зарегистрированные в одном журнале на одну дату и для одной номенклатуры. Это упрощает отслеживание.
- 8. В поле Корр. счет указать корр. счет, если наименование журнала соответствует типу журнала «Перемещение».
- 9. В поле Уровень детализации для журнала.

Сводный параметр в поле Уровень детализации удобно использовать, когда с помощью журналов создается много записей для одной даты, номера счета, аналитик и кода валюты. При этом в главную книгу вводится одна сводная операция для одинаковых значений и, таким образом количество операций уменьшается. Однако при этом эти записи не суммируются в складских операциях.

- 10. Установить или снять флажок Удаление строк после разноски. Обычно после разноски эти строки применяются только для информации о старых записях и поэтому могут быть удалены. Однако в некоторых случаях эти строки бывает необходимо сохранить для справки.
- 11. Выбрать, нужно ли ограничить доступ к журналу определенными группами пользователей. Например, для одного журнала запасов можно настроить разрешение доступа только для складских сотрудников, проводящих физическую инвентаризацию; для другого журнала запасов можно разрешить доступ только пользователям, регистрирующим перемещения с одного склада на другой.

Когда наименования журналов созданы, их можно задать как значения по умолчанию для типа журнала, выбранного в параметрах запасов на вкладке Журналы. Чтобы это сделать:

- 12. Последовательно выбрать Управление запасами > Настройка > Параметры > Журналы.
- 13. В соответствующем поле выбрать наименование журнала, которое будет значением по умолчанию при создании журналов запасов определенного типа.

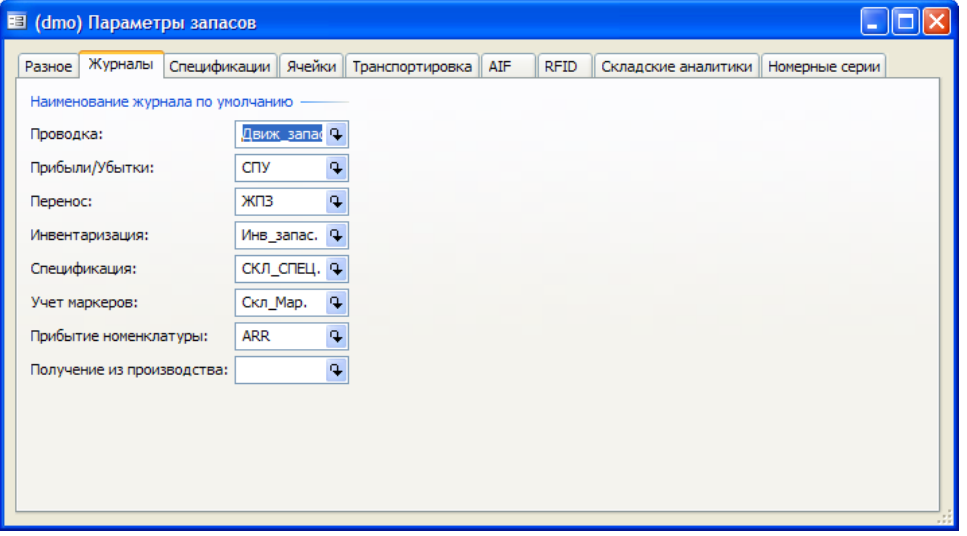

При создании, например, журнала типа «Прибыли/Убытки» будет предлагаться наименование журнала, указанное как значение по умолчанию.

После того как журнал будет создан и ему назначено наименование, доступ к строке журнала одновременно предоставляется только одному пользователю. Полезно разделять журналы, чтобы каждая запись вводилась в собственный уникальный журнал запасов.

### **Складские аналитики и журналы запасов**

Приведенные ниже сведения подробно рассматриваются в главе «Запасы» этой части. B этом разделе объясняется, какую требуется выполнить настройку только по отношению к журналам запасов.

Как и для других операций приходов и расходов, следует указать складские аналитики для любых операций, выполненных в строке журнала.

Возможность изменения аналитик номенклатуры для строки журнала определяется настройкой группы аналитик данной номенклатуры.

## *Hастройка складских аналитик для возможности их изменения в конкретных типах журналов*

Для настройки возможности изменения складских аналитик в конкретных типах журналов необходимо выполить следующие действия:

- 1. Последовательно выбрать **Управление запасами > Настройка > Аналитики > Группы аналитик**.
- 2. Выбрать группу аналитик.
- 3. Выбрать складскую аналитику.
- 4. Щелкнуть вкладку Изменение.
- 5. Если изменение разрешено, флажок для конкретного журнала установлен. Если флажок снят, изменение конкретной складской аналитики для журнала невозможно.

### **Управление запасами > Настройка > Аналитики > Группы аналитик**

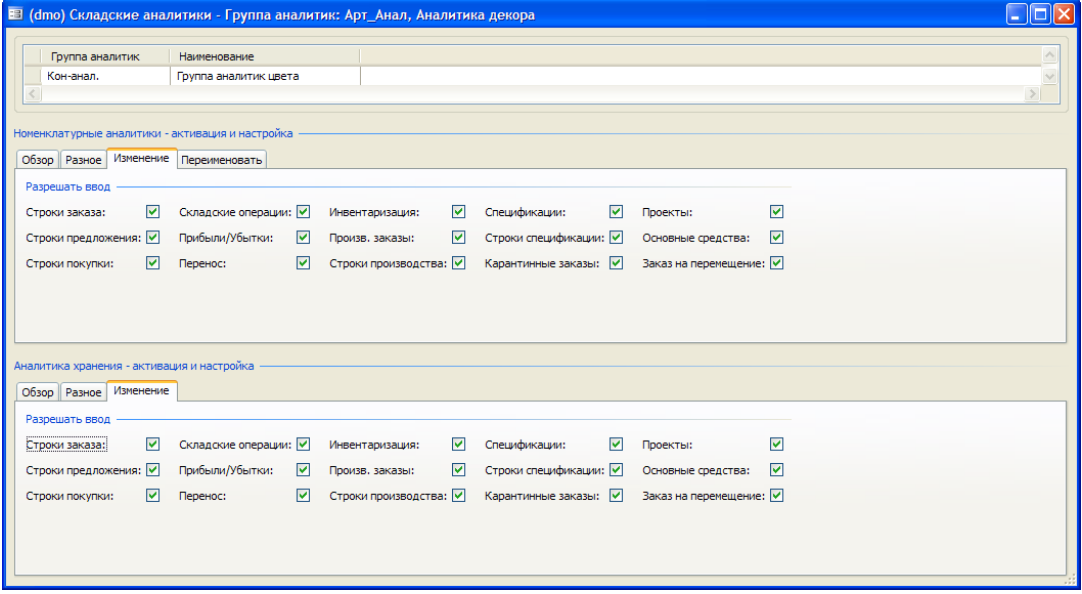

*Выбор аналитик, которые отображаются в журналах запасов*

Для выбора аналитик, которые отображаются в журналах запасов необходимо выполить следующие действия:

- 1. Выбрать **Управление запасами > Настройка > Параметры**.
- 91
- 2. Щелкнуть складскую аналитику, например Пакет.
- 3. Выбрать журналы, для которых должен отображаться пакет, например журнал перемещений, журнал прибылей и убытков.

Примечания. Эти настройки действительны для журнала, только если данная настройка не была переопределена в самом журнале путем сохранения выбранных значений в диалоговом окне Запасы > Отображение аналитики. В этом случае, если флажок «Пакет» снят, данная настройка переопределяет настройку, указанную в разделе Управление запасами > Настройка > Параметры > Складские аналитики.

## Разноска

При записи складских операций, например в журнал «Прибыли/Убытки», можно создать операции для прибылей и убытков запасов.

Для прибылей запасов счет приходов дебетуется, а счет прибылей запасов кредитуется. Для убытков запасов счет расходов кредитуется, а счет прибылей запасов дебетуется, как показано на рис. 6-3.

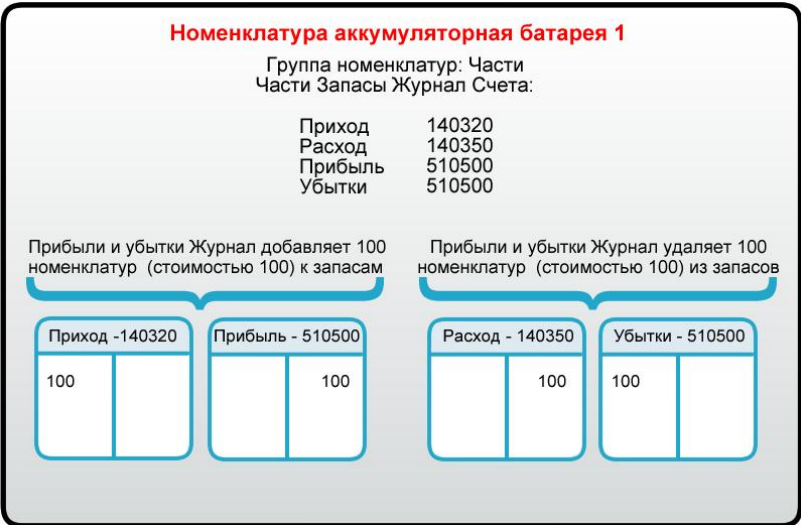

Номера счетов ГК для автоматических операций ГК, созданных для разноски журналов. например операций прихода и расхода в запасах, настраиваются в форме «Разноска запасов».

## Настройка разноски запасов

Для настройки разноски запасов необходимо выполнить следующие действия:

- 1. Последовательно выбрать Управление запасами > Настройка > Разноска > Разноска, вкладка «Запасы ».
- 2. Выбрать тип разноски, для которого необходимо настроить разноску главной книги.

| Заказ на покупку<br>Заказ на продажу | Запасы | Производство                 |                    |             |   |
|--------------------------------------|--------|------------------------------|--------------------|-------------|---|
| Выбрать                              |        | Связь                        | Связь номенклатуры | Номер счета | ۸ |
| ○ Прибыль по стандартным затратам    |        | $\blacktriangleright$ Группа | PBA                | 94.010      |   |
| ○ Стандартные убытки                 |        | <b>Группа</b>                | Абажуры            | 94.010      |   |
| ○ Расход                             |        | <b>Группа</b>                | АрендаОС           | Z999.000    |   |
| ⊙ Убыток                             |        | <b>Группа</b>                | Запчасти           | 94.010      |   |
| ○ Приход                             |        | <b>Группа</b>                | Лампочки           | 94.010      |   |
| ○ Прибыль                            |        | <b>Группа</b>                | Оборуд             | 94.010      |   |
|                                      |        | <b>Группа</b>                | ОтвХран            | Z999.000    |   |
|                                      |        | <b>Группа</b>                | Подставки          | 94.010      |   |
|                                      |        | <b>Группа</b>                | ПодставкиМ         | 94.010      |   |
|                                      |        | <b>Группа</b>                | ПрочМат            | 94.010      |   |
|                                      |        | <b>Группа</b>                | Светил             | 94.010      |   |
|                                      |        | <b>Fpynna</b>                | СветилТ            | 94.010      |   |
|                                      |        | <b>Группа</b>                | Сырье              | 94.010      |   |
|                                      |        | <b>Bce</b>                   |                    | 94.010      |   |

Управление запасами > Настройка > Разноска > Разноска, вкладка «Запасы»

- 1. Создать запись разноски запасов.
- 2. Для каждого типа счета указать, какой счет в плане счетов будет использоваться. Использовать поле Связь номенклатуры и поле Связь номенклатуры, чтобы указать, должен ли счет использоваться для:
	- конкретной номенклатуры используется для отслеживания, например, прибылей и убытков для конкретной номенклатуры;
	- номенклатурная группа используется для отслеживания, например, прибылей и убытков для конкретной номенклатурной группы. Номенклатурные группы настраиваются в разделе Управление запасами > Настройка > Номенклатурные группы. Заметим, что если номенклатурная группа создана для настройки разноски, то в этой форме автоматически будет использоваться счет разноски ГК с номенклатурной группой в качестве ссылки;
	- всех номенклатур.

Примечание. Если флажок Разносить финансовые запасы группы «Складская модель» для номенклатуры не установлен, записи в складских журналах перемещения и прибылей и убытков не создают разносок ГК.

## Журналы прибылей и убытков и журналы переноса

На первый взгляд складские журналы переноса и прибылей и убытков выглядят одинаково. Основное различие между этими журналами состоит в том, что в журнале проводка можно выбирать корреспондирующий счет ГК. Поскольку в журнале прибылей и убытков счет ГК указать нельзя, все операции разносятся в соответствии с профилями разноски для модуля «Запасы», которые обсуждаются в разделе «Настройка» данной главы.

Оба типа журналов позволяют вводить строки журнала, где номенклатуры, которые отпускаются из запасов, считаются «убытками», а полученные в запас - «прибылями». При разноске этого типа журнала разносится складская приемка или расход запасов, изменяются уровень и величина запаса и генерируются операции ГК. Необходимо как минимум указать следующие параметры:

дата операции;

- код номенклатуры;
- количество;
- себестоимость.

Когда в журналы вводится положительное количество, разносится приход или прибыль. Наоборот, когда в строку журнала вводится отрицательное количество, разносится расход или убыток.

## **Журнал Проводка**

Журнал Проводка может использоваться для изменения цен и перехода к входящему сальдо запасов при настройке системы и применения этих корректировок для конкретных счетов ГК. Другие примеры использования журнала Проводка:

- Для дебетования номенклатуры другому подразделению, например из фотопечати конструкторскому.
- Для получения номенклатур из запасов для показа продаж. Стоимость запасов должна быть уменьшена и должна считаться расходом из отдела продаж.

## **Журнал прибылей и убытков**

Журнал прибылей и убытков обычно используется для списания или выполнения стандартных корректировок. Это журнал корректировки запасов для номенклатур, которые утеряны, испорчены или найдены и для которых необходимо обновить стоимость номенклатуры и количество для обеспечения точности запасов. Журнал такого типа автоматически применяет финансовые операции к предварительно заданным счетам для прибылей и убытков.

## **Журналы переносов**

Журналы переносов позволяют перемещать или переносить номенклатуру внутри складской аналитики.

При разноске этого типа журнала для каждой строки журнала создаются две складские операции:

- приход на склад,
- расход запасов.

В Microsoft Dynamics AX 4.0 автоматически и вручную созданные заказы на перемещение между складами обрабатываются в форме «Заказы на перемещение», **Управление запасами > Периодические операции > Заказы на перемещение.**

B журнале переносов можно создавать и обрабатывать заказы на перемещение только вручную. Дополнительные сведения о заказах на перемещение см. в главе «Заказы на перемещение».

## **Журналы спецификаций**

Разноска журнала спецификаций создает приход на склад номенклатуры спецификации и расход запасов номенклатур, составляющих спецификацию.

Журнал спецификаций используется компаниями, имеющими очень простой производственный процесс с большим объемом производства, в котором не определяются маршруты производства. Кроме того, принятые таким образом номенклатуры, возможно, имеют более высокую стоимость материала по сравнению с трудозатратами.

#### Приемка спецификации с использованием журнала запаса

Для приемки спецификации с использованием журнала запасов необходимо выпонить следующие действия.

- 1. Последовательно выбрать Управление запасами > Журналы > Спецификация.
- 2. Создать новый журнал.
- 3. В форме «Строки» не надо создавать новые строки вручную, а выбрать Спецификация > Приемка.
- 4. В диалоговом окне «Приемка» выбрать номенклатуру типа «Спецификация», которая должна быть принята.
- 5. Выбрать для номенклатуры, которая должна быть принята, любую аналитику.
- 6. Ввести количество, которое требуется принять.
- 7. Установить или снять флажок Разнести сейчас в зависимости от того, нужно ли разнести операцию сейчас или позже из формы «Строки».

Примечание. Чтобы обновить потребление номенклатуры при приемке спецификации, когда может, например, потребоваться указать дополнительные количества номенклатур, поскольку некоторые компонентные номенклатуры в спецификации были бракованными, рекомендуется не устанавливать флажок Разнести сейчас. Тогда можно будет проверить и обновить количества компонентной номенклатуры спецификации перед выполнением разноски.

8. Нажать кнопку **ОК,** и система вернется к форме «Строки», в которой спецификация будет развернута на компонентные номенклатуры. В строках на рис. 6-11 показана конечная развертка спецификации в форме «Строки

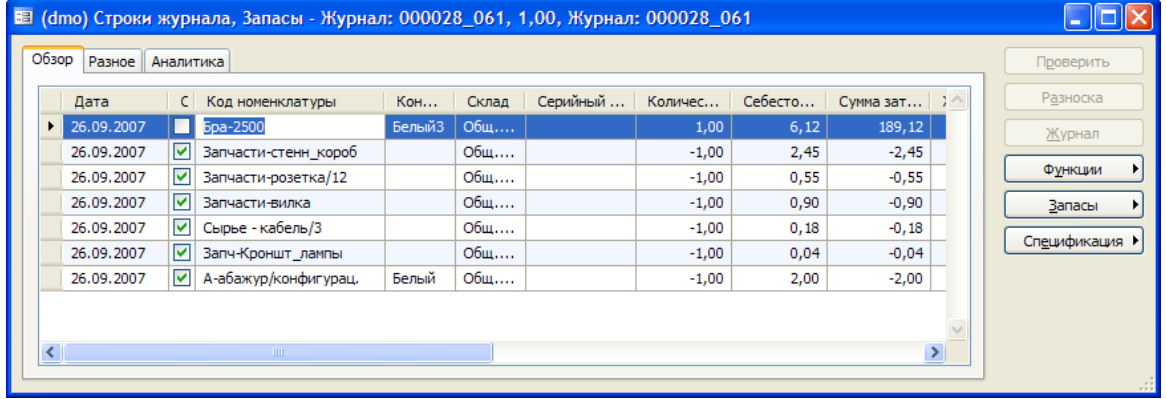

9. После выполнения разноски журнала можно просмотреть операции, созданные из разноски. Для этого в строке разнесенного журнала последовательно выбрать Запасы > Операции > кнопка «Главная книга» > Физическая операция.

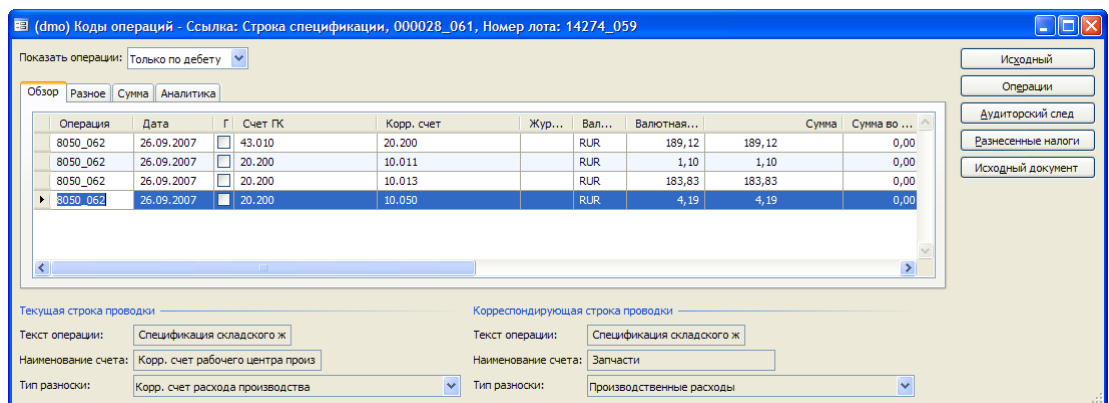

Журнал и строки спецификаций создаются также, если номенклатура спецификации принимается непосредственно из формы «Номенклатура».

- 10. Последовательно выбрать **Управление запасами > Номенклатура**.
- 11. Выбрать номенклатуру типа «Спецификация».
- 12. Последовательно выбрать **Спецификация > Приемка**.
- 13. Ввести любые аналитики и количество для приемки.
- 14. Нажать кнопку ОК.
- 15. Последовательно выбрать **Управление запасами > Журналы > Спецификация**. Журнал для только что принятой номенклатуры можно будет видеть в форме «Номенклатура».

### **Журналы инвентаризации**

Журналы инвентаризации позволяют рассчитывать текущий уровень запасов в наличии, зарегистрированных в Microsoft Dynamics AX 4.0, для группы номенклатур, а затем разносить фактическое физическое количество для выполнения корректировки, необходимой для выверки расхождений.

### **Специальная настройка инвентарного журнала**

#### *Местонахождение номенклатуры*

Местонахождение номенклатуры позволяет регистрировать несколько конфигураций номенклатурных аналитик для номенклатур для каждого склада. Местонахождение номенклатуры является дополнением к складским номенклатурам и не заменяет их, хотя они связаны.

При циклической инвентаризации на нескольких складах местонахождение номенклатуры должно быть настроено для каждой конфигурации номенклатуры для каждого склада. По умолчанию при выборе значения «Группа инвентаризации» на вкладке **Разное** формы «Номенклатура» местонахождение номенклатуры создается автоматически без конкретного склада. Чтобы определить циклическую инвентаризацию, когда имеется несколько складов, форма «Местонахождение номенклатуры» позволяет определить, какая группа инвентаризации должна быть использована для склада.

Каждое местонахождение номенклатуры имеет свою собственную настройку группы инвентаризации, управления складом и аналитики для номенклатуры.

## Пример 1

Для номенклатуры А-абажур/цвет\_размер были закуплены следующие две комбинации аналитик:

- Размер 30/Цвет Белый/Склад Общ. склад/Группа инвентаризации ГИ1
- Размер 50/Цвет Черный/Склад Глав\_склад/Группа инвентаризации ГИ2

Чтобы гарантировать, что для этих двух комбинации складских аналитик будет выполнена инвентаризация, менеджер склада настраивает эти комбинации в форме Управление запасами > Номенклатура > выбрать Номенклатуру > Настройка (кнопка) > Местонахождение номенклатуры вместе с группой инвентаризации для обеспечения их учета во время проведения циклической инвентаризации.

## Пример 2

Другой пример использования местонахождения номенклатуры - это компания, имеющая только один склад и продающая абажуры трех различных размеров и двух цветов. Эта компания использует конфигурацию складских аналитик, чтобы свести к минимуму обслуживание номенклатуры и количество запасов номенклатур.

В этой ситуации создается только один код номенклатуры: Светильник - абажур.

Комбинации аналитик присоединяются к номенклатуре следующим образом:

- Синий 10 дюймов
- Синий 12 дюймов
- Синий 14 дюймов
- Белый 10 дюймов
- Белый 12 дюймов
- Белый 14 дюймов

Местонахождения номенклатур будут использоваться для назначения конкретной группы инвентаризации каждой комбинации. Поэтому журнал инвентаризации будет содержать один запрос для инвентаризации для каждой комбинации вместо глобального запроса для всех размеров и цветов вместе.

Для создание местонахождения номенклатуры надо выполнить следующие действия.

- 1. Последовательно выбрать Управление запасами > Номенклатура.
- 2. Выбрать номенклатуру для конфигурации и нажать Настройка (кнопка) > Местонахождение номенклатуры.
- 3. Нажать сочетание клавиш CTRL + N, чтобы создать новую конфигурацию местонахождения номенклатур. Создать строки, число которых соответствует складам и конфигурациям, используемым данной номенклатурой.

Примечание. Если при открытии формы «Местонахож дение номенклатуры» ранее не был определен склад или комбинация складских аналитик, будет отображена строка по умолчанию с единственной группой инвентаризации из самой складской номенклатуры. Чтобы создать склад и комбинации складских аналитик для номенклатуры, необходимо создать новые записи.

4. Назначить группу инвентаризации каждой строке.

### Группы инвентаризации

Группы инвентаризации позволяют создавать логические группы номенклатур в зависимости от того, как должна производиться инвентаризация этих номенклатур. Обычно группы логически объединяют номенклатуры на основе стоимости номенклатуры, раздела склада, АВС-кода, оборачиваемости запасов и аналогичных факторов.

Для создания группы инвентаризации надо выполнить следующие действия.

- 1. Последовательно выбрать Управление запасами > Настройка > Запасы > Инвентаризационные группы.
- 2. Нажать сочетание клавиш CTRL + N, чтобы создать новую группу инвентаризации.
- 3. Указать идентификатор и описание для этой группы.
- 4. Выбрать код инвентаризации:

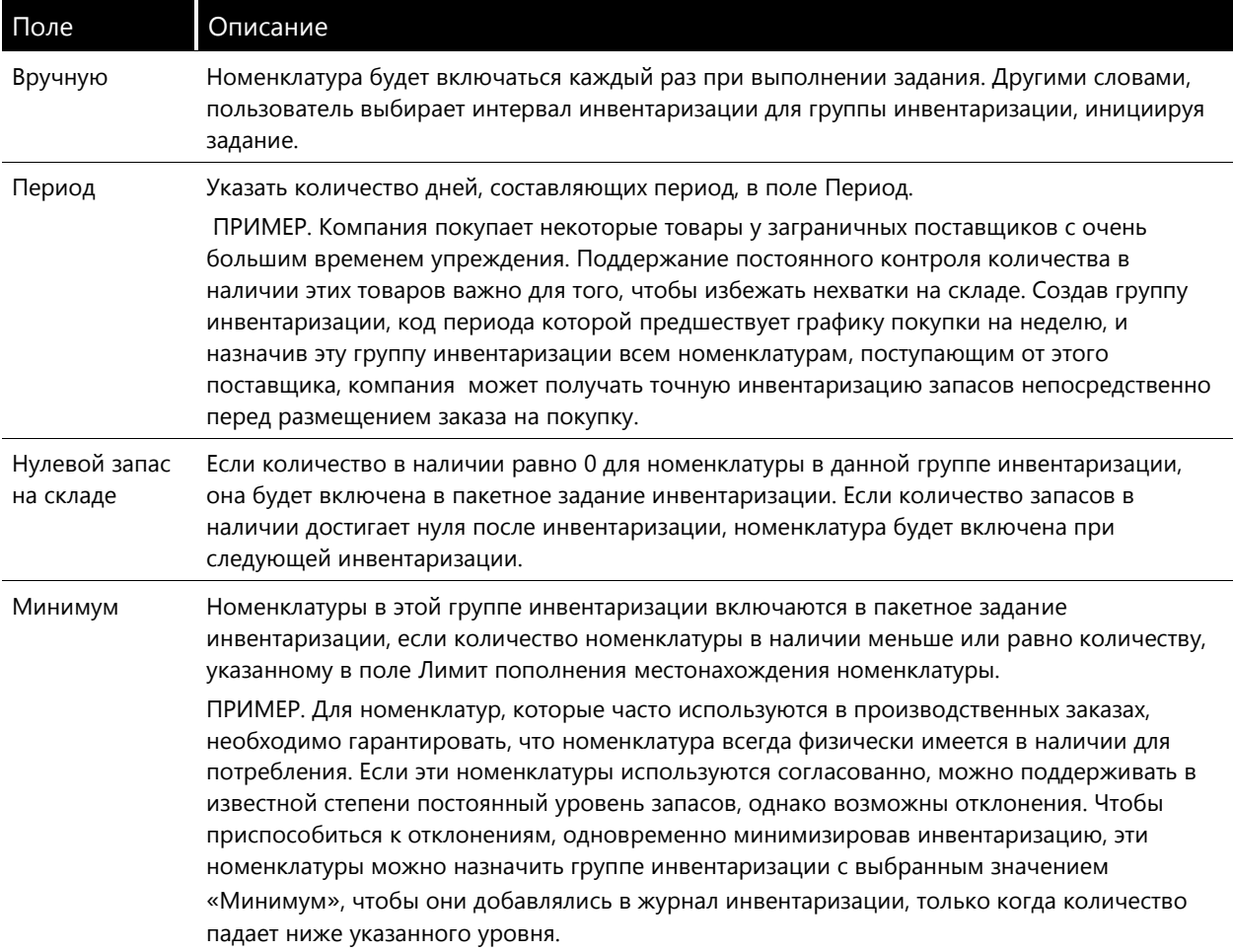

Когда группа инвентаризации будет создана, ее следует прикрепить к номенклатуре. Это значение по умолчанию присваивается местонахождению номенклатуры для данной номенклатуры, однако его можно изменить в самих строках местонахождения номенклатуры.

Присоединение группы инвентаризации к номенклатуреи местонахождению номенклатуры

Для присоединения группы инвентаризации к номенклатуре и местонахождению номенклатуры выполнить следующие действия.

1. Последовательно выбрать Управление запасами > Номенклатура.

- 2. Указать номенклатуру, к которой необходимо присоединить группу инвентаризации.
- 3. Открыть вкладку Разное и выбрать группу инвентаризации для присоединения к номенклатуре.
- 4. Чтобы присоединить группу инвентаризации к записям местонахождения номенклатуры, из номенклатуры последовательно выбрать Настройка > Местонахождение номенклатуры и указать группу инвентаризации для местонахождения номенклатуры.

### Создание и обработка инвентарного журнала

### Инвентарные журналы

При инвентаризации физических запасов в системе Microsoft Dynamics AX 4.0 выполняется пакетное задание инвентаризации и в инвентарном журнале создаются строки для номенклатур, включенных в инвентаризацию. В инвентарном журнала отображается количество в наличии. разнесенное в данный момент в Microsoft Dynamics АХ 4.0 в поле в наличии и поле Инвентаризировано, чтобы пользователь мог вручную ввести фактическое физическое количество для номенклатур строки.

Как только поле Инвентаризировано будет заполнено пользователем, поле Количество будет заполнено автоматически соответствующим корректирующим количеством. Любые расхождения между разнесенным количеством и физическим количеством являются прибылями или убытками и будут соответствующим образом разнесены.

Каждому подсчету присваивается Номер журнала и Дата. Это позволяет просматривать и дифференцировать данные прежних подсчетов, в частности, в какой журнал инвентаризации и в какую операцию был разнесен подсчет, а также дату подсчета.

### Создание строк журнала

В инвентарном журнале имеется функция, которая может создавать строки журнала с отдельными номерами номенклатур и количеством в наличии для каждой аналитики.

Нажать кнопку Создать в форме строк инвентарного журнала и выбрать один из трех методов создания строк:

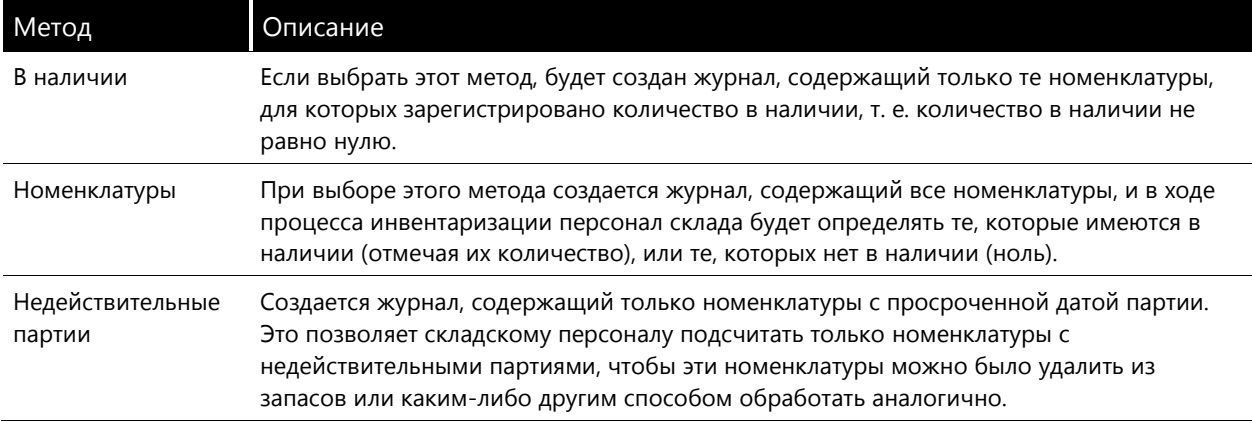

## Управление запасами > Журналы > Учет номенклатур > Инвентаризация > Создать журнал номенклатуры в наличии

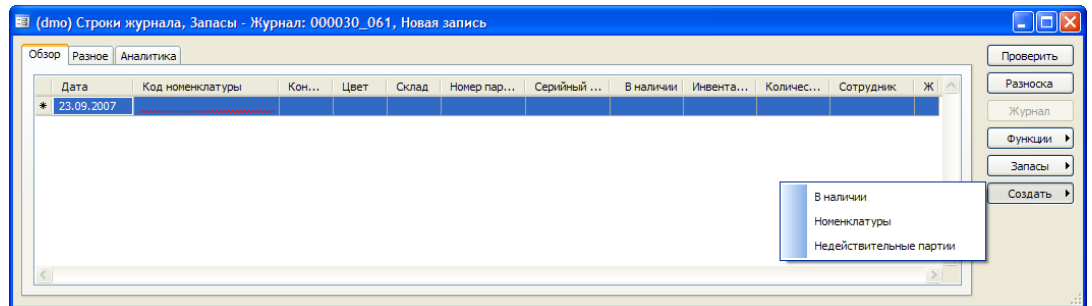

Система Microsoft Dynamics AX 4.0 создает строки журнала для номенклатур в соответствии с критериями, указанными в диалоговом окне для каждого из этих методов. Доступны следующие критерии:

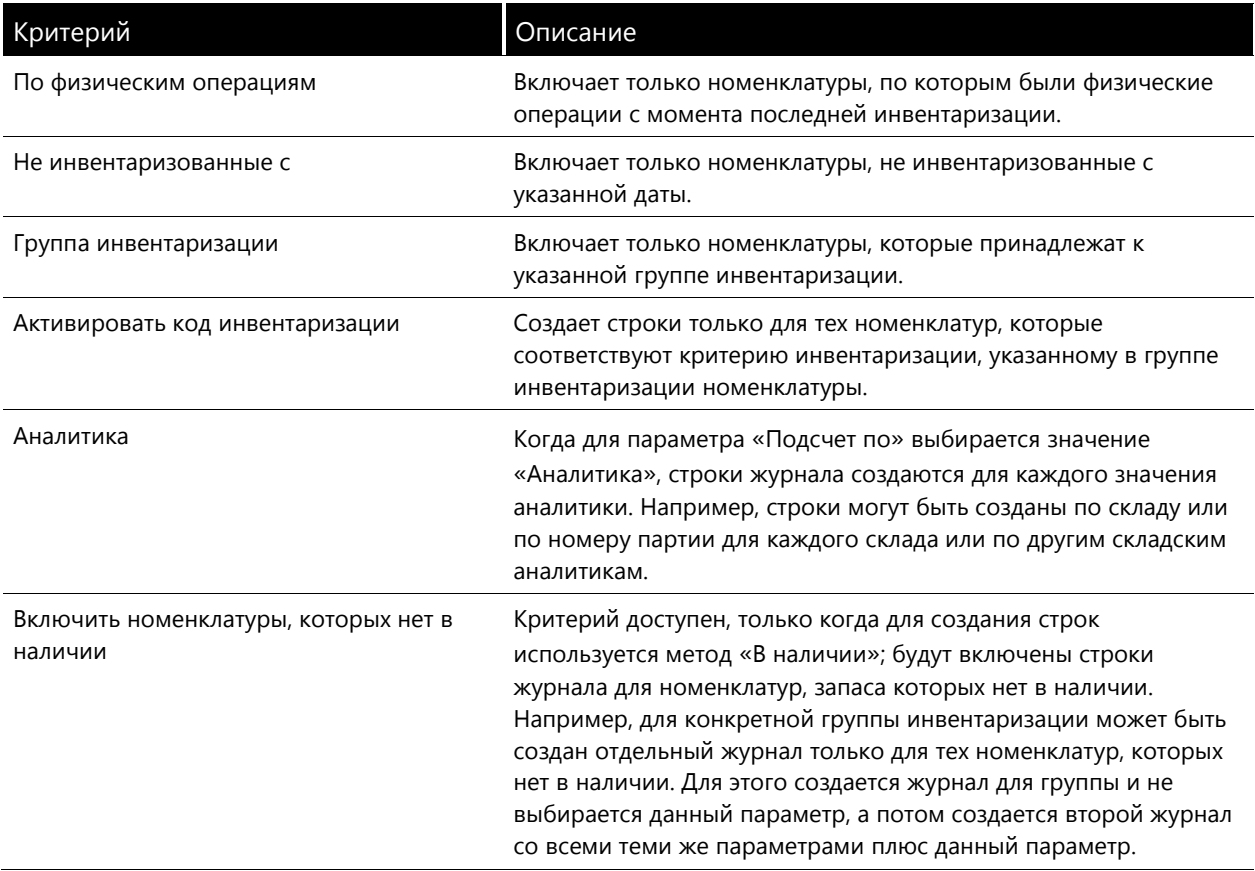

В форме «Номенклатура» можно увидеть, была ли номенклатура инвентаризована, нажав кнопку Настройка и выбрав параметр меню «Местонахождение номенклатуры». Если для кода номенклатуры в журнале запасов имеются операции, поле Инвентаризация начата будет выбрано.

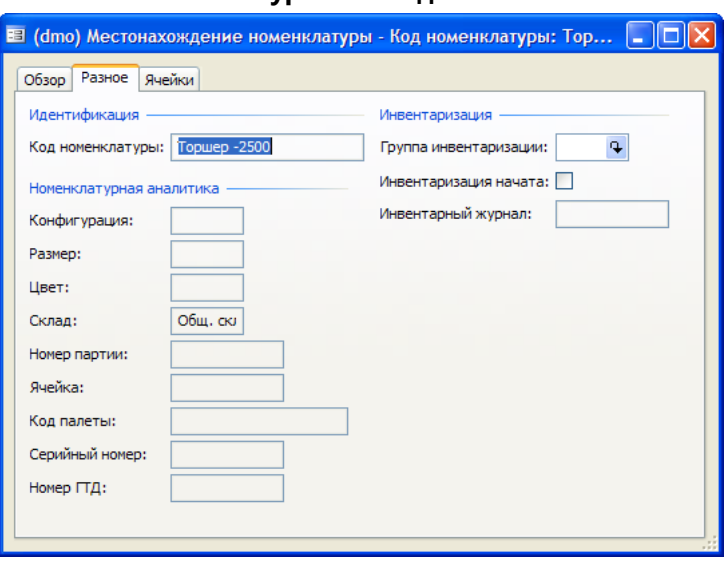

## Управление запасами > Номенклатуры > кнопка «Настройка» > Местонахождение номенклатуры > вкладка «Разное»

#### Блокировка номенклатур при инвентаризации

Номенклатуры на время инвентаризации можно блокировать, чтобы для них в это время не регистрировались никакие физические операции.

Для блокировки номенклатур при инвентаризации выполнить следующие действия:

- 1. Последовательно выбрать Управление запасами > форма «Параметры» > вкладка «Разное».
- 2. Выбрать параметр Блокир. номенкл. при инвентаризации.

Теперь можно попробовать продать одну единицу номенклатуры для значения аналитики, которая была инвентаризована. Появится диалоговое окно Infolog следующего вида:

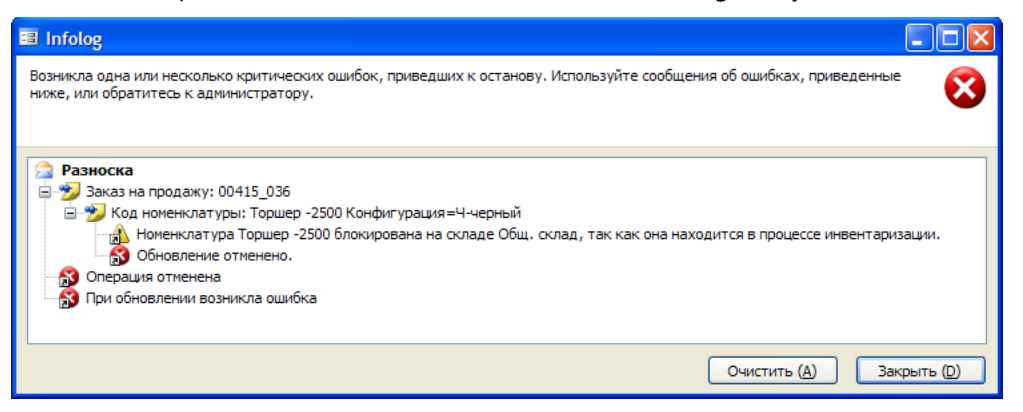

Примечание. Выбор параметра Блокир. номенкл. при инвентаризации не подходит для компаний, которые, например, имеют непрерывное производство, так как это препятствует обновлению любых инвентаризованных номенклатур. Кроме того, даже при остановке производства на выходные компания может быть поставляет товары, а этот параметр будет препятствовать обновлению заказов.

### Обработка инвентарного журнала

После того как пользователь выберет, как создавать строки инвентарного журнала, строки будут созданы. Затем можно распечатать список инвентаризации из заголовка журнала.

Для печати списка инвентаризации выполнить следующие действия:

- 1. Последовательно выбрать Управление запасами > Журналы > Инвентаризация > Инвентарный журнал.
- 2. Выбрать журнал, для которого созданы строки.
- 3. Последовательно выбрать Печать > Список инвентаризации.
- 4. Установить флажок Печать вручную, чтобы включить количества в наличии в отчет. Возможно, печать количеств в наличии в отчете не потребуется, если необходимо гарантировать, что количества номенклатуры инвентаризованы и не отброшены, как если бы они были тем же количеством в отчете списка инвентаризации.

### Управление запасами > Журналы > Учет номенклатур > Инвентаризация > кнопка «Печать» > Список инвентаризации

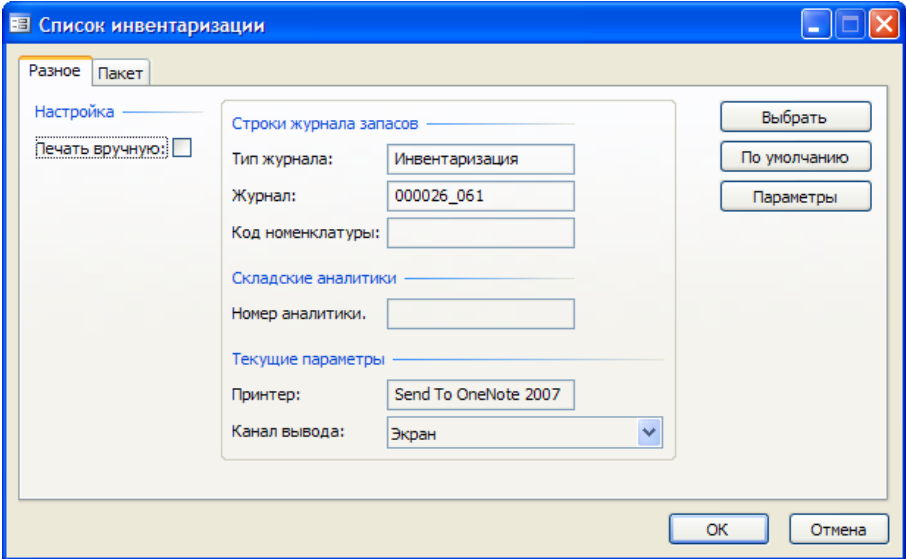

Сразу по завершении инвентаризации необходимо ввести в систему то, что было инвентаризовано.

#### Заполнение и разноска строк журнала

Для заполнения и разноску строк журнала выполнить следующие действия:

- Последовательно выбрать Управление запасами > Журналы > Учет номенклатур >  $1$ Инвентарный журнал.
- 2. Выбрать журнал, для которого выполняется инвентаризация.
- 3. Щелкнуть Строки.
- 4. В поле Инвентаризировано ввести фактическое физическое количество инвентаризованных номенклатур. Разница между количеством в наличии и инвентаризованным количеством вычисляется автоматически и отображается в поле Количество. заметим, что следует ввести количество, даже если количество равно нулю для каждой строки, которая отображается в инвентарном журнале.
- 5. Ввести любые дополнительные строки для номенклатур, которые не были созданы при создании строк инвентарного журнала. Это могут быть, например, дополнительные номенклатуры, найденные на складе, которые нужно включить в инвентаризацию.
- 6. Нажать кнопку Разноска, чтобы разнести разницы между инвентаризованным системой и физически инвентаризованным количеством.

После выполнения разноски система создает операции (прибыли или убытки), для каждой инвентаризованный номенклатуры. Записи ГК, создаваемые разноской инвентарного журнала, основываются на счетах, выбранных в разделе Управление запасами > Настройка > Разноска > Разноска

### Журналы учета маркеров

### Учет маркеров

Учет маркеров - это метод, который упрощает инвентаризацию запасов вручную. Учет маркеров может использоваться в дополнение к обычной инвентаризации, при которой автоматически создаются строки инвентаризации, или вместо обычной инвентаризации.

Учет маркеров - это метод для инвентаризации всех номенклатур в ячейке. Когда выполняется учет маркеров, все номенклатуры маркируются физически и учитываются дважды по ячейке. Обычно учет маркеров происходит в конце года или с любой частотой, запланированной компанией. Две группы независимо выполняют одну и ту же физическую инвентаризацию и записывают свои данные в двух различных частях маркера. Затем данные обеих групп используются для сравнения и разрешения отклонений. Многие компании используют учет маркеров и журнал учета маркеров вместе с циклической инвентаризацией и инвентарным журналом, чтобы обеспечить точность учета запасов.

Идея учета маркеров состоит в учете маркеров партий с нумерованными маркерами. Маркер должен содержать следующие сведения:

- номер маркера;
- код номенклатуры;
- количество номенклатуры.

Каждый код номенклатуры имеет свой собственный стек маркеров с собственной номерной серией, что обеспечивает использование маркера только один раз и использование всех маркеров. Поэтому маркер может иметь одно из трех значений статуса:

- Используется код номенклатуры учтен для этого маркера
- Аннулировано код номенклатуры аннулирован для этого маркера
- Пропущено код номенклатуры пропущен для этого маркера

Тем самым гарантируется, что компания всегда своевременно использует маркеры и может учитывать их. Кроме того, поскольку процесс учета маркеров обычно тесно связан с проверками финансовых аудиторов, каждый маркер должен иметь статус, удостоверяющий, что все созданные маркеры учтены, извлечены и аннулированы, если необходимо. Пропущенные маркеры обычно не принимаются.

После инвентаризации всех партий использованные маркеры должны быть зарегистрированы в журнале учета маркеров. Надо последовательно выбрать **Управление запасами > Журналы >** Учет номенклатур > Учет маркеров.

Журнал учета маркеров разносит записи в инвентарный журнал, из которого разносятся любые разницы между ожидаемым и физическим количеством в наличии.

### Обработка журнала учета маркеров

При разноске введенных маркеров можно выполнять моделирование влияния записей. Например, моделирование может показать, сколько номенклатур было инвентаризовано, сколько номенклатур имеется в системе Microsoft Dynamics AX 4.0 «в наличии» и разницу между этими двумя значениями. Это позволяет проверить инвентаризацию, прежде чем произойдет окончательная разноска инвентарного журнала.

Чтобы моделировать разноску, нажать кнопку Разноска. Затем установить флажок Моделирование. заметим, что имеются параметры Нулевые строки и Перемещение ошибок в новый журнал. Если выбрать параметр Нулевые строки, система будет обнулять все запасы в наличии, если эти номенклатуры не учтены при учете маркеров. Параметр Перемещение ошибок в новый журнал позволяет разносить журнал и переносить любые ошибочные номенклатуры в другой журнал для обработки в будущем.

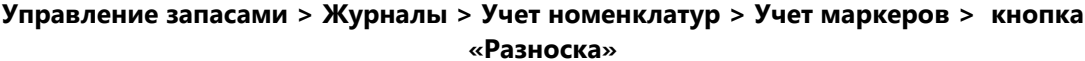

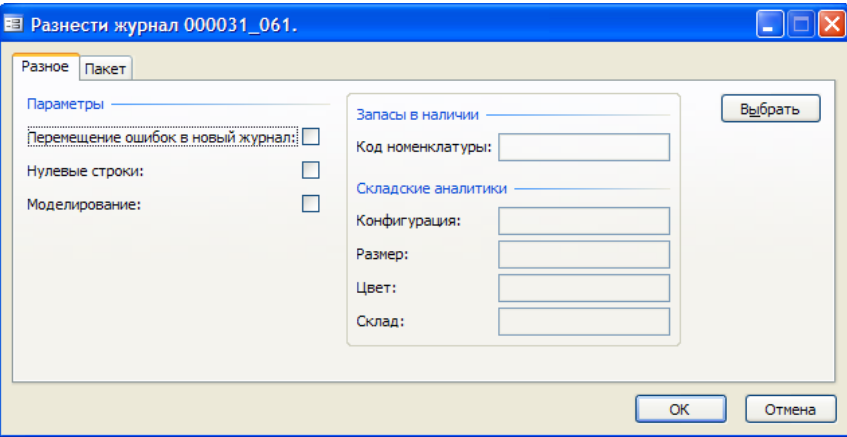

Результаты моделирования можно также использовать для ввода инвентаризованных количеств в инвентарные журналы, если учет маркеров рассматривается только как помощь в физической инвентаризации.

В журнале учета маркеров можно проверить, какие маркеры использованы в этом журнале. чтобы исправить любые упущения и ошибки. Для этого нажать кнопку Функции, а затем Проверка отсутствующих.

Учет маркеров может использоваться для инвентаризации номенклатур по аналитике. Например, возможна инвентаризация номенклатур по складу. Если выполняется инвентаризация и, следовательно, создаются строки для каждого склада, это должно быть указано в журнале учета маркеров на вкладке Настройка.

При инвентаризации по серийному номеру рекомендуется использовать параметр Создавать **нулевые строки.** При этом система Microsoft Dynamics AX 4.0 создает строки для номенклатур. зарегистрированных с нулевыми запасами, при создании инвентарного журнала. Затем создаются строки для серийных номеров, которые не были инвентаризованы. При регистрации такой операции выбрать коды номенклатур, для которых должны быть созданы строки.

По завершении моделирования можно разнести журнал учета маркеров. Заметим, что он разносится только в инвентарный журнал. Будет открыто диалоговое окно Infolog с номером инвентарного журнала. Затем следует перейти в инвентарный журнал, чтобы разнести инвентаризацию. Разница между ожидаемым и физическим количеством в наличии разносится только в инвентарном журнале.

#### Управление запасами > Журналы > Учет номенклатур > Учет маркеров > кнопка «Разноска»

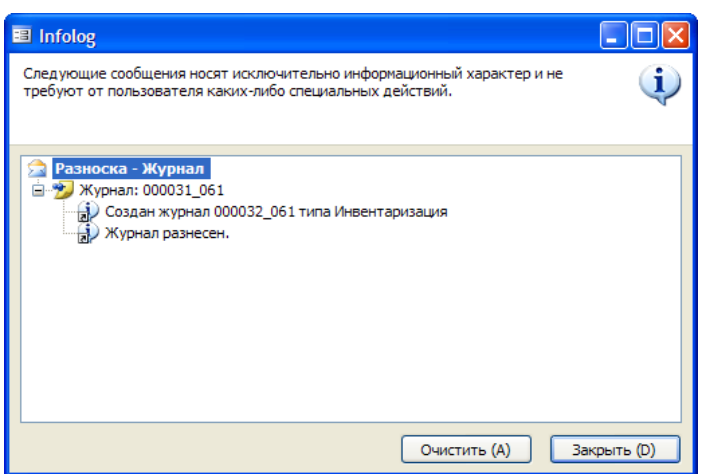

Если принято решение блокировать номенклатуры во время инвентаризации в разделе Управление запасами > Настройка > Параметры, номенклатура будет блокирована после операций с запасами с пометкой «Инвентаризация». Это не произойдет, пока строки журнала не будут созданы в инвентарном журнале, а не в журнале учета маркеров. Эта блокировка снимается после разноски инвентарного журнала.

## Глава 7. Заказы на перемещение

## Введение

Форма «Заказы на перемешение» представляет собой ориентированный на процесс набор функций, позволяющий обрабатывать созданные вручную или с помощью сводного планирования заказы на перемещение между складами одной компании. Функция «Заказы на перемещение» дополняет журнал переносов, который существовал в предыдущих версиях Microsoft Dynamics AX.

Функция «Заказы на перемещение» имеет некоторые усовершенствования по сравнению с методом обработки заказов на перемещение в предыдущих версиях Microsoft Dynamics AX. Усовершенствования состоят в следующем:

- Возможность указывать время транспортировки для номенклатур. Это означает, что нет  $1<sup>1</sup>$ необходимости получать номенклатуры в тот же день, когда они были отгружены.
- 2. Возможность отслеживать движение номенклатур через запасы в наличии для транзитного склада.
- 3. Усовершенствованные формы и распечатки Microsoft Dynamics AX 4.0 для поддержки исходящего процесса отгрузки и входящего процесса получения.
- 4. Новая форма «Комплектация заказа на перемещение для запуска в производство». Она предоставляет работникам склада обзор заказов на перемещение, которые должны быть запущены в производство для комплектации на основе фактической доступности номенклатур.
- 5. Интеграция функции контроля даты поставки в расчет реалистичных дат отгрузки и прихода.

В заказах на перемещение используется существующий алгоритм разносок заказов на продажу, относящихся к обновлениям разносок, функция «К поставке» и другие функции, связанные с заказами на продажу.

## **Настройка заказов на перемещение**

Прежде чем можно будет создать заказ на перемещение, необходимо настроить следующие элементы для складов, между которыми будет осуществляться перемещение:

- 1. Создать транзитный склад.
- 2. Присоединить транзитный склад к значению «Со склада», используемому в цепочке заказа на перемещение.

## **Транзитные склады**

Концепция транзитных складов в процессе перемещения является новой функцией для Microsoft Dynamics AX 4.0. Номенклатуры, которые находятся в транзите, не могут быть зарезервированы для использования в другом заказе или расходе другого типа. Это объясняется тем, что номенклатуры физически недоступны для распределения, поскольку они транспортируются из одного местоположения в другое. Поэтому при создании заказа на перемещение для периода, в течение которого номенклатуры будут транспортироваться, используется транзитный склад.

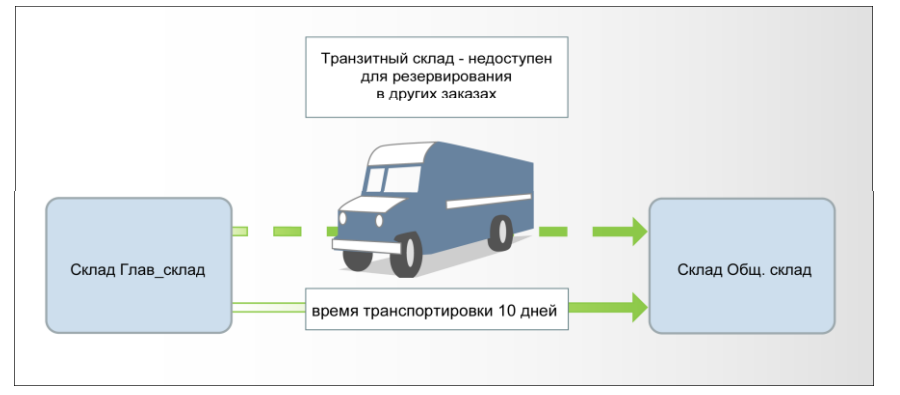

Как показано в предыдущем примере, транзитный склад представляет транспорт, например грузовик или самолет, между складами «Со склада» и «На склад».

## **Транзитные склады, резервирования и операции**

При сохранении строки заказа на перемещение создается четыре складских операции. Тем самым гарантируется, что номенклатура будет доступна для резервирования, то есть можно выполнить резервирование на складе «На склад», но номенклатуры не будут доступны физически, пока они не будут получены на складе «На склад».

В следующей таблице используется пример, чтобы проиллюстрировать работу транзитных складов для резервирования.

### *Пример. Складские операции по заказу на перемещение*

При создании строки заказа на перемещение создаются следующие складские операции:

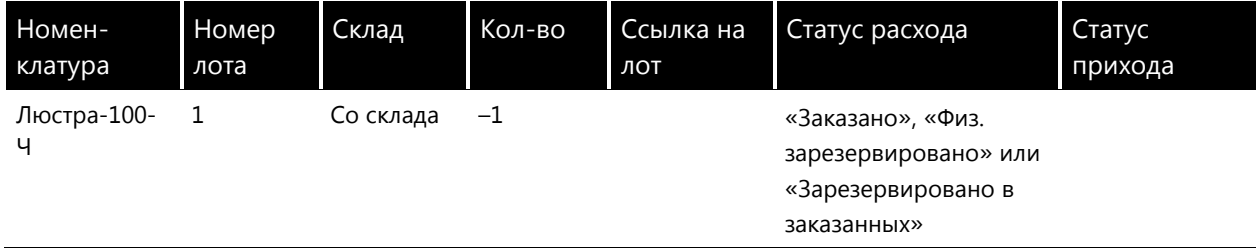

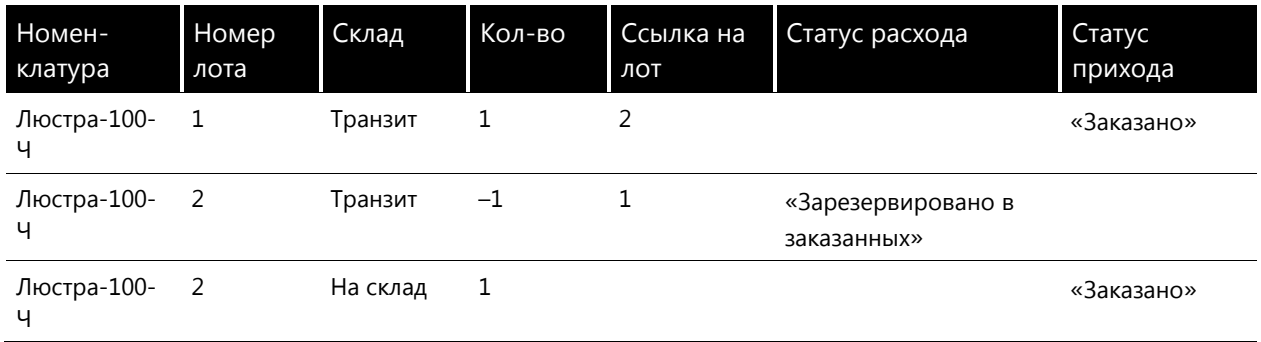

Две операции для транзитного склада отмечены и зарезервированы относительно друг друга. Это означает, что нулевое количество номенклатур доступно с транзитного склада. Когда отгрузка обновляет заказ на перемещение, обновление складских операций осуществляется по следующей схеме:

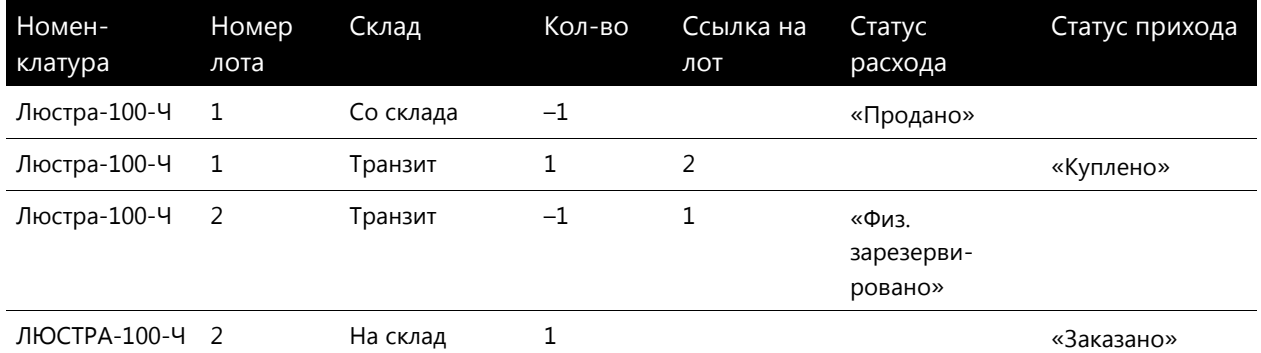

Купленные номенклатуры автоматически физически резервируются на транзитном складе в соответствии с правильным расходом благодаря маркировке между двумя операциями. Это означает, что с транзитного склада доступно нулевое количество в наличии. Наконец, когда все номенклатуры получены на складе «На склад», операции выглядят следующим образом:

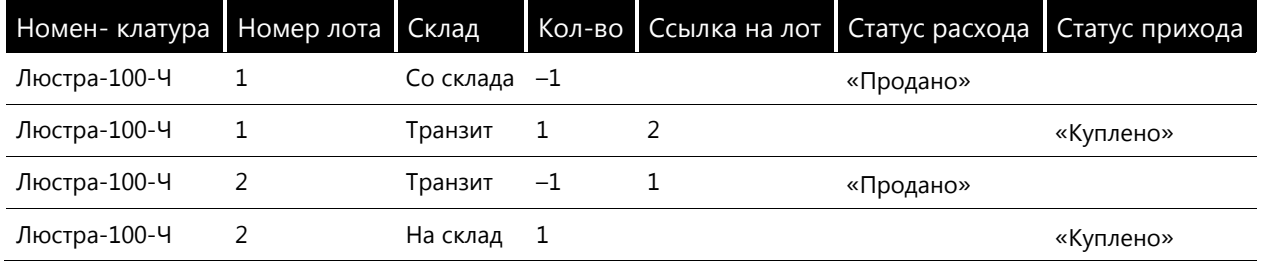

Неважно, известна ли цена перемещаемых номенклатур на момент отгрузки, так как следующее закрытие запасов исправит все расхождения и корректировки стоимости переноса со склада «Со склада» через транзитный склад на склад «На склад»; это действие выполняется с использованием текущей маркировки запасов.

Заметим, что у новой системы заказов на перемещение нет прямой интеграции с главной книгой. Обновление отгрузок и приходов не создает новые разноски в книгу, поскольку такие операции не добавляют новой стоимости для номенклатуры. Однако когда при получении количества номенклатур одна или несколько из них будут забракованы, будут созданы операции главной книги.

## **Создание транзитного склада и присоединение склада к другому складу, имеющему тип по умолчанию**

Указать транзитный склад для значения «Со склада» независимо от того, каким образом создается заказ на перемещение:

- вручную в форме «Заказы на перемещение»;
- автоматически в результате сводного планирования.

**Примечание.** Если для автоматически созданного спланированного перемещения не был создан транзитный склад, то при попытке утвердить спланированный заказ создается сообщение об ошибке. Для решения этой проблемы следует указать транзитный склад до утверждения спланированного заказа на перемещение.

Для создания транзитного склада надо выполнить следующие действия:

- 1. **Выбрать Управление запасами > Настройка > Разделение запасов > Склады**.
- 2. Создать новый склад.
- 3. Открыть вкладку Разное.
- 4. В поле Тип выбрать «Транзит».

### *Присоединение транзитного склада к складу, имеющему тип по умолчанию*

Для присоединения склада к складу, имеющему тип по умолчанию, надо выполнить следующие действия:

- 1. Выбрать **Управление запасами > Настройка > Разделение запасов > Склады**.
- 2. Выбрать склад типа «По умолчанию».
- 3. Открыть вкладку Разное.
- 4. Выбрать транзитный склад для склада.

## **Время транспортировки**

В Microsoft Dynamics AX 4.0 можно указать значения времени транспортировки между складами при создании заказа на перемещение между двумя складами. Время транспортировки указывается для заказов на перемещение созданных как вручную, так и автоматически.

Форма «Транспортировка» такая же, как форма «Транспортировка», использовавшаяся при настройке системы контроля даты поставки. Отличие лишь в том, что вместо создания связи склад/адрес указывается связь склад/склад.
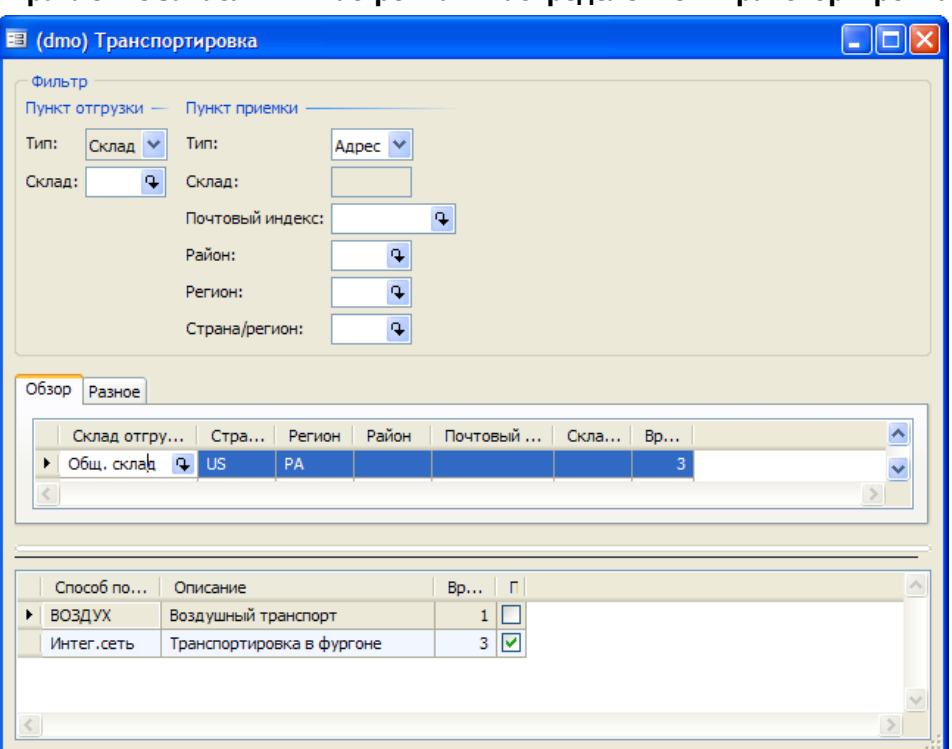

# Управление запасами > Настройка > Распределение > Транспортировка

#### Настройка времени транспортировки

Для выполнения настройки времени транспортировки надо выполнить следующие действия:

- 1. Выбрать Управление запасами > Настройка > Распределение.
- 2. В группе полей «Пункт отгрузки» выбрать склад отгрузки.
- 3. В группе полей «Пункт приемки» выбрать тип «Склад», так как это перемещение со склада на склад.
- 4. На средней панели указать время транспортировки, которое будет использоваться, если соблюдаются следующие условия:
	- если оно используется в сводном планировании для текущей комбинации складов и при  $\bullet$ этом не выбран ни один из стандартных способов поставки;
	- если при создании заказа на перемещение вручную для текущей комбинации складов не указано ни способа поставки, ни времени поставки для какого бы то ни было способа поставки;

Если для текущей комбинации складов указан стандартный способ доставки, всегда используется это значение.

5. На нижних панелях указать способы поставки, доступные для текущей комбинации складов. для которых указано время транспортировки. Если установить флажок «По умолчанию», этот способ доставки будет использоваться при создании заказа на перемещение, если пользователь не выберет другое значение вручную.

#### Контроль даты поставки и заказы на перемещение

Одним из дополнительных свойств функции «Заказы на перемещение» является интеграция функции «Контроль даты поставки». В заказах на продажу этот параметр позволяет находить самую раннюю возможную дату поставки для клиента на основе нескольких факторов, таких как календари транспортировки, время транспортировки, календари прихода и другие временные элементы. В «Заказах на перемещение» контроль даты поставки выполняет ту же функцию в отношении самой ранней даты прихода на склад.

Хотя пользователь указывает время транспортировки между двумя складами, имеется много других факторов, которые влияют на дату отгрузки и, следовательно, на дату получения номенклатур на складе. К этим факторам относятся следующие:

- Открытые и закрытые дни календаря покрытия для значений «Со склада» и «На склад».
- Календарь транзитного склада первый день отправки зависит от значения параметра «Открыто/Закрыто/Закрыто для отправки».
- Время производства для продажи для значения «Со склада» влияет на даты заголовка  $32K332$
- Время производства для продажи для номенклатуры влияет на даты строк заказа на перемещение.

Примечание. Дополнит ельные сведения о системе контроля даты поставки см. в главе «Заказы на покупку и продажу», часть V. (Торговля и логистика I в Microsoft Dynamics ™ AX  $(4.0)$ .

# Использование формы «Заказы на перемещение»

Форма «Заказы на перемещение» используется для обработки заказов на перемещение, которые были созданы вручную в форме «Заказы на перемещение» или которые получены из утвержденных спланированных заказов на перемещение, созданных сводным планированием

# Форма «Заказы на перемещение»

Форма «Заказы на перемещение» является центральным элементом функции «Заказ на перемещение». Как и стандартный заказ на продажу в Microsoft Dynamics AX, заказ на перемещение состоит из заголовка и строк. В заголовке определяются настройки для заказа на перемещение, которые применяются к присоединенным строкам и таким строкам, как:

- Со склада и на склад
- Резервирование
- Настройки отгрузки

В присоединенных строках указываются номенклатуры, которые должны быть перемещены, и количества для поставки. В этих строках также можно переопределить настройки, по умолчанию заданные в заголовке. Можно, например, включить контроль даты поставки, даже если он не включен в заголовке.

Кроме того, форма «Заказы на перемещение» позволяет выполнить быстрый переход к формам отгрузочной накладной и формам «Отгрузка» и «Получить».

| . The process can require the control of the control of the control of the control of $\alpha$ |                                                                               |  |              |                        |  |            |                          |           |                      |                                   |          |           |            |    |
|------------------------------------------------------------------------------------------------|-------------------------------------------------------------------------------|--|--------------|------------------------|--|------------|--------------------------|-----------|----------------------|-----------------------------------|----------|-----------|------------|----|
| В (dmo) Заказы на перемещение - Номер переноса: 00008_080, 19.04.2006                          |                                                                               |  |              |                        |  |            |                          |           |                      |                                   |          |           |            |    |
| Обзор                                                                                          | Разное II<br>Настройка   Поставка   <br>Со склада<br>На склад                 |  |              |                        |  |            |                          |           |                      | Отгрузочная накладная             |          |           | Разноска ▶ |    |
|                                                                                                | Homep<br>$Co1$ .                                                              |  | $Ha$ c       | Статус пе              |  | Дата отгр  |                          | Дата прі  |                      | Регистрация отгрузочной накладной |          |           | Запросы ▶  |    |
|                                                                                                | 00006_080<br>BOCT                                                             |  | Общ          | Создано                |  | 05.05.2006 |                          | 08.05.20  |                      | Отгрузка                          |          | Печать ▶  |            |    |
| ٠                                                                                              | 00007 080<br>Общ<br>00008_080<br>Общ                                          |  | Глав<br>Глав | Создано<br>Создано     |  |            | 19.04.2006<br>19.04.2006 |           | 19.04.20<br>19.04.20 |                                   | Получить |           |            |    |
| $\leq$                                                                                         |                                                                               |  |              |                        |  |            |                          |           |                      |                                   |          |           |            |    |
| Строки                                                                                         | Разное<br>Настройка<br>Отгрузить сейчас<br>Немедленное получение<br>Аналитики |  |              |                        |  |            |                          |           |                      |                                   |          | Функции ▶ |            |    |
|                                                                                                | Код номенклатуры                                                              |  |              | Перенос                |  | Дата отгр  |                          | Дата прих |                      | P<br>Наименование номенклатуры    |          |           | Запасы ≯   |    |
|                                                                                                | • Подставка-стандартн.                                                        |  |              | 2 000,00<br>19.04.2006 |  |            | 19.04.2006               |           |                      | □<br>Стандартная подставка        |          |           |            |    |
| $\langle$                                                                                      |                                                                               |  |              |                        |  |            |                          |           |                      |                                   |          | $\,>$     |            |    |
|                                                                                                |                                                                               |  |              |                        |  |            |                          |           |                      |                                   |          |           |            | зă |

VUDARUMA 24 ILAND 2000 AND ANNOVALIA AND ANGLES ON A MARAMANIANA

### Создание заказа на перемещение и строк

Для создания заказа на перемещение надо выполнить следующие действия:

- 1. Последовательно выбрать Управление запасами > Периодические операции > Заказы на перемещение.
- 2. Если заказы на перемещение создаются вручную, создать новый заказ на перемещение, нажав сочетание клавиш Ctrl + N, и указать значения Со склада и На склад. Если заказ был создан автоматически, перейти к следующему шагу.
- 3. Перейти на вкладку Настройка и установить флажок Резервировать номенклатуру автоматически, чтобы резервировать номенклатуры на складе, с которого выполняется перемещение.
- 4. Открыть вкладку Поставка и настроить следующие параметры:
	- Контроль даты поставки. Использовать с целью контроля даты поставки для расчета самой ранней возможной даты для заказа на перемещение.
	- Способ поставки. Выбрать способ поставки. В зависимости от способа поставки и настроенного для него времени транспортировки значения времени транспортировки могут быть различными.
- 5. Щелкнуть нижнюю панель, чтобы начать создание строк заказа на перемещение.
- 6. Если заказ на перемещение был создан в результате сводного планирования, то номенклатуры, которые должны быть перемешены, уже указаны. Если нет – нажать сочетание клавиш CTRL + N, чтобы создать новую строку.
- 7. На вкладке Обзор указать номенклатуру, которая должна быть перемещена, и ее количество. Даты отгрузки и получения автоматически переносятся из заголовка.
- 8. На вкладке Настройка указать процент недопоставки и перепоставки, разрешенный для заказа на перемещение, и принять или переопределить настройки автоматического резервирования из заголовка.

Примечание. Чтобы указать процент недопоставки или перепоставки, сначала выбрать параметры Допускается перепоставка и Допускается недопоставка с использованием пути Управление запасами > Настройка > Параметры > вкладка «Транспортировка».

- 9. На вкладке Отгрузить сейчас отображается количество для перемещения и оставшееся количество, которое должно быть перемещено. Указать количество, которое должно быть перемещено, в поле Отгрузить сейчас, если оно меньше общего количества для перемещения. После обновления заказа и выбора Отгрузить сейчас это количество обновляется как отгруженное.
- 10. На вкладке Немедленное получение отображается отгруженное количество; количество, которое было получено к данному моменту; забракованное количество, если при получении были забракованы какие-либо номенклатуры; оставшееся для получения количество и поле Немедленное получение. В поле Немедленное получение указать получаемое количество для частичного прихода строк заказа на перемещение.

Вместо этого, как упоминалось выше, можно создать заказ на перемещение автоматически из сводного планирования.

# Комплектация номенклатур для заказа на перемещение

Номенклатуры для заказа на перемещение можно скомплектовать тем же способом, которым это обычно выполняется для заказа на продажу, или используя новую форму «Комплектация заказа на перемещение для запуска в производство».

### Комплектация номенклатуры для заказа на перемещение

Еще одной характеристикой Microsoft Dynamics AX является улучшение функциональности комплектации номенклатур для заказа на перемещение. Процесс комплектации можно выполнить как для тех номенклатур, комплектация которых является обязательной стадией в соответствии с настройкой группы модели запасов для данной номенклатуры, так и для тех, для которых она не является обязательной.

Как и в случае заказа на продажу, комплектация может быть выполнена несколькими способами:

- Из заголовка заказа на перемещение путем создания отгрузочной накладной и последующего обновления регистрации отгрузочной накладной.
- Из строки заказа на перемещение.
- С помощью формы «Комплектация заказа на перемещение для запуска в производство».

Первые два способа аналогичны процессу комплектации для заказов на продажу. Третий же способ, использование формы «Комплектация заказа на перемещение для запуска в производство», является новым для Microsoft Dynamics AX 4.0.

# **Управление запасами > Периодические операции > Комплектация заказа на перемещение для запуска в производство**

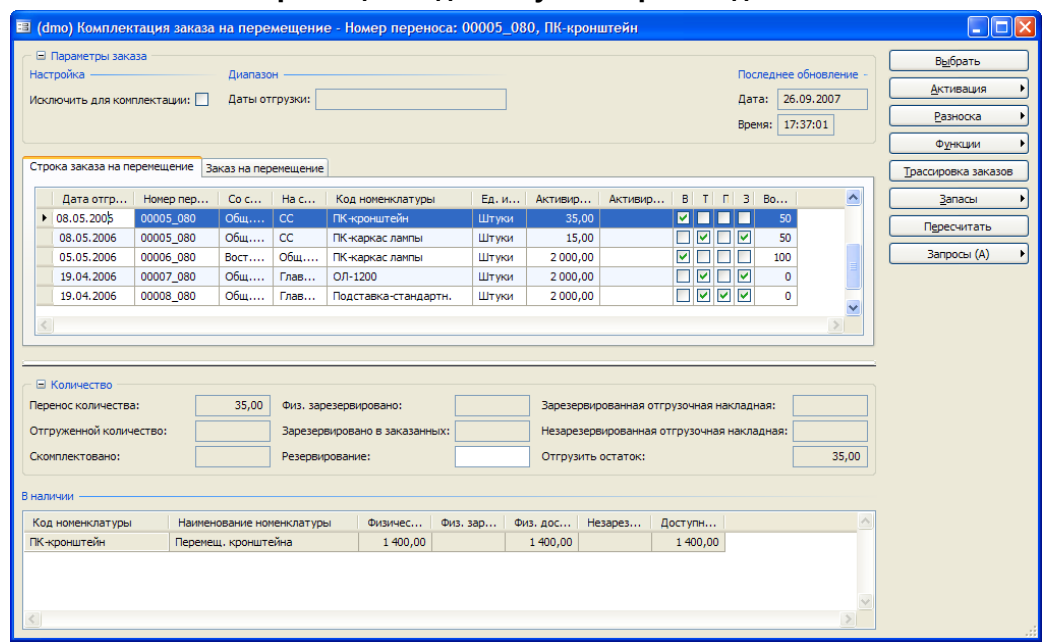

В форме «Комплектация заказа на перемещение для запуска в производство» представлен обзор всех строк заказа на перемещение, для которых имеются в наличии запасы с теми же складскими аналитиками, что и строка заказа на перемещение, которые могут частично или полностью выполнить строку заказа.

Комплектация с помощью этой формы особенно полезна, когда необходимо распределить данное количество запасов в наличии между несколькими строками заказа на перемещение.

# *Информационные флаги в форме «Комплектация заказа на перемещение для запуска в производство»*

Как и форма «Комплектация заказа на продажу для запуска в производство», форма «Комплектация заказа на перемещение для запуска в производство» имеет набор флагов справа от представления строк заказа на перемещение, которые указывают следующее:

- Можно ли полностью заполнить строку заказа текущими количествами в наличии, или номенклатуры, имеющиеся в наличии, должны быть распределены между несколькими потребностями, то есть с этого же склада отправляются строки другого заказа на перемещение.
- Процент общего количества по заказу на перемещение, который может быть выполнен с помощью имеющихся в наличии запасов.
- Существует ли строка производственного заказа или строка заказа на продажу, для которой имеется потребность в той же номенклатуре с такой же складской аналитикой с предполагаемой датой не позже даты отгрузки, введенной в диалоговом окне «Выбор».

Как и в случае формы «Комплектация заказа на продажу для запуска в производство», можно активировать количество для обновления отгрузочной накладной отдельно по строкам или выполнить массовую активацию количеств, например для всех строк заказа на перемещение, для которых не требуется распределение. Для получения дополнительных сведений о конкретных вариантах активации см. интерактивную справку.

После активации количеств в отгрузочной накладной следует обновить строки и форму. Если требуемое количество активировано полностью, то есть распределено количество для комплектации, и отгрузочная накладная обновила его, то эта строка исчезает из формы.

### Создание строки заказа на перемешение для комплекта иии

Для создания строки заказа на перемещение для комплектации необходимо выполнить следующие действия:

- 1. Последовательно выбрать Управление запасами > Периодические операции > Комплектация заказа на перемещение для запуска в производство
- 2. Ввести данные в форму запроса, которая будет открыта, и нажать кнопку ОК. Тем самым форма «Комплектация заказа на перемещение для запуска в производство» будет заполнена соответствующими сведениями.
- 3. Установить флажок Вычесть количество, запущенное в производство, для комплектации, чтобы избежать учета номенклатур, для которых был распечатана отгрузочная накладная или создан заказ на выпуск, в качестве наличных запасов. Эта функция аналогична функции Вычесть количество, запущенное в производство, для комплектации в комплектации заказа на продажу для запуска в производство. Дополнительные сведения о комплектации заказа на продажу для запуска см. в главе «Регистрация номенклатур».
- 4. На вкладке «Строки» выбрать необходимую строку заказа на перемещение.
- 5. Ввести количество, которое предполагается активировать в поле Активировать сейчас, чтобы оценить, что это значение больше чем значение в поле Активировать остаток. Это количество затем автоматически резервируется.

При запуске обновления с помощью отгрузочной накладной количество, которое было активировано, это количество в поле Отгрузить сейчас в обновлении.

Примечание. Можно создать также отгрузочные накладные для всех заказов на перемещение, используя путь Управление запасами > Периодические операции > Обновление заказа на перемещение > Отгрузочная накладная.

# Отгрузка и получение заказа на перемещение

В данном разделе рассматривается фактические отгрузка и получение заказов на перемещение.

# Отгрузка заказа на перемещение

Форма «Отгрузка» используется для того, чтобы определить, что должно быть отгружено на склад приемки. Непосредственно из формы «Отгрузка» можно также редактировать строки отгрузки, определять количества, которые должны быть отгружены, и сроки разноски строк, а также печатать отчеты об отгрузке.

Примечание. Строки заказа на перемещение отображаются только в том случае, если выбран параметр Редактировать строки.

### Отгрузка заказа на перемещение

Для отгрузки заказа на перемещение надо выполнить следующие действия:

- 1. Последовательно выбрать Управление запасами > Периодические операции > Заказы на перемещение.
- 2. Выбрать заказ на перемещение.
- 3. На вкладке Обзор выбрать следующие параметры:
- Метод обновления. Пользователь определяет значение по умолчанию в форме. Если,  $\bullet$ например, задать использование метода Отгрузить сейчас, будет отгружаться количество, указанное в поле Отгрузить сейчас формы Заказы на перемещение.
- Редактировать строки. Надо выбрать, чтобы изменить присоединенные строки.
- Развертывание. Выбрать эту строку, при этом будут отображены все операции, созданные для нее. Например, если были обновлены пять серийных номеров для строки заказа на перемещение пяти единиц, то при выборе этого параметра будут отображаться пять строк с их серийными номерами.
- Автоматическое получение. Выбрать этот параметр, если необходимо автоматически получить отгруженное количество.
- 4. Указать сотрудника, ответственного за отгрузку. Это поле заполняется по умолчанию именем выбранного сотрудника путем присоединения пользователя к сотруднику
- 5. Ввести код слежения, чтобы отслеживать заказ на перемещение в ходе процесса перемещения.
- 6. Указать, должен ли создаваться отчет об отгрузке, в котором показываются номенклатуры, которые будут отгружены.
- 7. На панели «Строки» изменить количество.
- 8. Указать, следует ли закрыть строку. Это означает, что ее больше нельзя будет обновить.

Примечание. Можно по строкам заказа на перемещение, можно выполнить отгрузку используя путь Управление запасами > Периодические операции > Переместить обновление > Отгрузка.

### Получение заказа на перемещение

Форма «Получить» используется для указания количеств запасов, которые получены на складе приемки.

Для формирования заказа на перемещение надо выполнить следующие действия:

- Последовательно выбрать Управление запасами > Периодические операции > Заказы на  $1 \quad$ перемещение.
- 2. Выбрать заказ на перемещение, для которого существует строка с остающимся статусом «Обновления об отгрузке».
- 3. Последовательно выбрать Разноска > Получить.
- 4. В поле Обновить выбрать количество, которое необходимо обновить:
	- Все. Все количество по строке заказа на перемещение. Немедленное получение. Количество, введенное в поле Немедленное получение.
	- $\bullet$ Зарегистрировано. Зарегистрированное количество. Отгрузка. Отгруженное количество.
- 5. Ввести настройки в заголовок формы «Получение». Многие из функций здесь такие же, как и в заголовке формы «Получение», хотя можно также выбрать код слежения и печать прихода переноса, который содержит полученные номенклатуры.
- 6. Перейти на панель «Строки» и указать:
	- $\bullet$ получаемое количество.

Любое забракованное количество для обновления получения.

**Примечание.** Можно получить также строки заказа на перемещение, используя путь **Управление запасами > Периодические операции > Переместить обновление > Получить**. Выбрать из всех заказов на перемещение, которые необходимо получить.

# *Глава 8. Комиссии*

# **Введение**

В этой главе рассматриваются шаги, необходимые для настройки комиссии в отделе продаж на базе процента от выручки или маржинальной прибыли. Кроме того, приводятся сведения о процедуре запроса вычисленной комиссии из разнесенных операций по продаже и возвратов номенклатур.

# **Настройка комиссии**

### *Папка «Комиссия»*

Папка «Комиссия», доступ к которой возможен при последовательном выборе команд **Расчеты с клиентами > Настройка > Комиссия**, содержит все таблицы, используемые при настройке комиссии по продажам. Имеются следующие таблицы:

- Группы комиссии клиентов
- Группы комиссий по продажам
- Номенклатурные группы комиссии
- Вычисление комиссии
- Разноска комиссии

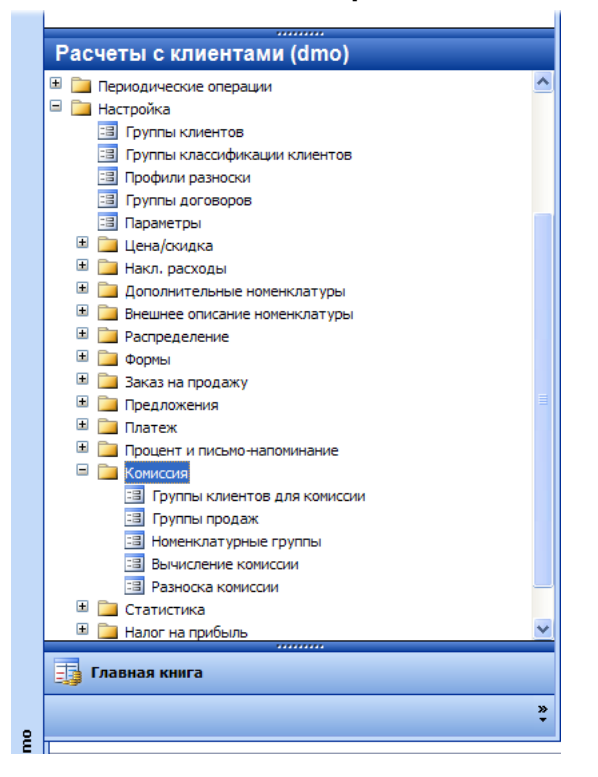

# **Расчеты с клиентами > Настройка > Комиссия**

Система Microsoft Dynamics™ AX 4.0 выполняет расчет комиссий на уровне строки продажи при выставлении накладных по заказу на продажу. Когда производится расчет комиссии для строки продажи, система Microsoft Dynamics AX 4.0 выполняет поиск для настройки комбинации соответствующего торгового представителя, номенклатуры и клиента в таблице «Вычисление комиссии». B этой таблице настраиваются взаимосвязи между номенклатурами, клиентами и торговыми представителями, чтобы определить ставку комиссии, выплачиваемой сотруднику от продажи.

Группы торговых представителей, номенклатур и клиентов могут быть также настроены в окне «Взаимосвязи комиссии» в таблице «Вычисление комиссии». Коды групп комиссий по продажам могут настраиваться в таблице «Группа комиссий по продажам», а позже назначаться торговым представителям. Таким же образом коды номенклатурных групп комиссии и коды групп комиссий клиентов могут настраиваться в таблицах «Группа номенклатур для комиссии» и «Группа комиссий клиентов», а затем позже они назначаются номенклатурам и клиентам. После настройки этих групп они могут использоваться для выбора в таблице «Вычисление комиссии», когда определяется структура комиссии.

Таблица «Разноска комиссии» используется для задания счета ГК для разноски комиссии, который дебетуется только при обновлении накладных, а также для указания кредитуемого корр. счета.

# **Разноска комиссии**

Таблица «Разноска комиссии» применяется для связи счета ГК и корр. счета комиссии с операцией по комиссии. Когда для заказа на продажу производится обновление накладной, для суммы комиссии в разнесенной строке выполняются следующие действия:

- Эта сумма дебетуется в счет комиссии, настраиваемый для разноски комиссии
- Эта сумма кредитуется в настроенный корр. счет комиссии

### **Расчеты с клиентами > настройка > Комиссия > Разноска комиссии**

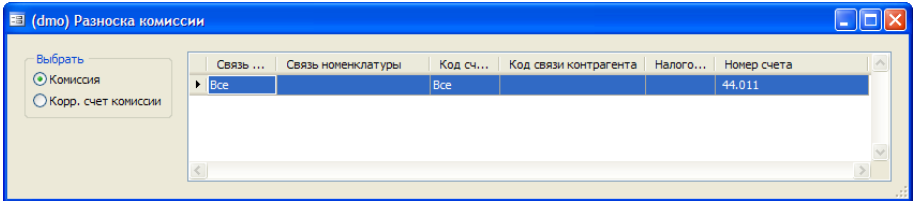

### *Hастройка разноски комиссии*

Для настройки разноски комиссии надо выполнить следующие действия:

### 1. Щелкнуть **Расчеты с клиентами > Настройка > Комиссия > Разноска комиссии**

2. Выбрать один из следующих кодов номенклатуры и настройки кода счета:

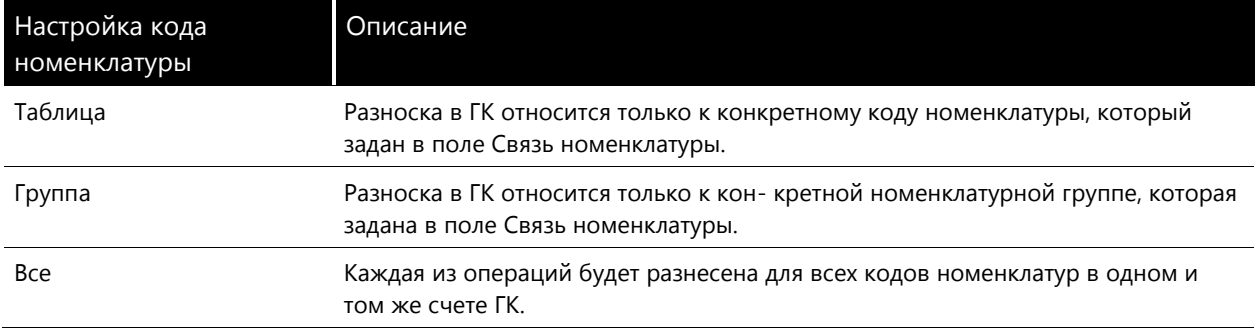

Ввести установки кода счета:

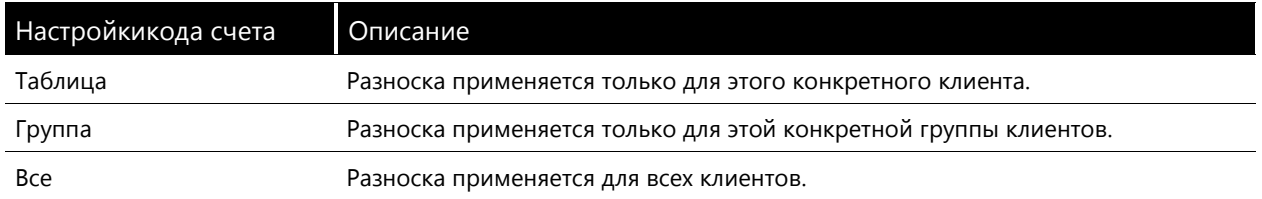

- 1. Указать счет, к которому применяется комбинация, когда производится разноска комиссии.
- 2. Ввести налоговую группу.

**Примечание.** Аналогичным образом следует настроить корр. счет комиссии, за исключением того, что требуется выбрать кнопку выбора **Корр. счет комиссии,** когда настраивается разноска.

### **Группы комиссий клиентов**

Группы комиссий клиентов (CCG) можно использовать, чтобы объединить группировки клиентов при расчете операций по комиссии для заказов на продажу. Группы CCG не обязательно связываются с группами клиентов в окне **Расчеты с клиентами > Настройка > Группы клиентов**.

Присоединение клиентов к группе CCG является просто способом совершенствования бизнеспроцессов, связанных с комиссиями для заказов на продажу.

Для создания группы комиссий клиентов надо выполнить следующие действия.

- 1. Щелкнуть последовательно **Расчеты с клиентами > настройка > Комиссия > Группы клиентов для комиссии**.
- 2. Нажать сочетание клавиш CTRL + N, чтобы создать новую группу.
- 3. Когда группа создана, форма позволяет путем нажатия кнопки Вычисление комиссии получить прямой доступ к таблице «Вычисление комиссии».

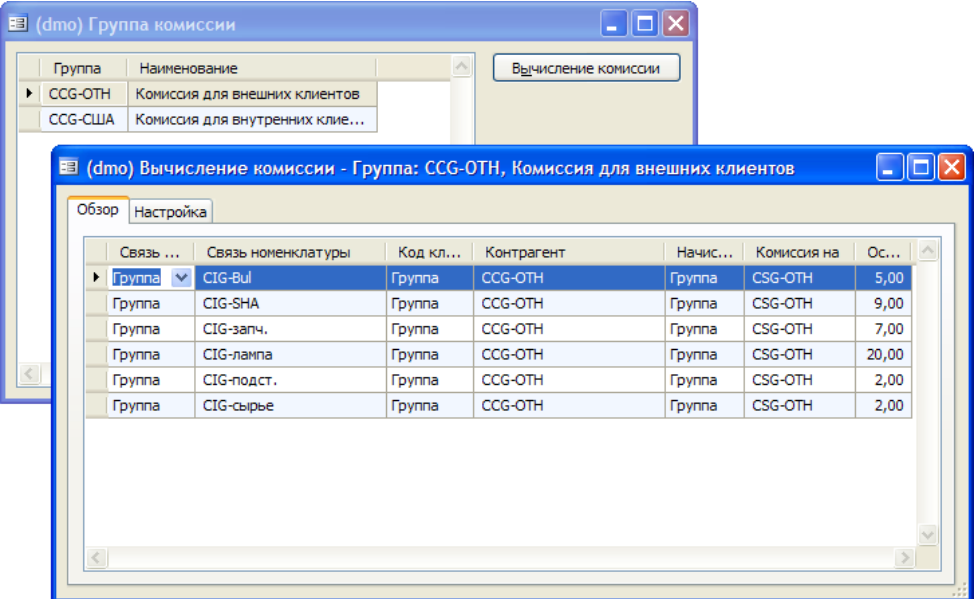

### **Привязка группы комиссий клиентов к заказу на продажу**

Для комиссии, которая вычисляется по отношению к конкретной группе CCG, эта группа должна быть связана с заказом на продажу. Возможны следующие варианты настройки группы комиссий клиентов:

- Клиент указать группу комиссий клиентов на вкладке **Заказ на продажу** в поле **Группа комиссии.** Это является выбором по умолчанию, когда создается заказ на продажу с этим клиентом.
- Заказ на продажу указать CCG на вкладке **Настройка** в поле **Группа клиентов.** Учтите, что настройка в заказе на продажу переопределяет настройку из формы «Клиенты».

### **Номенклатурные группы комиссии**

Использовать номенклатурные группы комиссии (CIG), чтобы объединить комбинации номенклатур при вычислении комиссии. Заметим, что хотя группы CIG полностью независимы от обычных номенклатурных групп, доступных в окне **Управление запасами > Настройка > Номенклатурные группы**, может потребоваться объединить номенклатуры в группу CIG исходя из аналогичных предпосылок.

Для создания группы CIG надо выполнить следующие действия.

- 1. Щелкнуть последовательно **Расчеты с клиентами > настройка > Комиссия > Номенклатурная группа**.
- 2. Нажать сочетание клавиш CTRL + N, чтобы создать новую группу.
- 3. Щелкнуть Вычисление комиссии, чтобы открыть расчеты комиссий, связанные с этой группой CIG. Аналогично форме «Группа комиссии», когда вычисление комиссии открывается из формы «Номенклатурная группа комиссии», производится выбор всех записей, которые содержатся в текущей группе CIG.

Для присоединения номенклатурной группы комиссий к номенклатуре надо выполнить следующие действия.

- 1. Щелкнуть последовательно **Управление запасами > Номенклатуры**.
- 2. Открыть вкладку Разное.
- 3. В окне Группа комиссии указать номенклатурную группу комиссий.

**Примечание.** Номенклатурная группа комиссий переносится из формы «Номенклатуры» и не может редактироваться в строке заказа на продажу.

### **Группа комиссий по продажам**

Цель группирования сотрудников шире, чем задача группировки клиентов и номенклатур для соглашений о комиссии. B рамках группы комиссий по продажам (CSG) дается указание на то, какие сотрудники могут получить комиссию, когда клиент, связанный с соответствующей группой продаж, покупает определенные номенклатуры.

Для создания группы комиссий по продажам и добавления членов в группу необходимо выполнить следующие действия.

- 1. Щелкнуть последовательно **Расчеты с клиентами > Настройка > Комиссия > Группы продаж**
- 2. Нажать сочетание клавиш CTRL + N, чтобы создать новую группу продаж.
- 3. Щелкнуть Торговый представитель, чтобы открыть форму «Торговый представитель».
- 4. Нажать сочетание клавиш CTRL + N и определить членов группы.
- 5. В поле Норма указать для каждого торгового представителя, какой процент суммы комиссии для строки заказа на продажу назначается каждому члену группы. Например, если общая сумма для заказа на продажу составляет 100 руб и процент при вычислении комиссии равен 20%, каждый из четырех членов группы по продажам имеет равную ставку 25%, то есть каждый сотрудник получает 5,00 руб.

Примечание. Можно распределить проценты, указав сумму меньше или больше 100%. Если сумма больше 100%, отображается предупреждающее сообщение. Однако система Microsoft Dynamics AX 4.0 правильно вычисляет сумму, если предупреждение игнорируется и требуется выполнить перераспределение.

Можно также связать сотрудников с группой продаж, выбрав последовательно команды Управление персоналом > Выбор сотрудника > Комиссия, а затем выбрав группу продаж, к которой требуется присоединить сотрудника.

6. Щелкнуть Вычисление комиссии, чтобы ассоциировать группу продаж для клиента с расчетом комиссии.

# Привязка групп продаж для клиентов (CSG) к строке заказа на продажу

Чтобы интегрировать группу CSG в вычисление комиссии для заказов на продажу, указать CSG на одном из следующих уровней:

- Клиент указать группу CSG на вкладке Заказ на продажу в поле Группа продаж. Это является выбором но умолчанию, когда создается заказ на продажу с этим клиентом.
- Заказ на продажу указать группу CSG в поле Группа продаж. Это переопределяет настройку, указанную на уровне клиента.
- Строка заказа на продажу указать группу CSG в поле Группа продаж. Это переопределяет настройки на уровнях клиента и заказа на продажу.

# Вычисление комиссии

В форме «Вычисление комиссии» производится вычисление суммы, распределяемой между сотрудниками в группе CSG для фактического заказа на продажу.

При настройке комиссии могут быть указаны связи на трех уровнях, обрабатываемых в системе Microsoft Dynamics AX 4.0:

- Таблица этот уровень позволяет назначить конкретного пользователя и номенклатуру.
- Группа этот уровень позволяет назначить ССG, СІG или CSG для соглашения о комиссии.
- Все этот уровень позволяет назначить всех клиентов, все номенклатуры и всех торговых представителей для комиссионного соглашения.

# Настройка вычислений комиссии

Для создания строки вычисления комиссии надо выполнить следующие действия.

- 1. Щелкнуть последовательно Расчеты с клиентами > Настройка > Комиссии > Вычисление комиссии.
- 2. Нажать сочетание клавиши CTRL + N, чтобы создать новую строку вычисления комиссии.
- 3. Указать код номенклатуры для комиссии в зависимости от того, требуется ли, чтобы вычисление комиссии применялось на уровне одной номенклатуры, номенклатур,

принадлежащих к группе CIG, или ко всем номенклатурам. Задать связь в зависимости от выбранного кода.

- 4. Указать код клиента для комиссии в зависимости от того, требуется ли, чтобы вычисление комиссии применялось на уровне конкретного клиента ССG или было действительным для всех клиентов. Задать связь для указанного выбранного кода.
- 5. Указать группу CSG. В этом поле выбор возможен только между уровнем группы и всеми продавцами.

Примечание. Аналогичный результат может быть получен при создании связи «Таблица» для торговых представителей путем присоединения к группе CSG только одного продавца.

- 7. В поле Источник указывается процент комиссии для конкретного вычисления процента комиссии.
- 8. На вкладке Разное можно задать следующие параметры:
	- период, в течение которого является действительным вычисление комиссии;
	- когда вычисляется комиссия: перед скидкой по строке, после скидки по строке или после  $\bullet$ общей скидки; базируется ли вычисление комиссии на маржинальной прибыли или на прибыли для заказа на продажу.
- 9. В поле Найти далее указать, должна ли система Microsoft Dynamics АХ 4.0 продолжать поиск дополнительных соглашений о комиссии для продавца. Если не выбрана эта опция, любые соглашения на уровнях «Группа» или «Все» будут игнорироваться.

Cистема Microsoft Dynamics AX 4.0 выполняет поиск тех сотрудников, связанных с группой «Продажи», которые получают комиссионные. Поиск соглашения для вычисления комиссии перемещается от конкретных связей ко все более общим взаимосвязям:

- Уровень «Таблица» комбинация номенклатуры и клиента
- Уровень «Группа» комбинация номенклатуры и клиента
- «Все» является общим уровнем

Если в процессе поиска найдена конкретная связь в таблице, она переопределяет настройку вычисления комиссии на уровне группы; аналогичным образом групповая настройка переопределяет общую установку «Все».

#### Операции по комиссии для возвратов номенклатур

Если клиент решает вернуть номенклатуру для кредита, кредитуются операции продаж, созданные из заказа на продажу. Если настроены операции по комиссии для заказа на продажу, эти операции также кредитуются, когда обновляется накладная для кредит-ноты. Работа с возвратом номенклатур см. описана в главе «Возвраты номенклатуры».

Полученные на этой операции комиссионные также должны быть реверсированы:

- 1. Щелкнуть последовательно Расчеты с клиентами > Заказ на продажу.
- 2. Выбрать заказ на продажу, созданный в последнем примере.
- 3. Создать новый заказ на продажу типа «Возвращенная номенклатура».
- 4. Щелкнуть последовательно Функции > Создать кредит-ноту.
- 5. Выбрать заказ на продажу и строки создаются строки возвращаемой номенклатуры заказа на продажу.
- 6. Выполнить обновление накладной для заказа на продажу типа «Возвращенная номенклатура».
- 7. Щелкнуть последовательно **Запросы > Накладная**.
- 8. Выбрать накладную, а затем щелкнуть последовательно **Комиссия > Операци**и по комиссии. Все операции по комиссии, созданные в предыдущем примере, реверсируются, что указывается знаком «-».